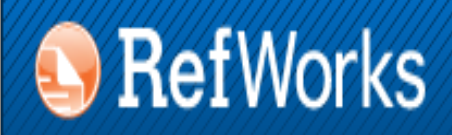

**ENDNOTE<sup>®</sup> WEB** WEB OF KNOWLEDGE<sup>5N</sup>

# **GESTORES BIBLIOGRÁFICOS EN LA UNIVERSIDAD COMPLUTENSE: ENDNOTE WEB**

**Biblioteca de CC. de la Información. Universidad Complutense de Madrid**

 **Beatriz García García**

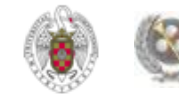

### **CONTENIDO**

- **[QUÉ ES UN GESTOR BIBLIOGRÁFICO, PARA QUÉ SIRVE](#page-4-0)**
- **[GESTORES BIBLIOGRÁFICOS EN LA BUC. REFWORKS Y ENDNOTE WEB](#page-5-0)**
- **[ENDNOTE ONLINE. Crear una cuenta](#page-7-0)**
	- **[Opciones de idioma](#page-10-0)**
	- **[Recopilar referencias](#page-12-0)**

**:**

- **[Recopilar referencias. «Búsqueda en línea»](#page-13-0)**
- **[Recopilar referencias. «Nueva referencia»](#page-17-0)**
- **[Recopilar referencias. Exportar referencias desde bases de datos](#page-18-0)**
- **[Importar / Exportar referencias entre gestores](#page-20-0)**

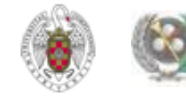

#### **CONTENIDO**

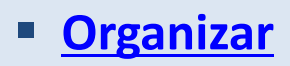

- **[Organizar. «Administrar mis grupos». Nuevo grupo](#page-38-0)**
- **[Organizar. «Administrar mis grupos». Compartir](#page-40-0)**
- **[Organizar. «Administrar mis grupos». Agregar al grupo](#page-42-0)[…](#page-42-0)**
- **[Organizar. «Administrar mis grupos». Administrar adjuntos](#page-44-0)**

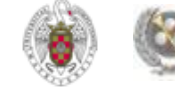

### **CONTENIDO**

- **F** [Insertar citas \(Cite While You Write\)](#page-50-0)
- **[Otras opciones. Capturar referencia](#page-57-0)**
- **[Crear bibliografías](#page-63-0)**
- **[Buscar referencias en nuestra base de datos](#page-65-0)**

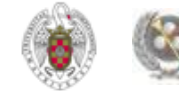

# **QUÉ ES UN GESTOR BIBLIOGRÁFICO, PARA QUÉ SIRVE**

- <span id="page-4-0"></span> **Un gestor bibliográfico es un programa que nos permite crear una base de datos con nuestras referencias bibliográficas. Ofrece una serie de prestaciones:**
	- $\diamondsuit$  **Recopilación de referencias de manera manual y desde bases de datos y catálogos bibliográficos**
	- **Organización de esas referencias mediante la creación de carpetas**
	- **Creación de bibliografías con diferentes formatos e inserción de citas en los propios trabajos del usuario**
	- **Exportación e importación de registros de unos gestores bibliográficos a otros**
	- **Creación de copias de seguridad de nuestra base de datos**

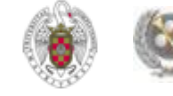

# **GESTORES BIBLIOGRÁFICOS EN LA BUC: REFWORKS Y ENDNOTE WEB**

<span id="page-5-0"></span>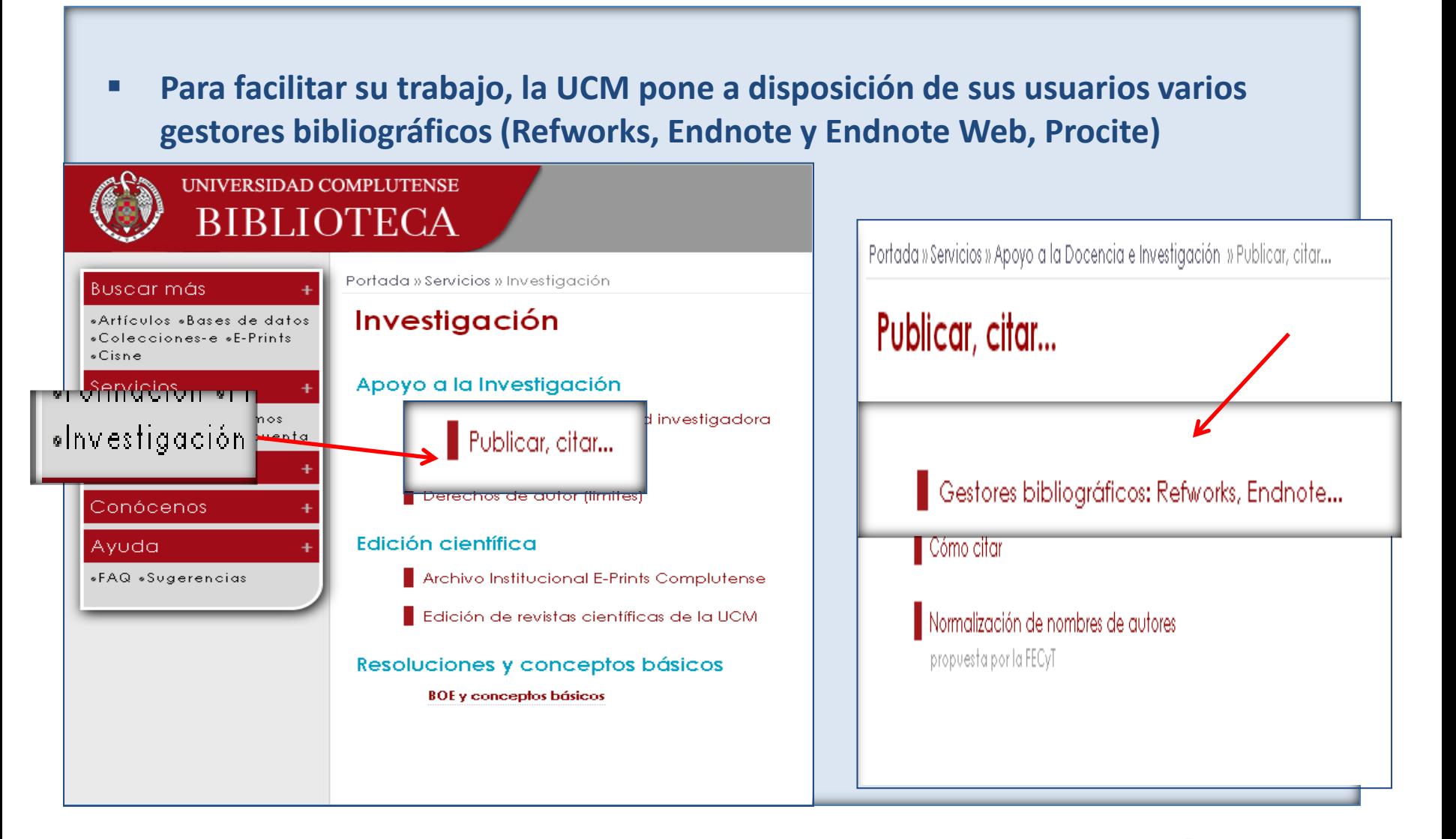

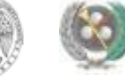

# **GESTORES BIBLIOGRÁFICOS EN LA BUC: REFWORKS Y ENDNOTE WEB**

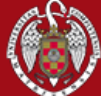

 $\circ$ Cisne Servicios

Ayuda

#### UNIVERSIDAD COMPLUTENSE **BIBLIOTECA**

Navegaridentificad

#### Buscar O UCM . BUCea . Cisne Portada » Servicios » Apoyo a la Docencia e Investigación » Publicar, citar... » Gestores bibliográficos: Refworks, Endnote... **Buscar más** Gestores bibliográficos: Refworks, Endnote... «Artículos «Bases de datos» .Colecciones-e .E-Prints Utilice los gestores bibliográficos seleccionados para organizar su **Tutorial EndNote** investigación y crear de forma sencilla notas a pie de página, citas y «Formación «Préstamos bibliografías. «Investigación «Mi cuenta En el campus virtual, con la plataforma Moodle, dispone de un curso sobre el **Bibliotecas** usl **EndNote** ■ Acceso en línea a RefWorks Conócenos o » ¿Problemas en el acceso? oteca de la Facultad de Veteri - Acceso en línea a Endnote Web Inhusesidad Completence da Maddel «FAQ «Sugerencias In the condition · Página con ficheros para conectNote local) con catálogos y bases de datos, filtros de exportación y estilos **Tutorial Refworks** · Fichero para conectar con nuestro catálogo: descarga directa / dentro de la página de Endnote Febrero 2010 Solicitar copia de Endnote en los Servicios Informáticos **Videotutorial de RefWorks** Solicitar copia de Procite en los Servicios Informáticos · Organice sus bibliografías personales, Información **Madrono RefWork** · Manual de uso de Refworks · Tutorial: Exportación de referencias del catálogo a distintos gestores bibliográficos.

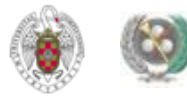

#### **ENDNOTE ONLINE. CREAR UNA CUENTA**

<span id="page-7-0"></span>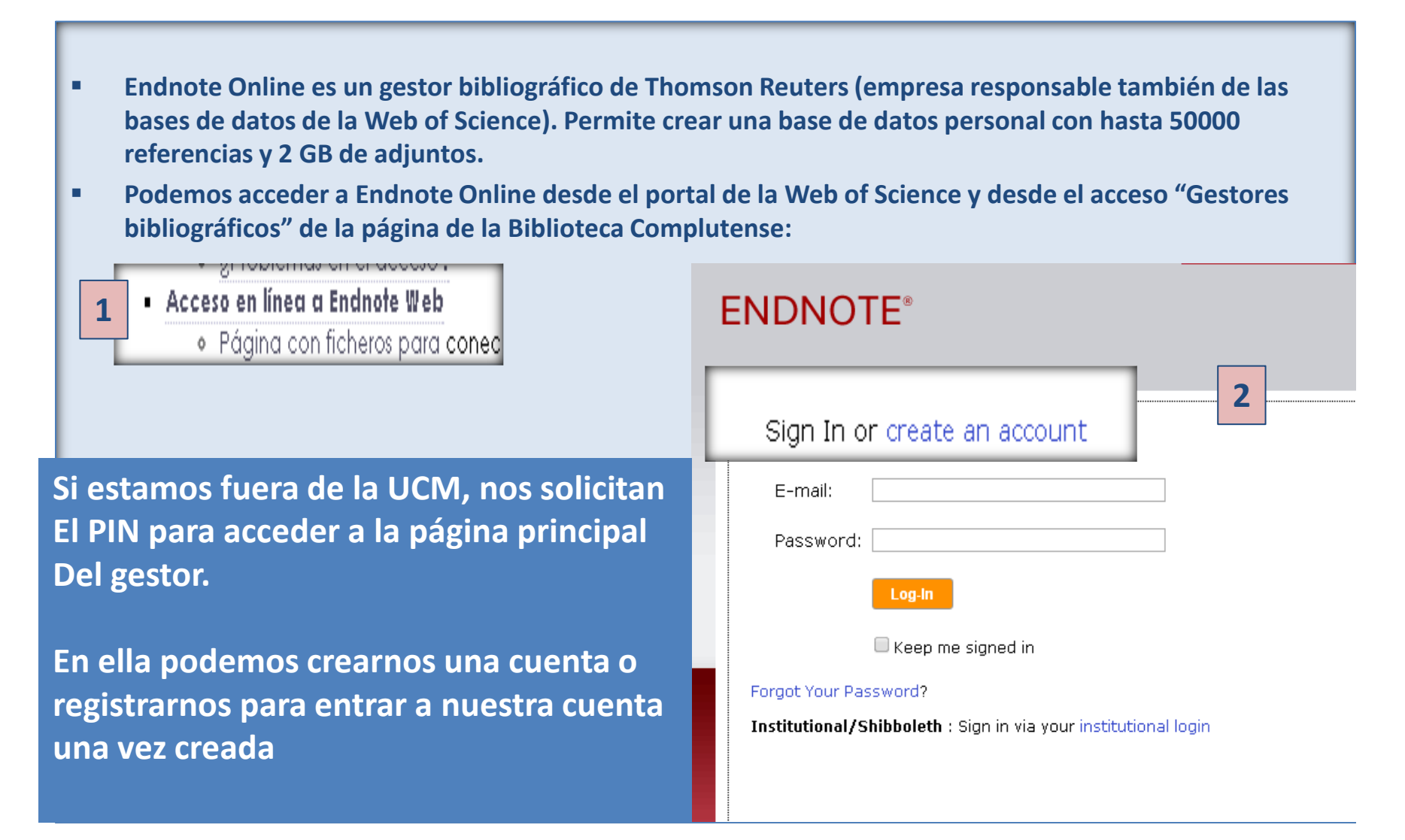

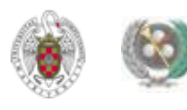

#### **ENDNOTE ONLINE. CREAR UNA CUENTA**

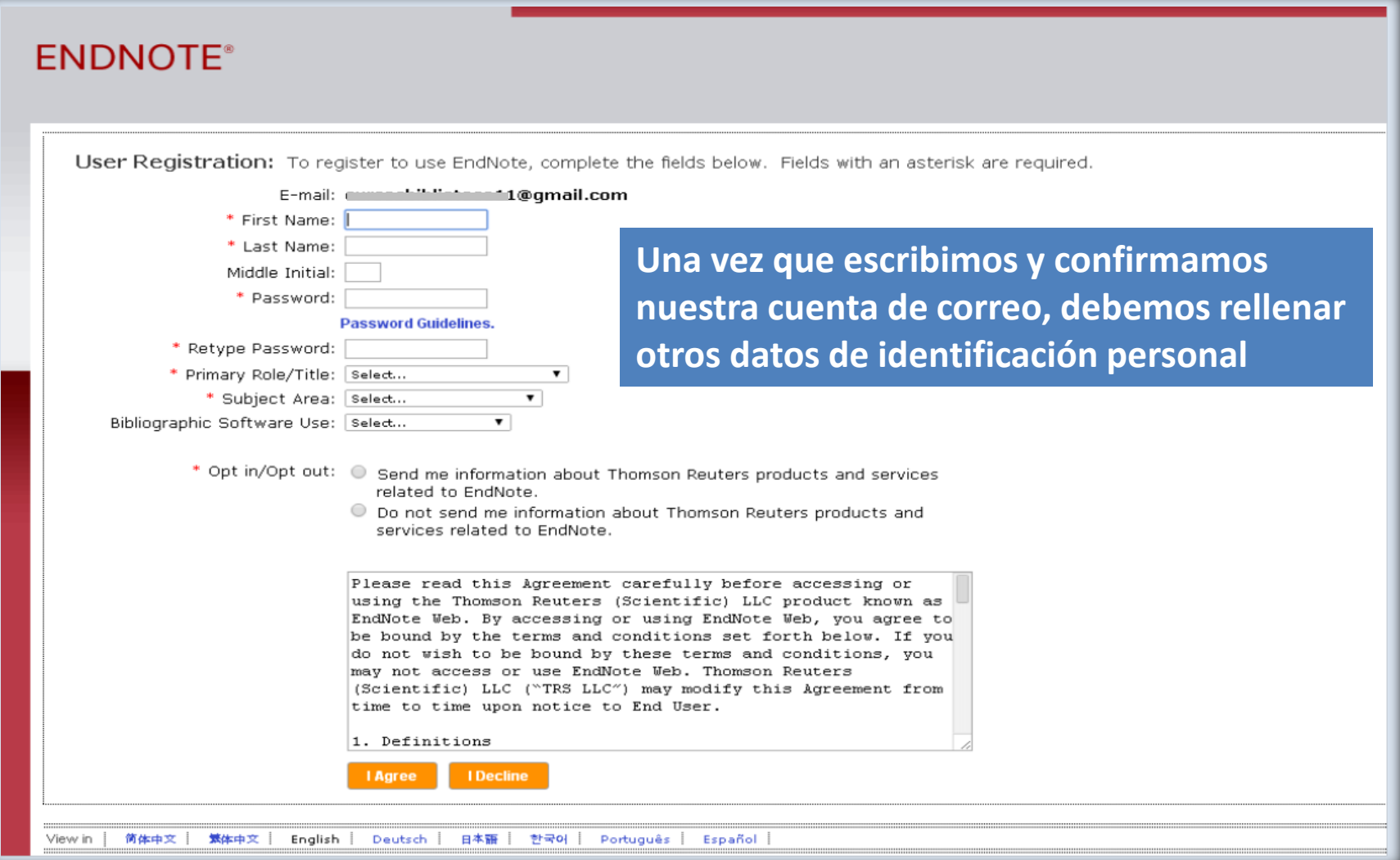

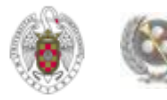

#### **ENDNOTE ONLINE. CREAR UNA CUENTA**

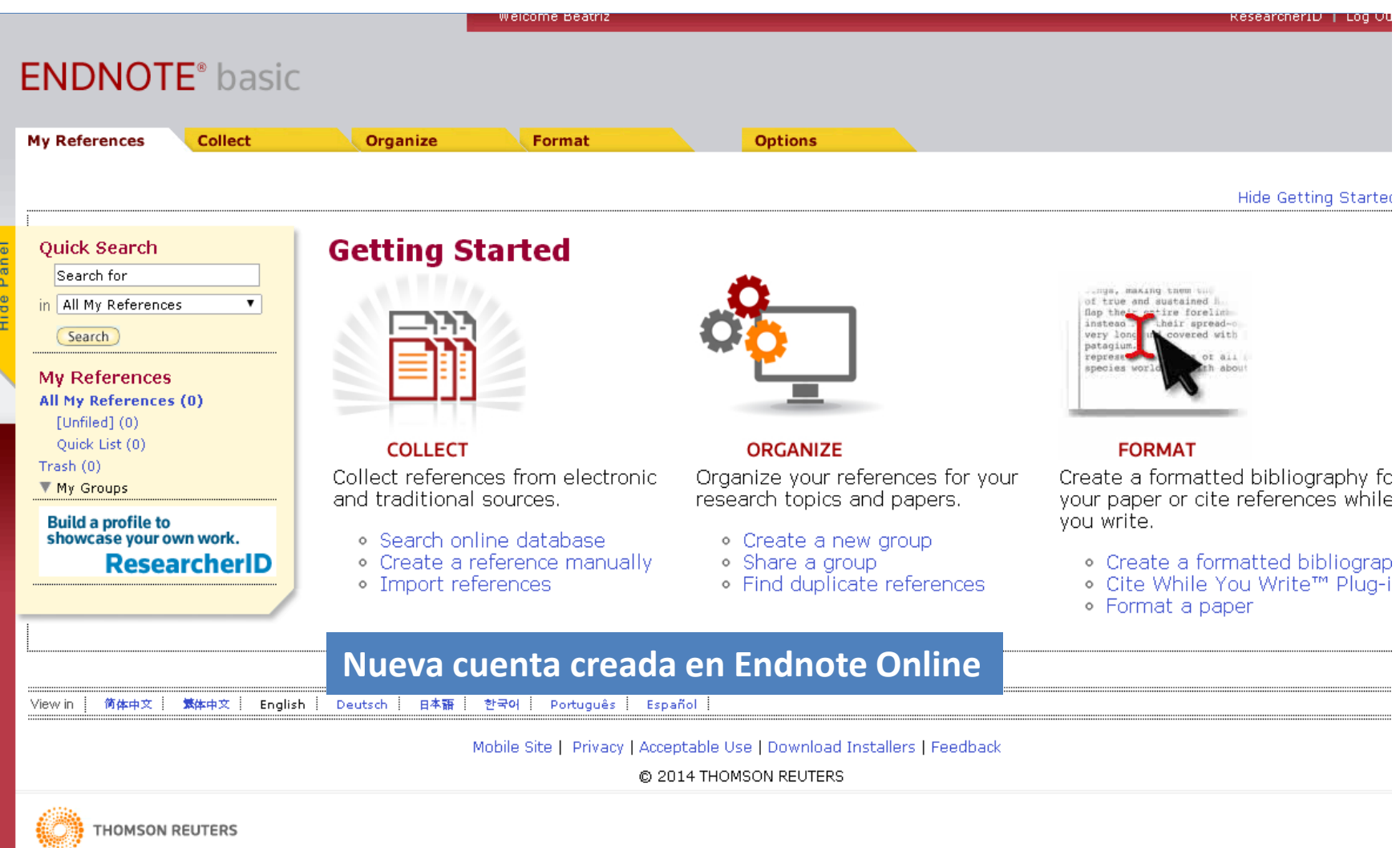

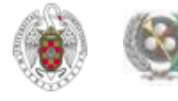

#### **ENDNOTE ONLINE. OPCIONES DE IDIOMA**

<span id="page-10-0"></span>Ŵ. Welcome Biblioteca **ENDNOTE®** basic **My References Collect** Organize **Format Options** Profile Information Password E-mail Address Language Download Installers **Account Information** Select a Language **En la pestaña "Options" podemos cambiar el idioma de English** 简体中文 **la interfaz del programa, de modo que los menús y las** ○ 日本語 **diferentes pestañas aparezcan traducidas al español**Deutsch ○ 繁体中文 ◯ 한국어 ortuga C Español Save 简体中文 繁体中文 English Deutsch 日本語 한국어 Español View in Português

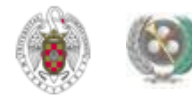

#### **ENDNOTE ONLINE. OPCIONES DE IDIOMA**

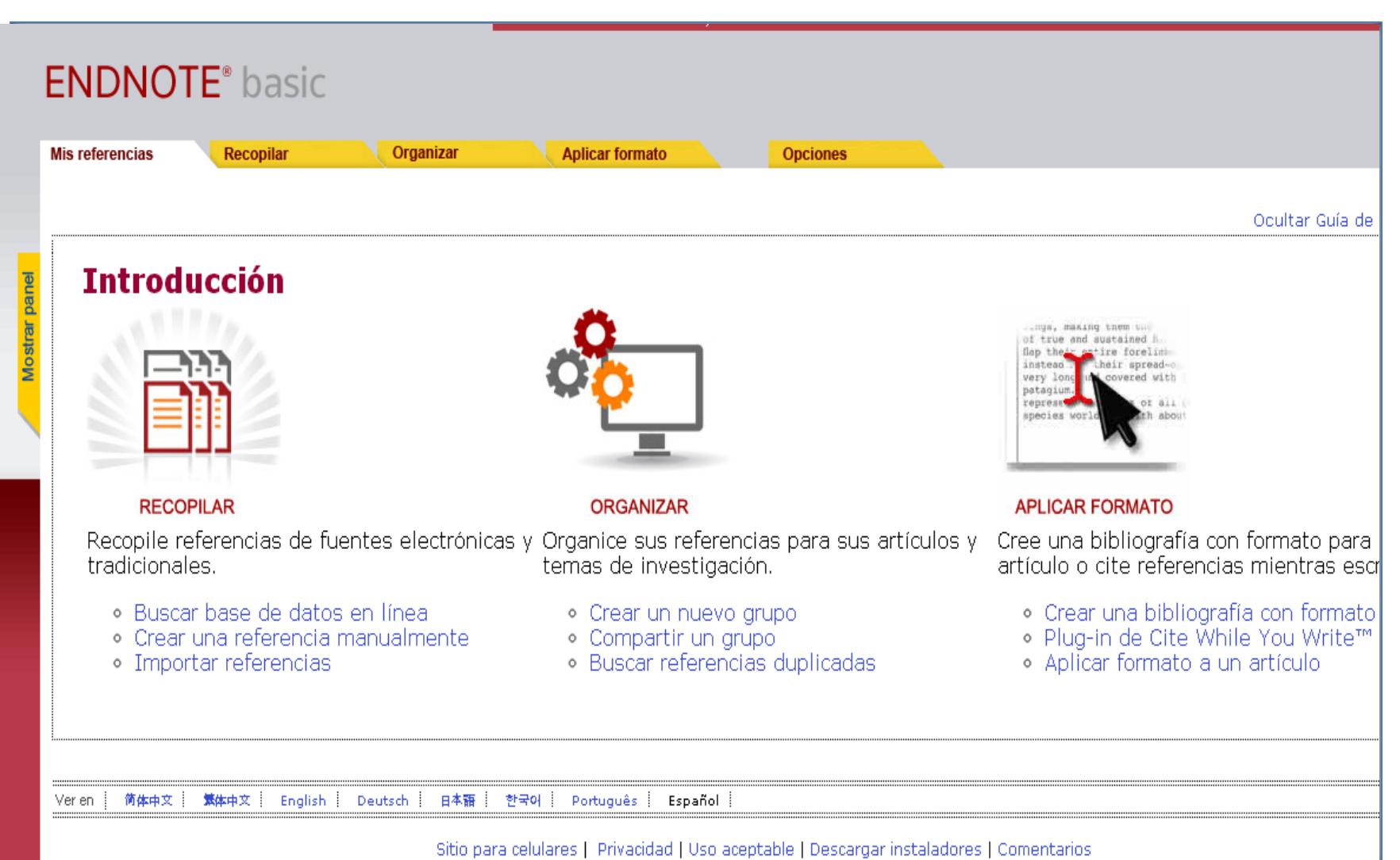

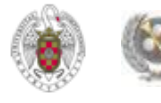

#### **RECOPILAR REFERENCIAS**

- **Podemos introducir referencias en nuestra base de datos de Endnote Online de 4 maneras diferentes:**
	- **Desde bases de datos (las de la Web of Science y otras) que tengan una opción de exportación directa de registros desde esas bases de datos a Endnote**
	- **A través de la búsqueda en catálogos y bases de datos en línea ("Búsqueda en línea")**
	- **Introduciendo las referencias manualmente ("Nueva referencia")**
	- **Importando las referencias desde archivos de texto, mediante la opción "Importar referencias" (en el caso de bases de datos y otros recursos electrónicos que no tengan una opción directa de exportación de registros a Endnote).**

<span id="page-12-0"></span>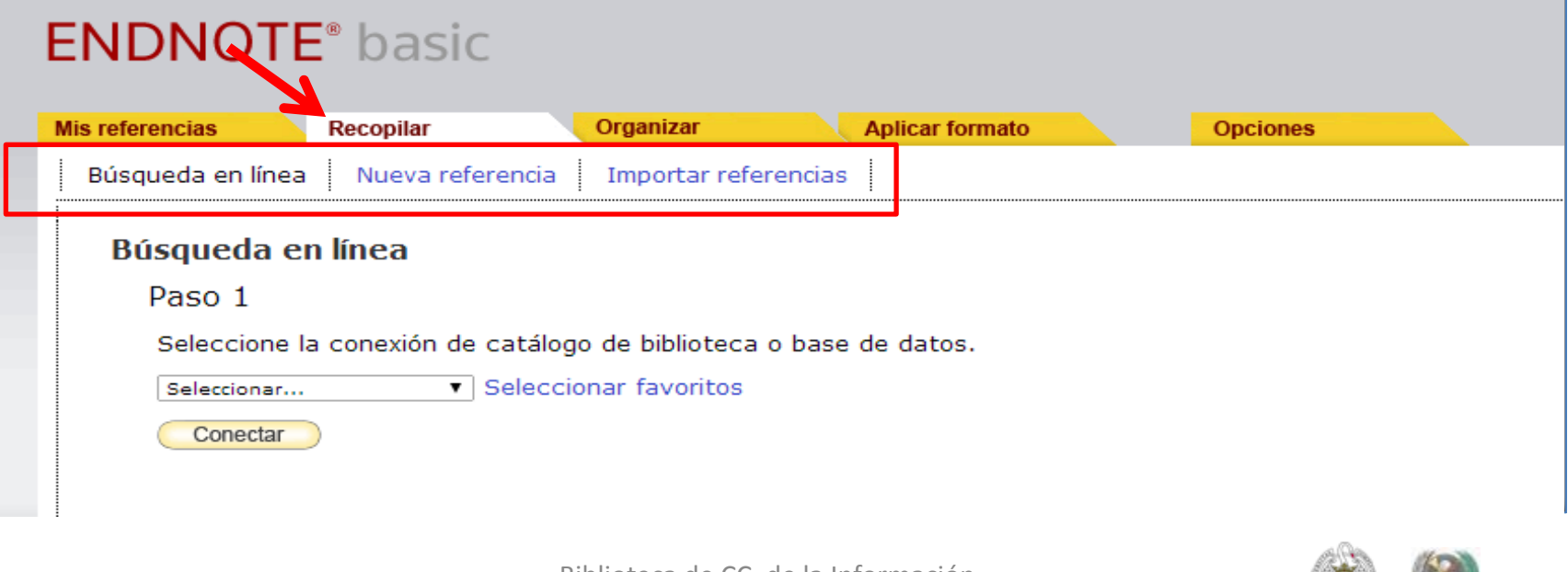

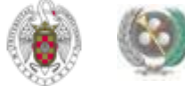

<span id="page-13-0"></span>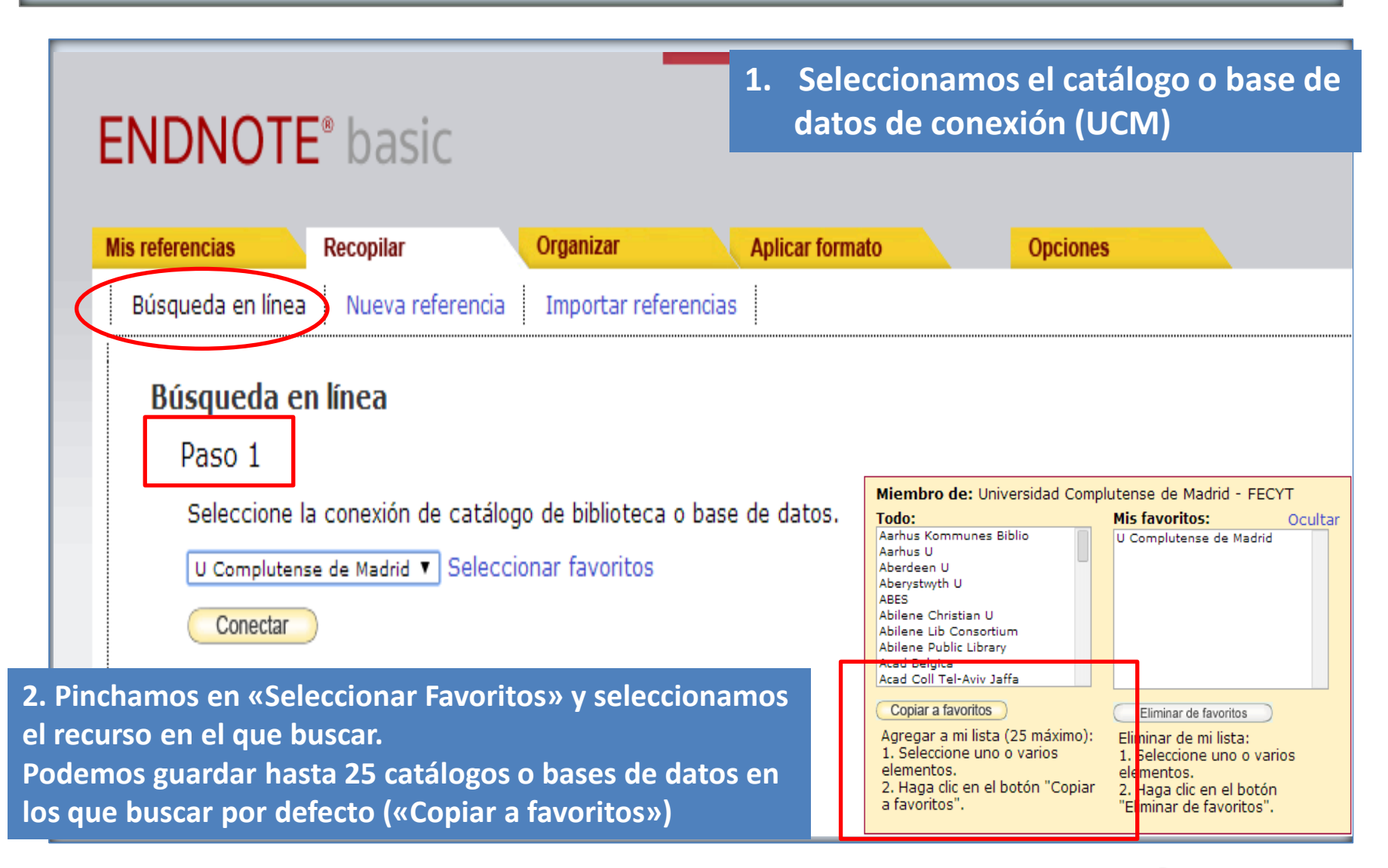

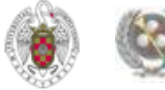

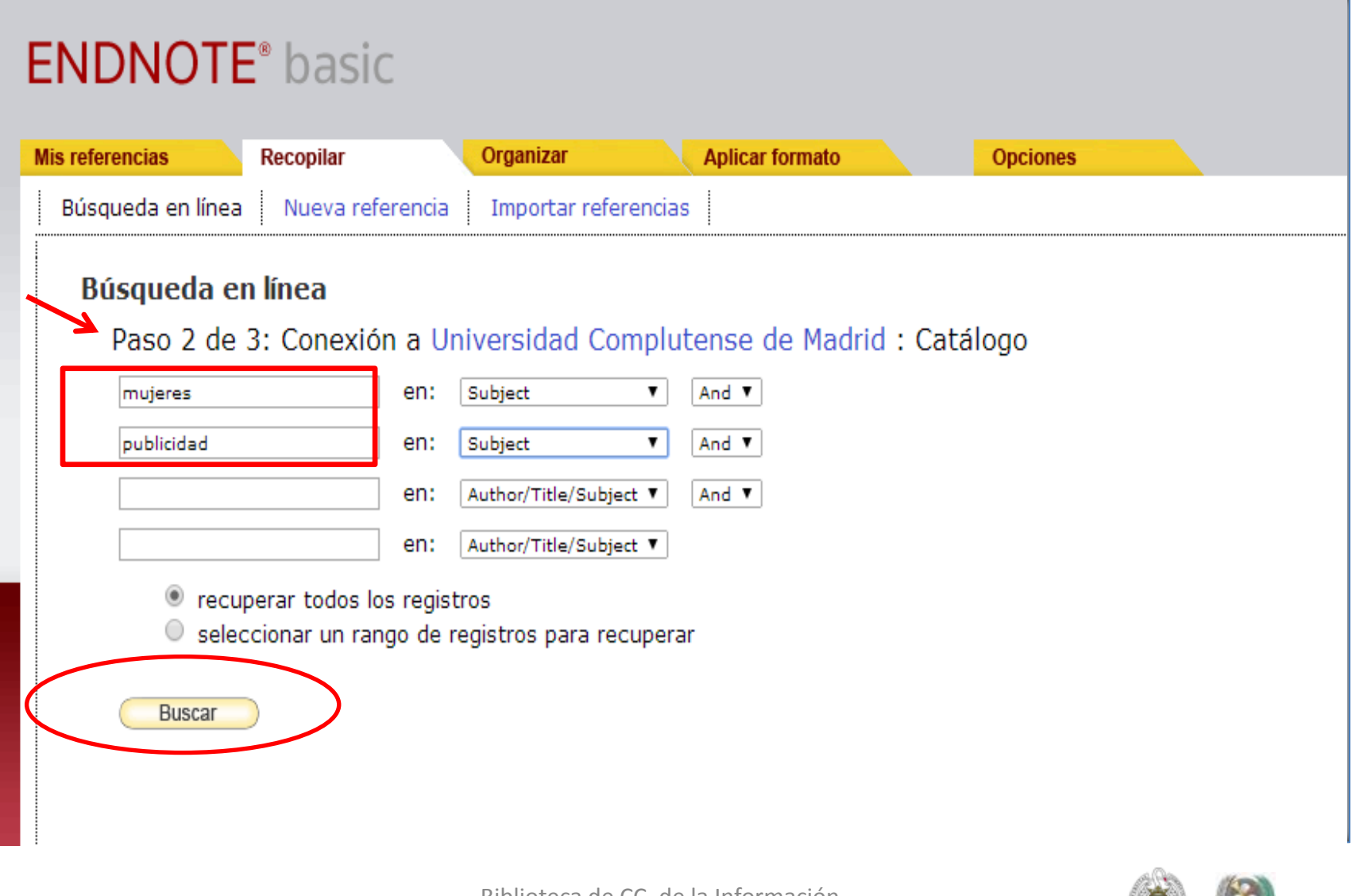

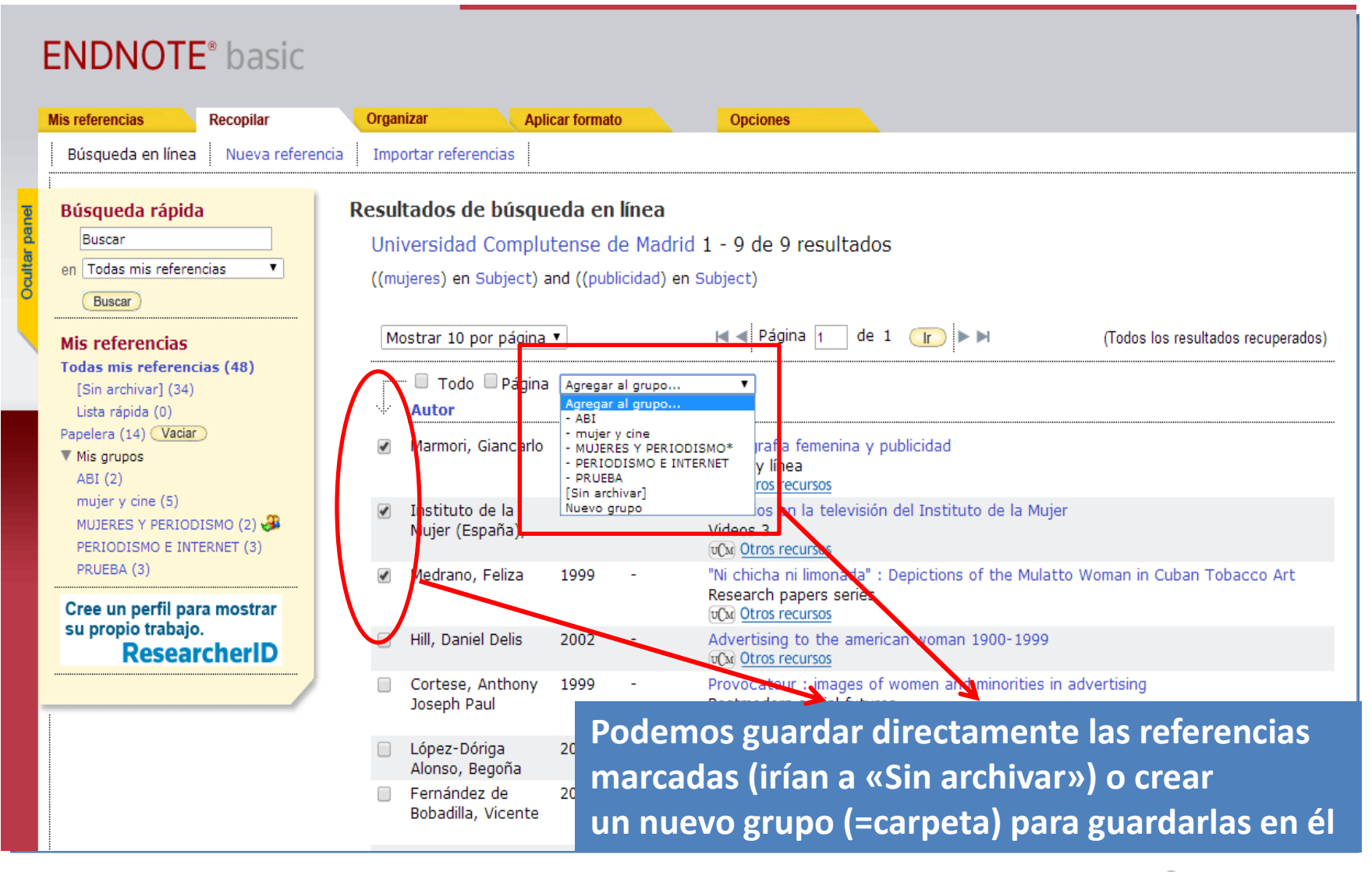

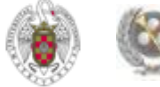

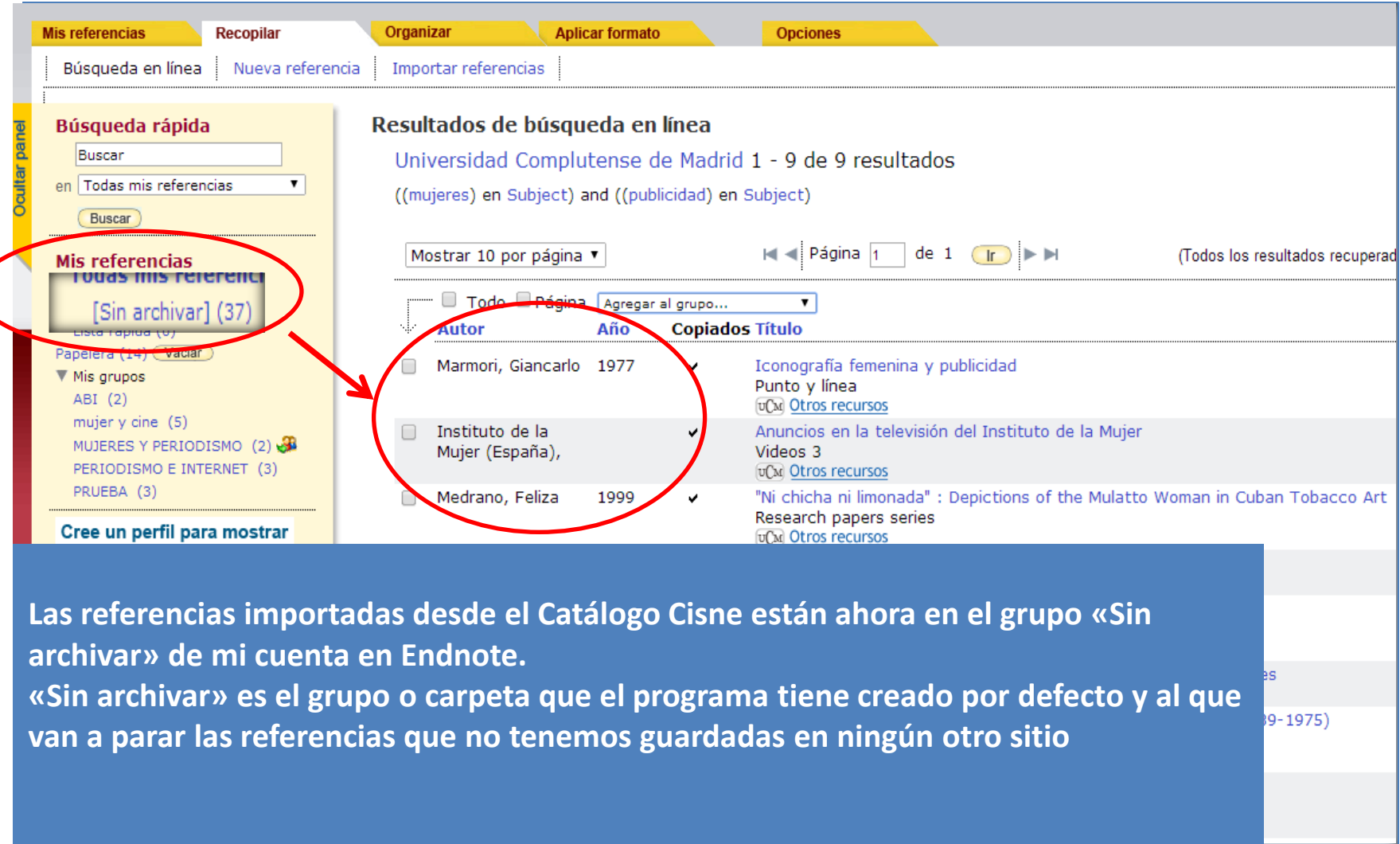

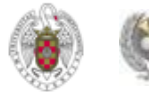

#### **RECOPILAR. «Nueva referencia»**

 **Esta opción nos permite agregar referencias manualmente a nuestra base de datos. Por cada referencia rellenamos un formulario cuyos campos varían en función del tipo de documento.** 

#### **ENDNOTE®** basic

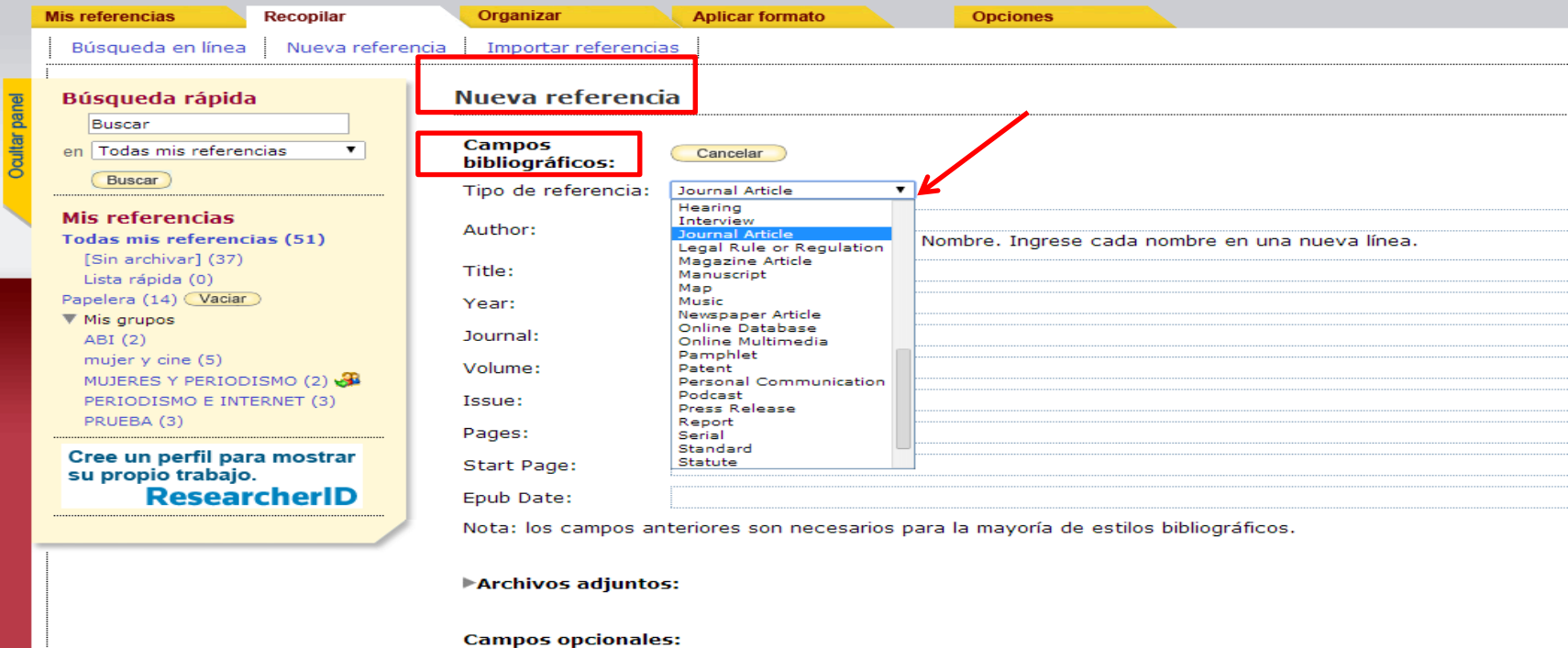

<span id="page-17-0"></span>Abstract:

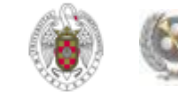

#### **EXISTEN DOS POSIBILIDADES:**

#### **Exportación directa**

- **Exportación indirecta: guardamos las referencias como archivo de texto; desde Endnote, seleccionamos la opción «Import», el estilo de importación determinado para cada base de datos y el archivo guardado. Si no lo encontramos, suelen funcionar las opciones de archivo de texto tipo Bibtext**
- <span id="page-18-0"></span> **Otra opción es trabajar con 2 cuentas, una en cada gestor, y exportar en cada caso las referencias al gestor que la base de datos determine como de exportación directa. Es la opción más sencilla. Por regla general, las bases de datos y catálogos cuentan con un modo de exportación a Refworks.**

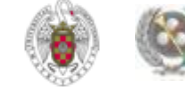

#### **EXPORTAR REFERENCIAS DESDE BASES DE DATOS**

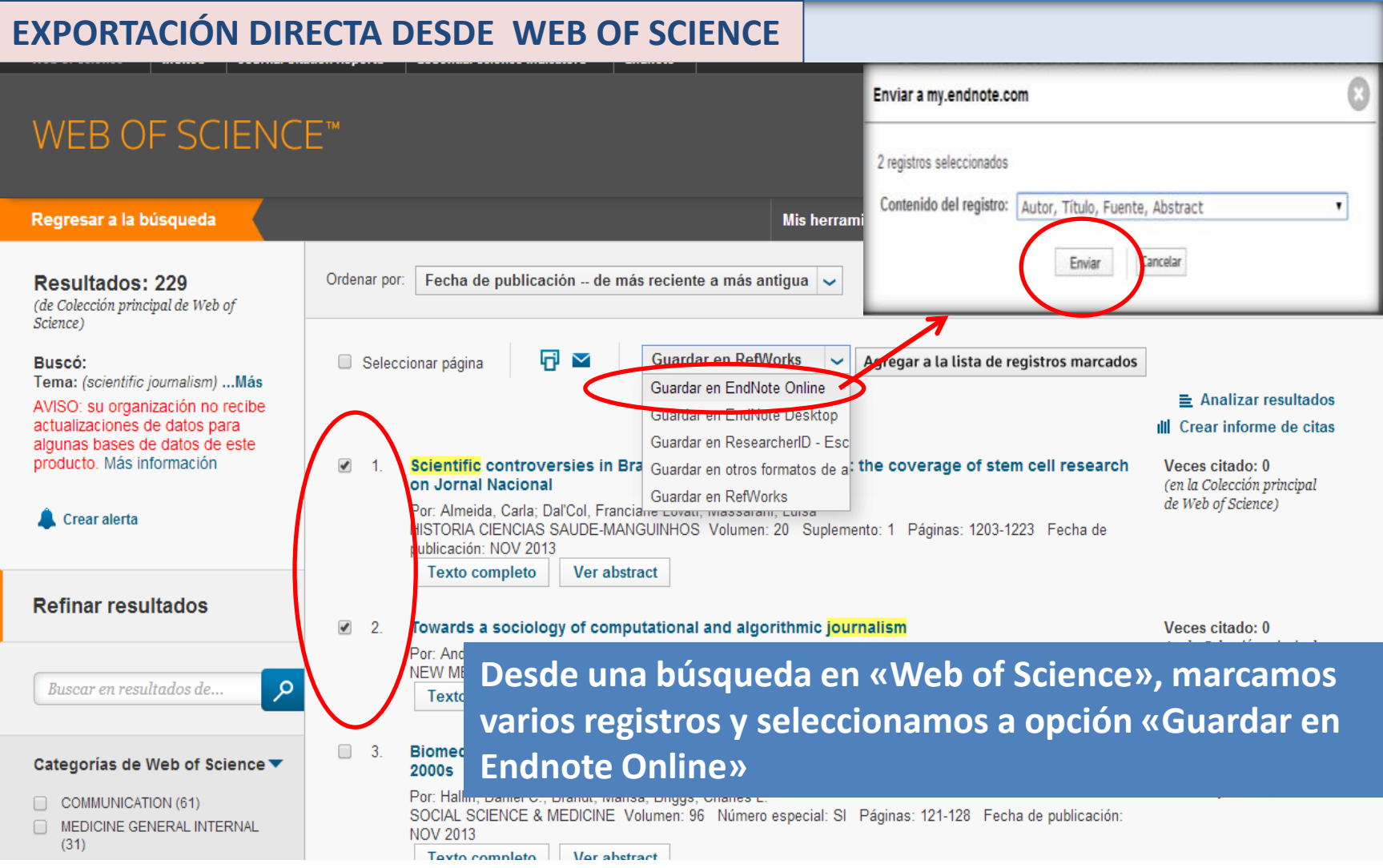

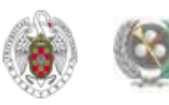

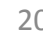

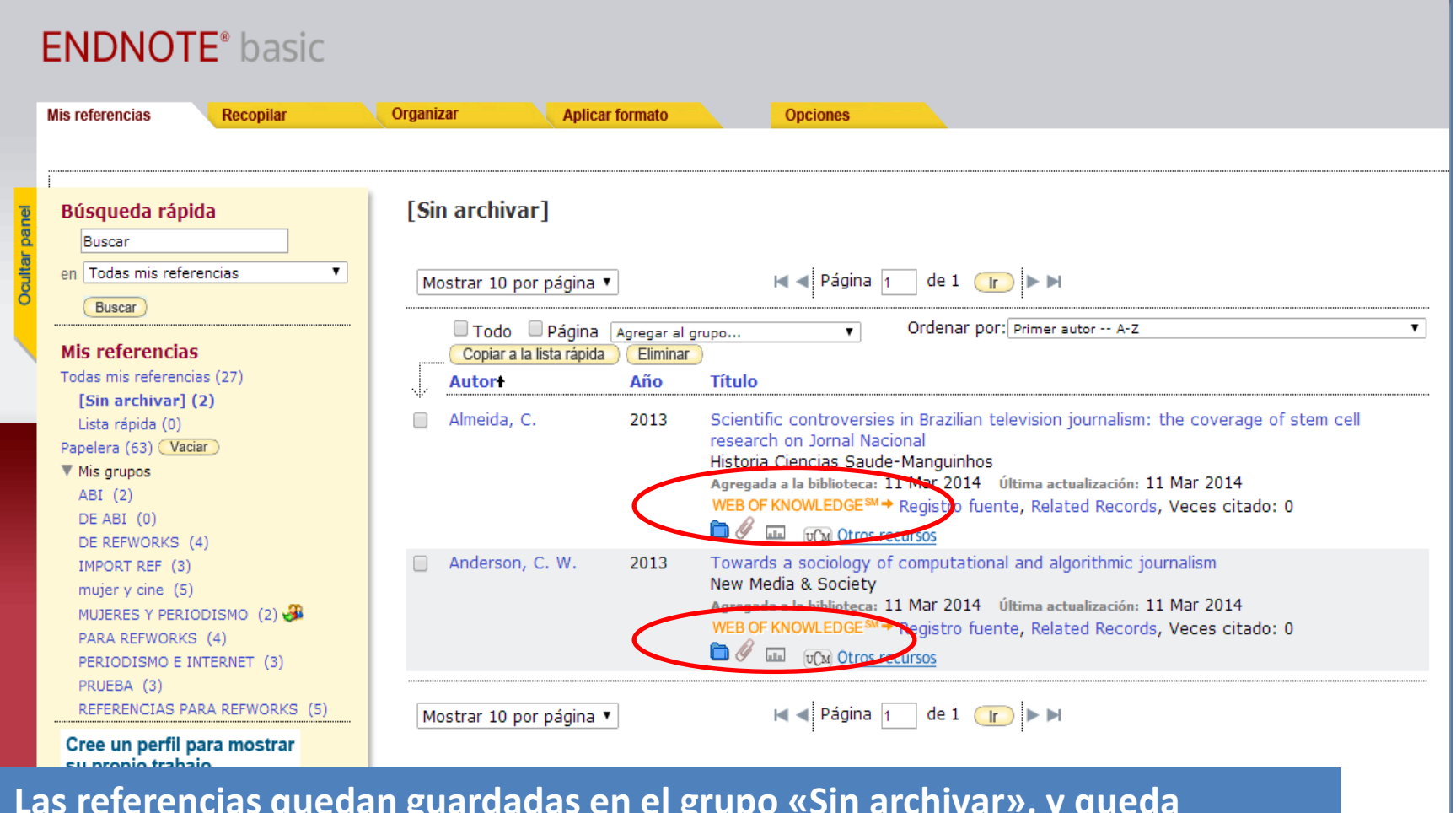

<span id="page-20-0"></span>**Las referencias quedan guardadas en el grupo «Sin archivar», y queda reflejado en los registros que los hemos exportado desde la Web of Science**

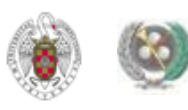

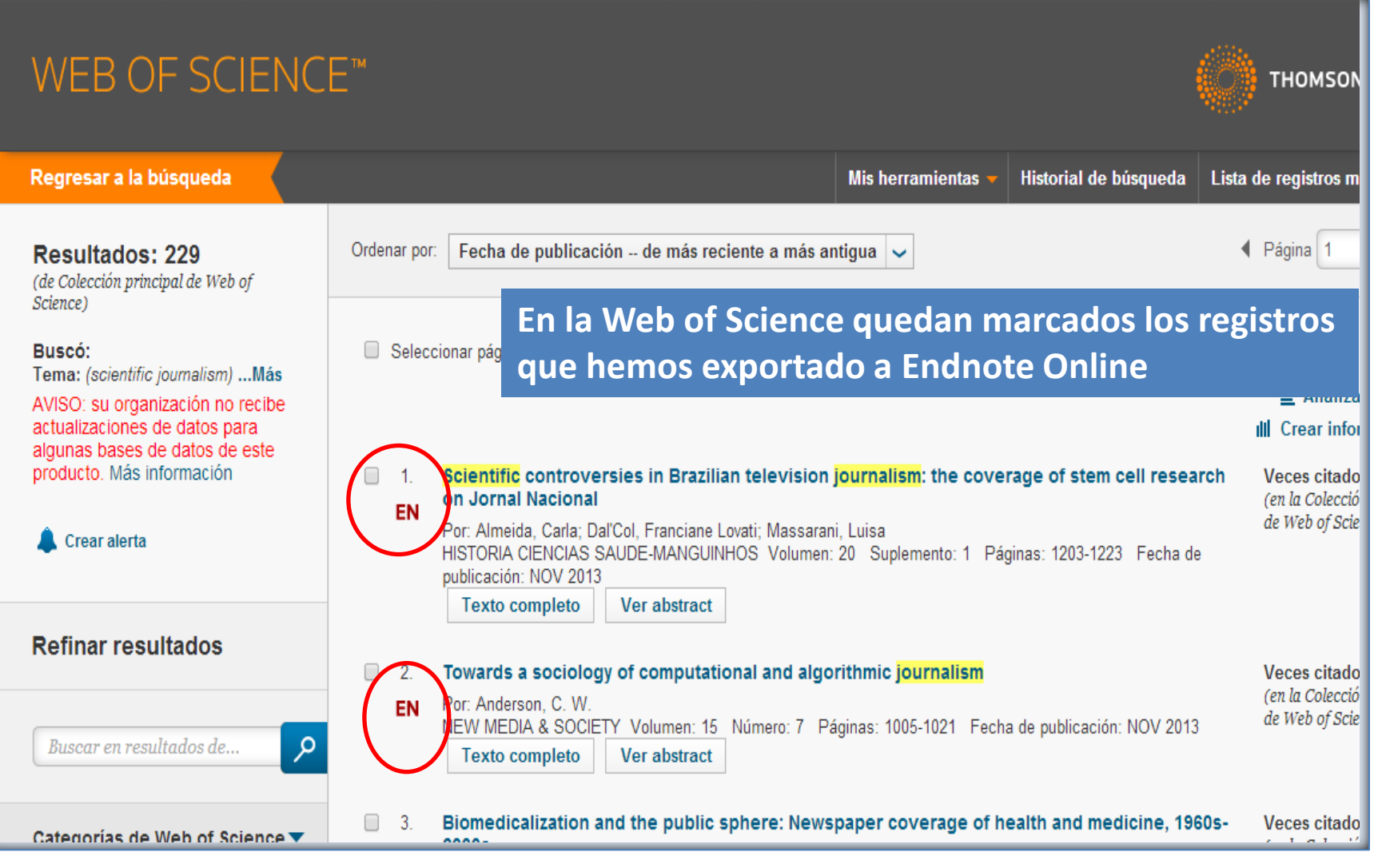

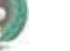

#### **De Refworks a Endnote Web**

 **En "Referencias", seleccionamos la opción "Exportar". En el cuadro que se abre, podemos seleccionar las referencias a exportar. El formato de exportación a seleccionar es "Bibliographic software (Endnote, Reference Manager, ProCite)". Luego pinchamos en "Exportar". Se guarda un archivo de texto.**

• **Desde Endnote, seleccionamos Recopilar / Importar referencias. Seleccionamos el archivo pinchando en "Examinar". Como filtro de importación seleccionamos** *RefMan RIS.* **Seleccionamos la carpeta a la que queremos importar el fichero de referencias ("A:") y pinchamos en "Importar"** 

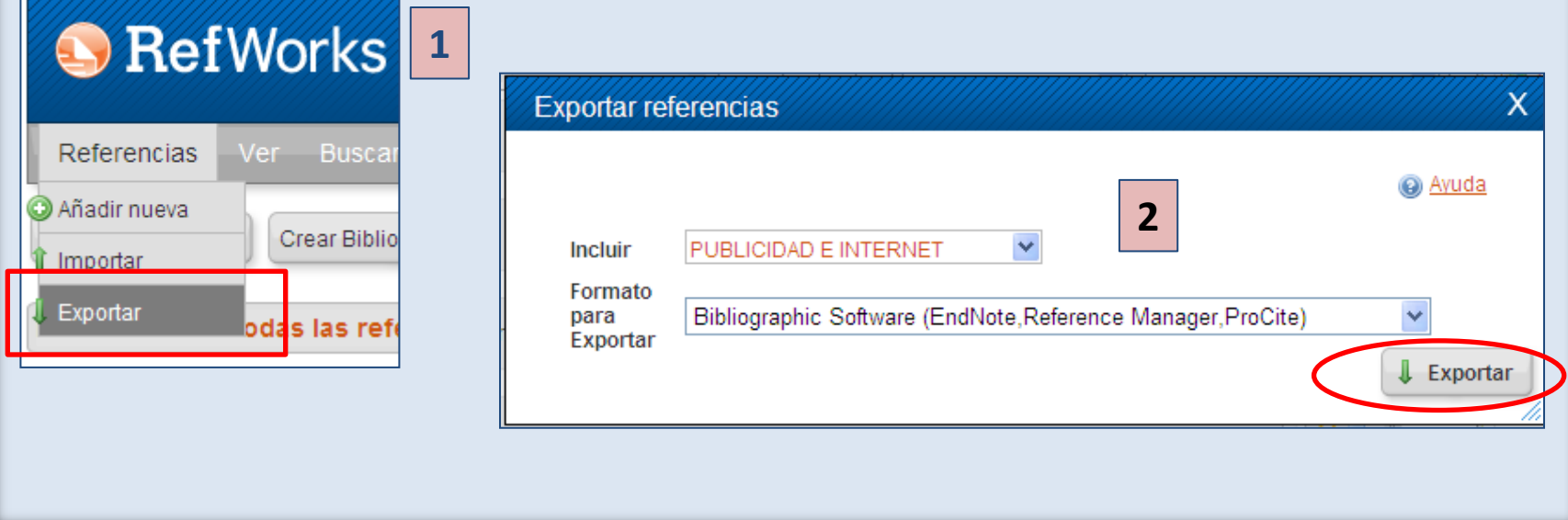

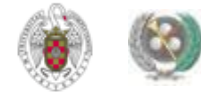

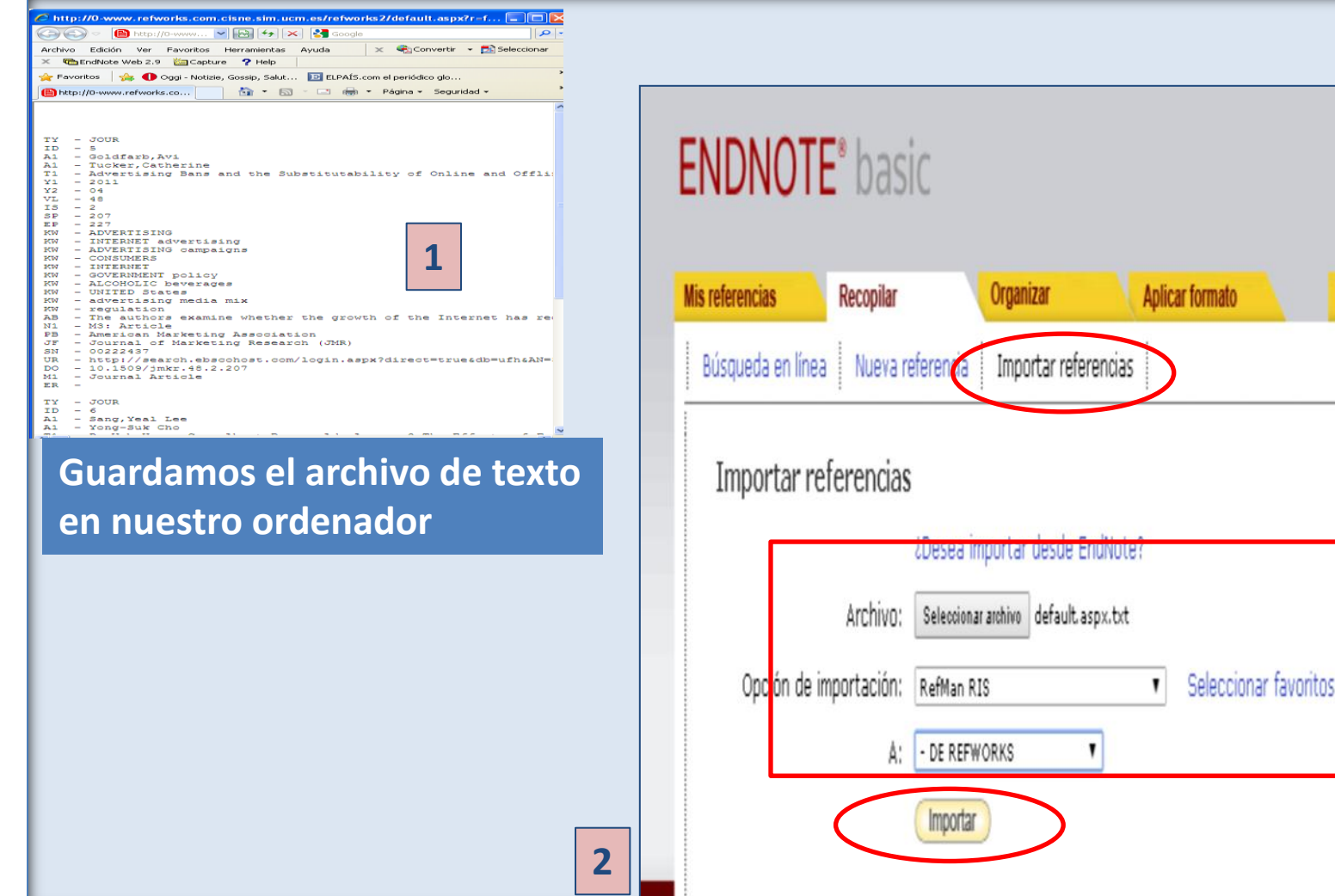

Biblioteca de CC. de la Información. Formación de Usuarios 2013-2014

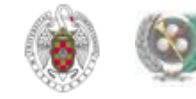

**Opciones** 

**mato** 

#### **De Endnote a Refworks**

 **En Endnote, seleccionamos la pestaña "Aplicar formato" y pinchamos en "Exportar referencias". Seleccionamos las referencias a exportar y el estilo de exportación "RefMan RIS Export". Pinchamos en "Guardar". Se abre un cuadro para guardar el archivo de texto con las referencias en nuestro ordenador:**

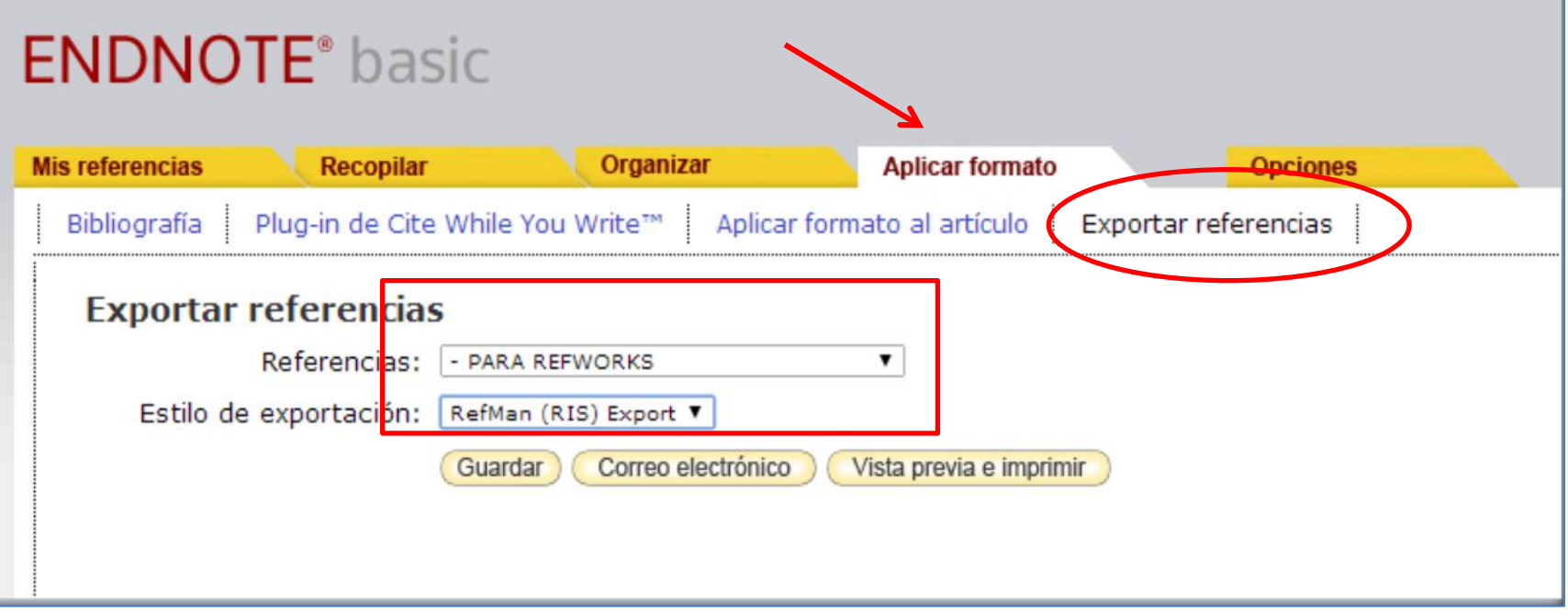

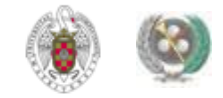

 **En Refworks, pinchamos en Referencias / Importar. Se abre un cuadro de diálogo en el que seleccionamos el archivo que hemos guardado para importar a Refworks y la carpeta a la que queremos importar ese fichero. En "Filtro de importación" elegimos: Desktop Biblio.Mgt. Software y en "Base de datos" seleccionamos: Reference Manager (RIS Format)** 

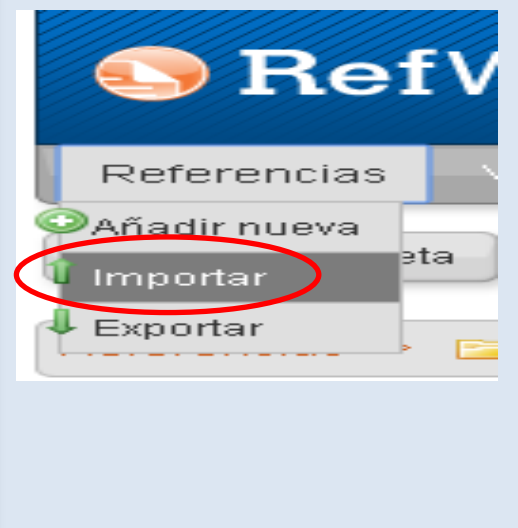

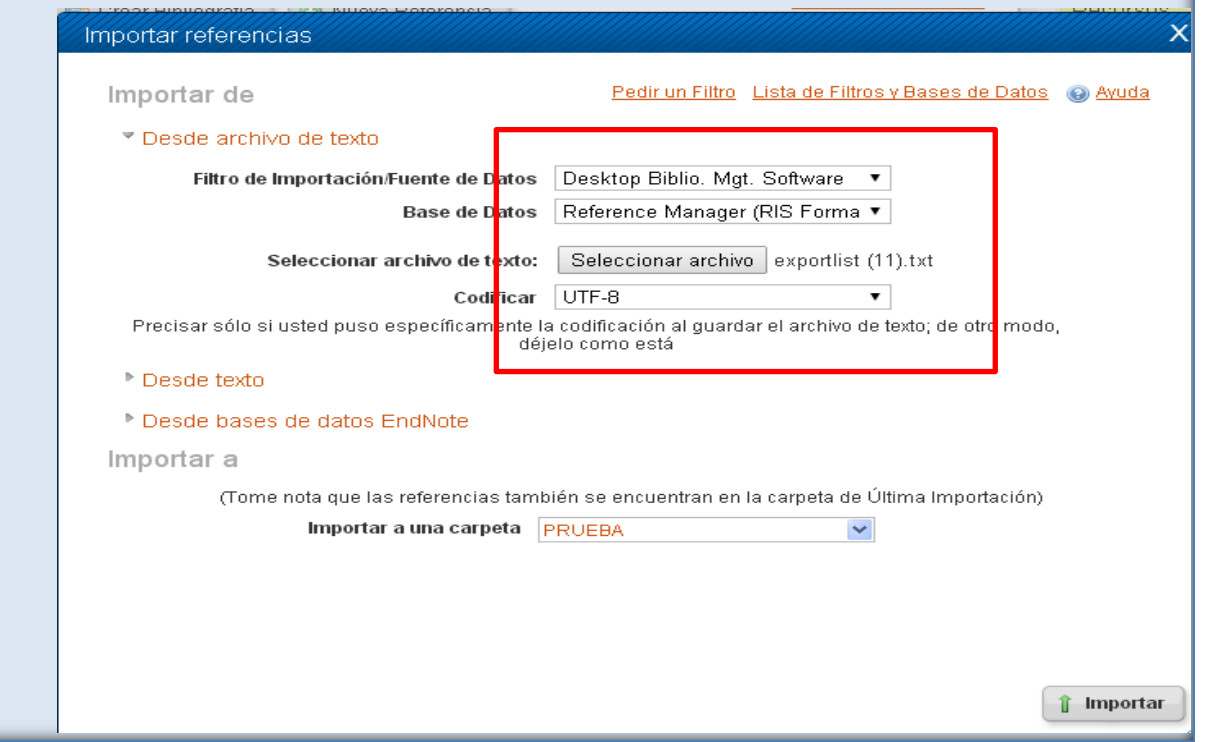

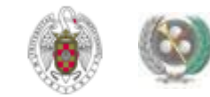

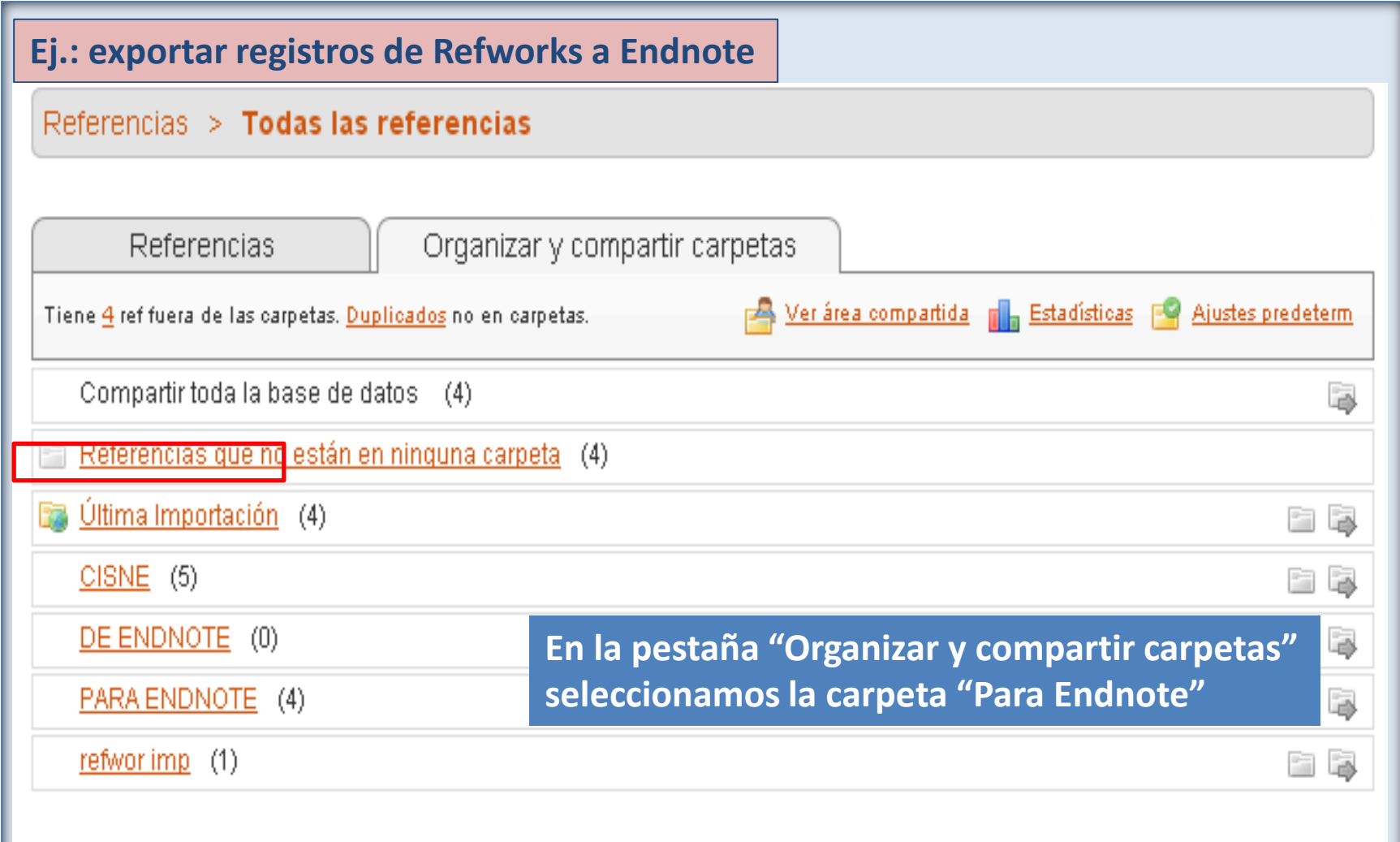

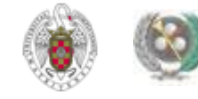

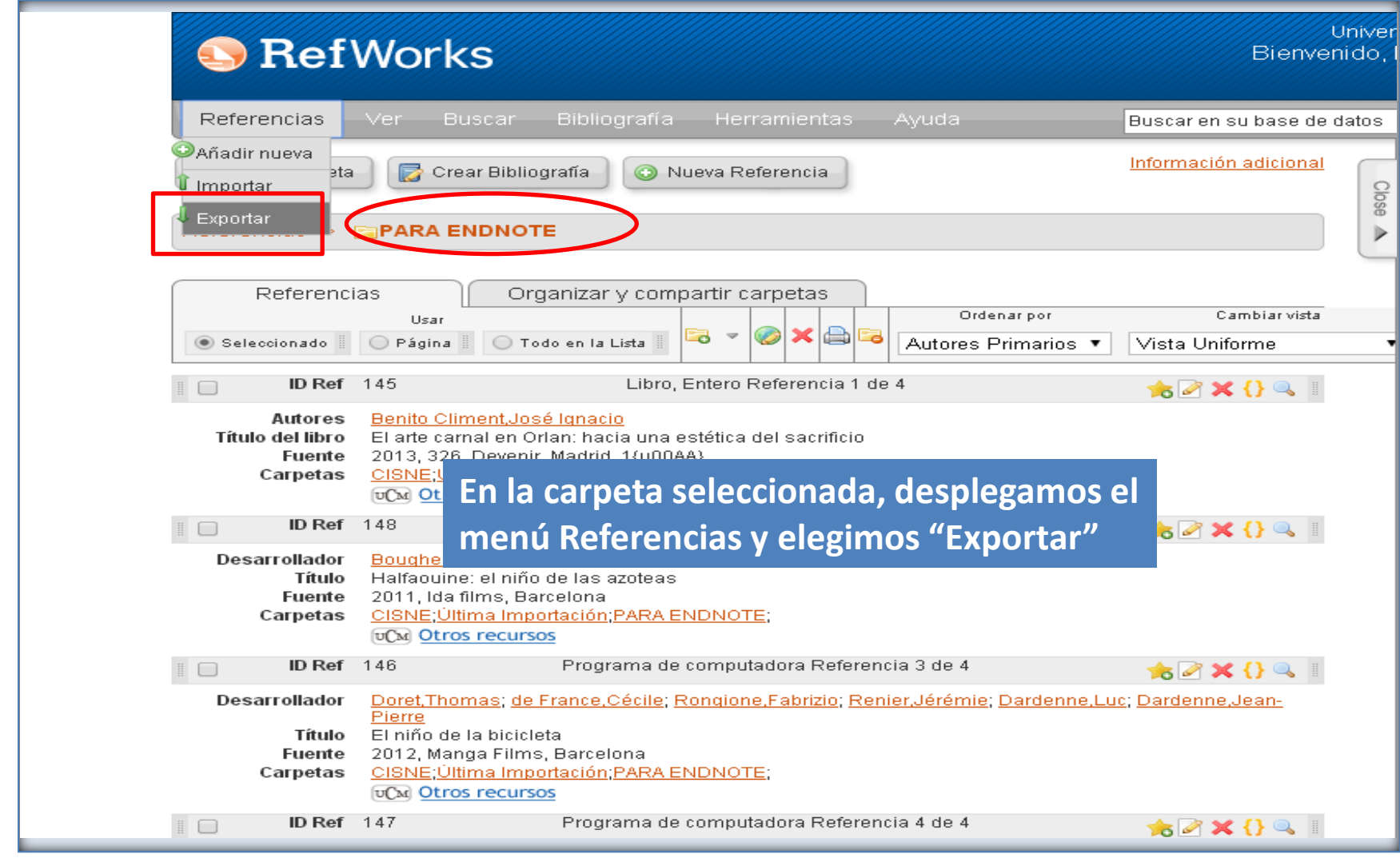

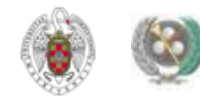

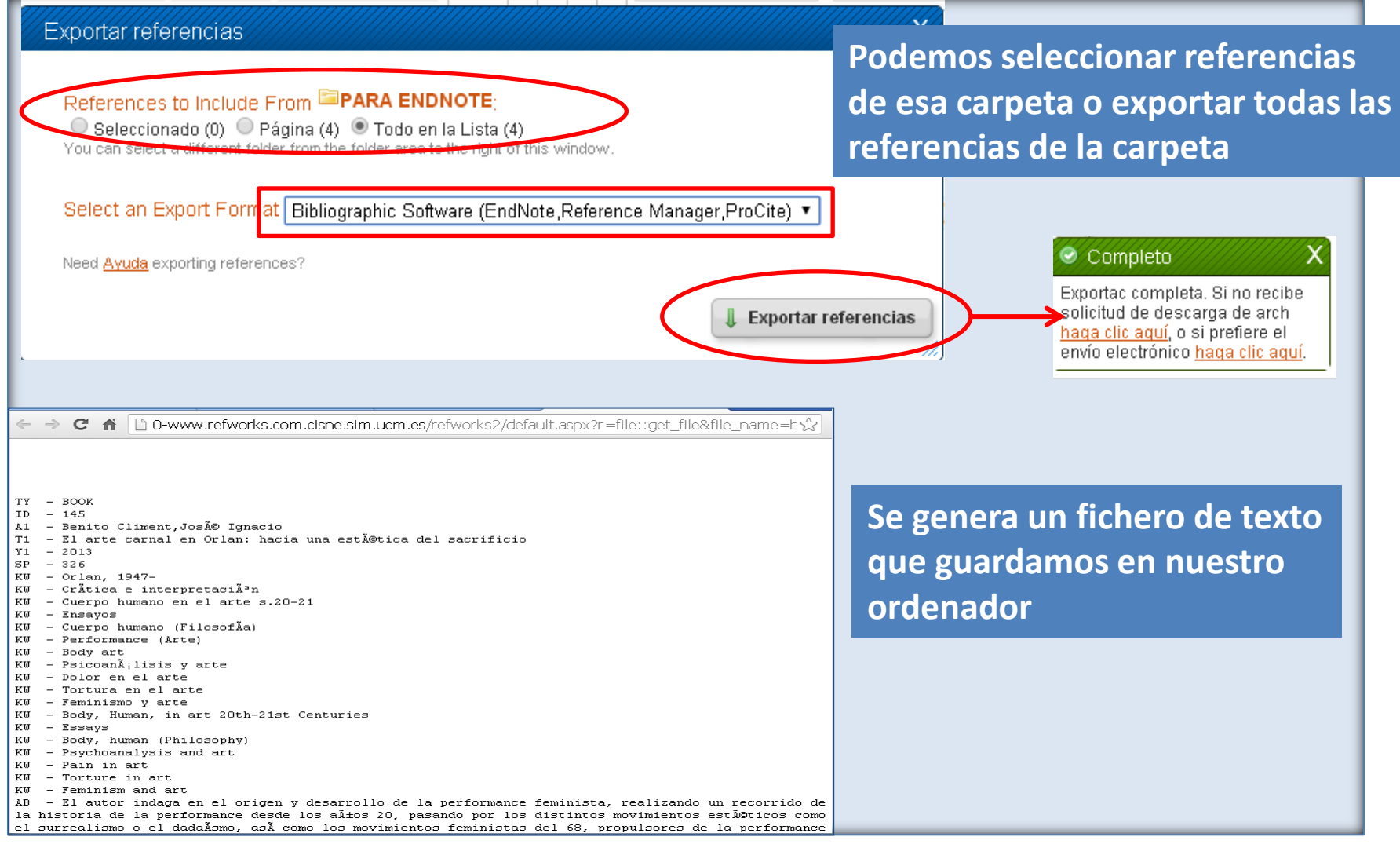

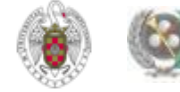

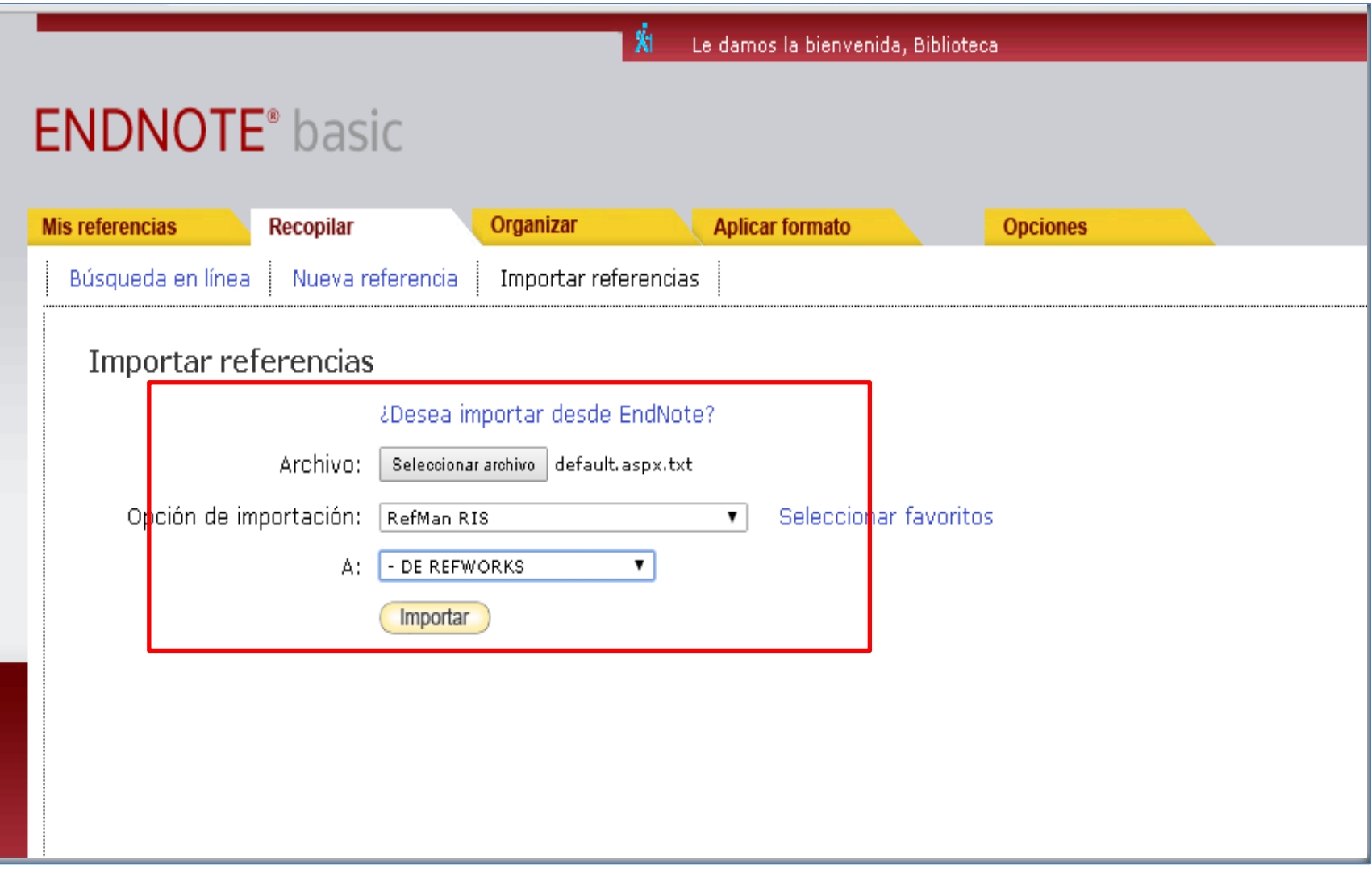

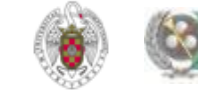

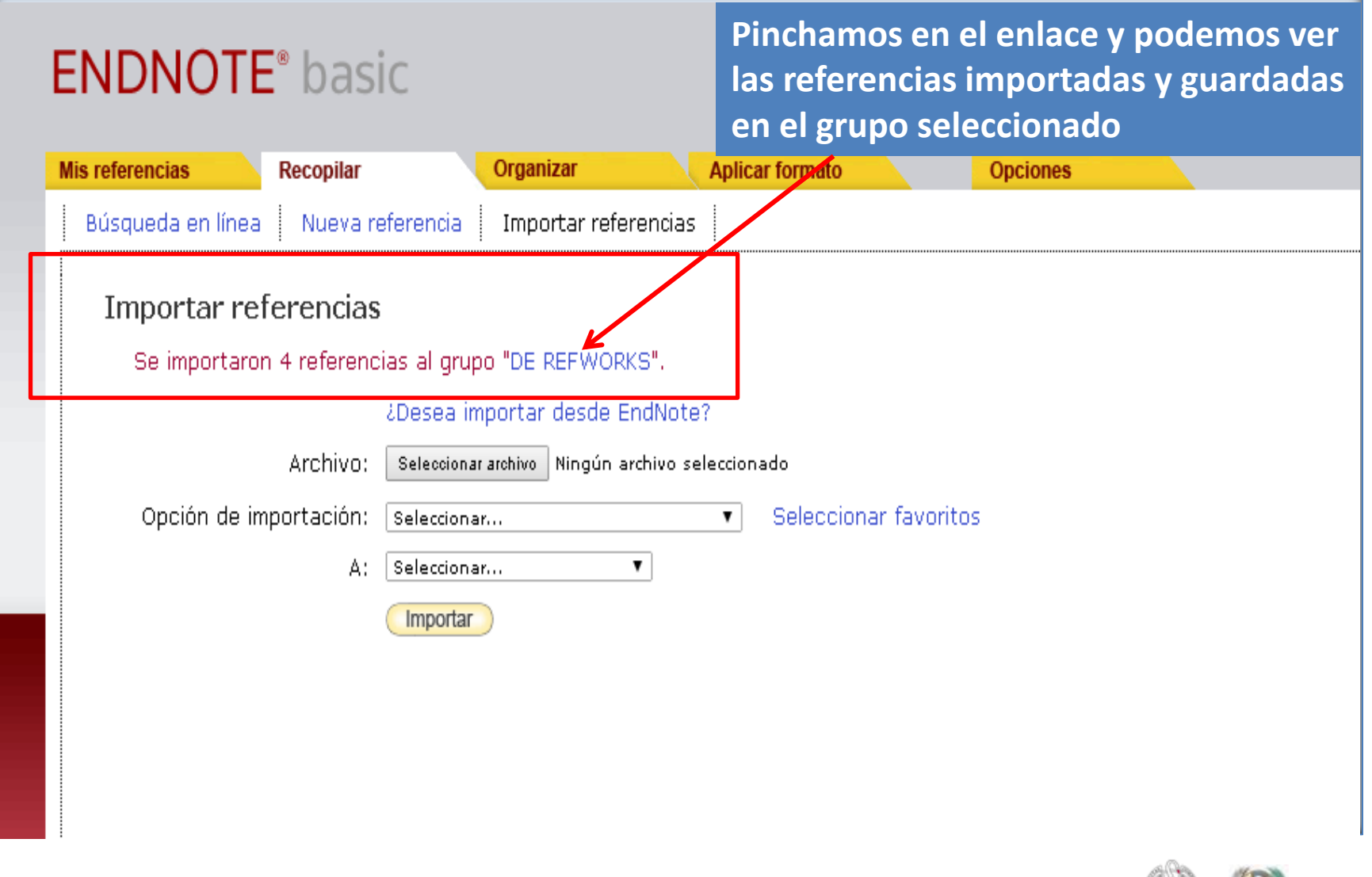

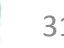

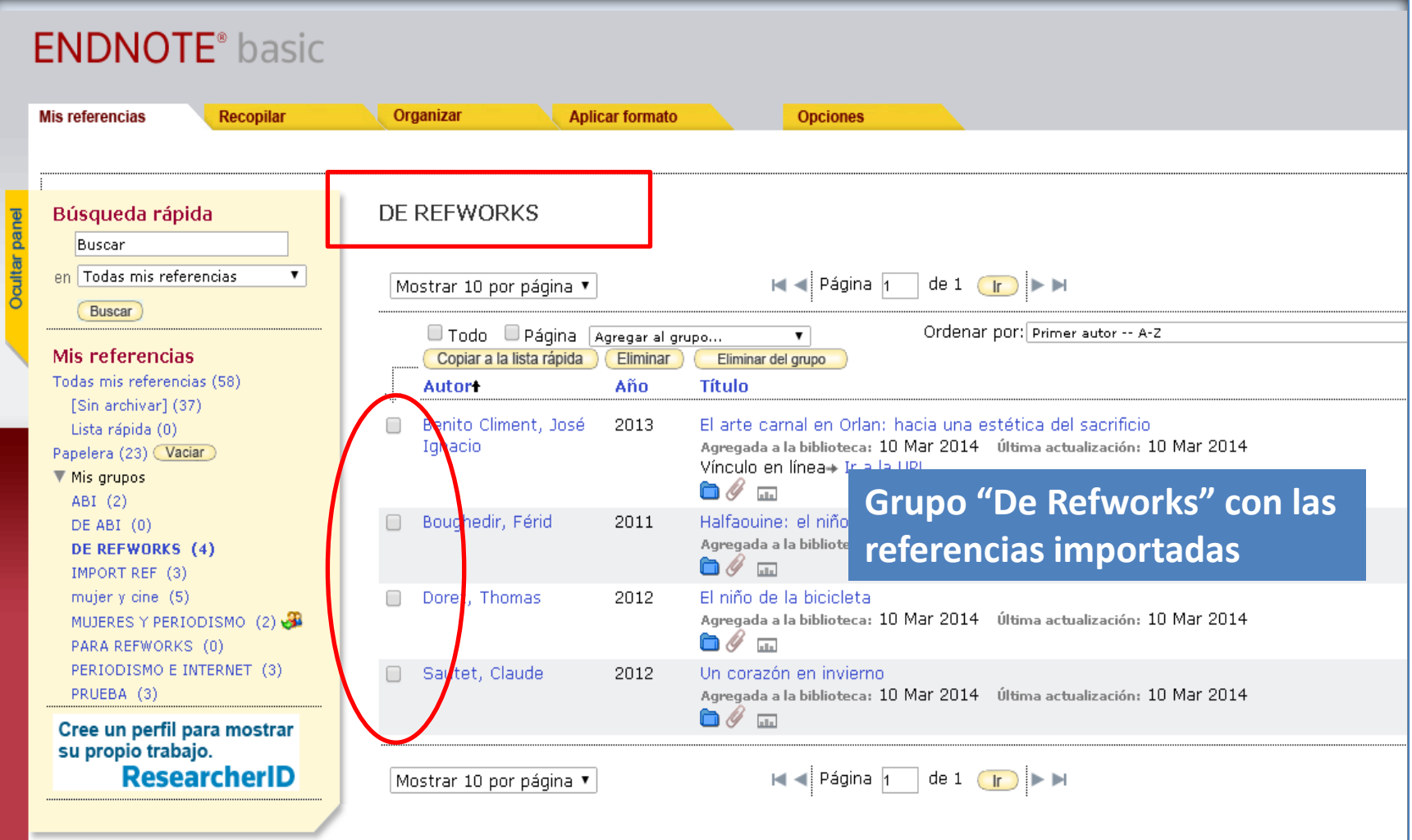

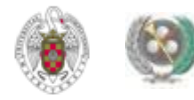

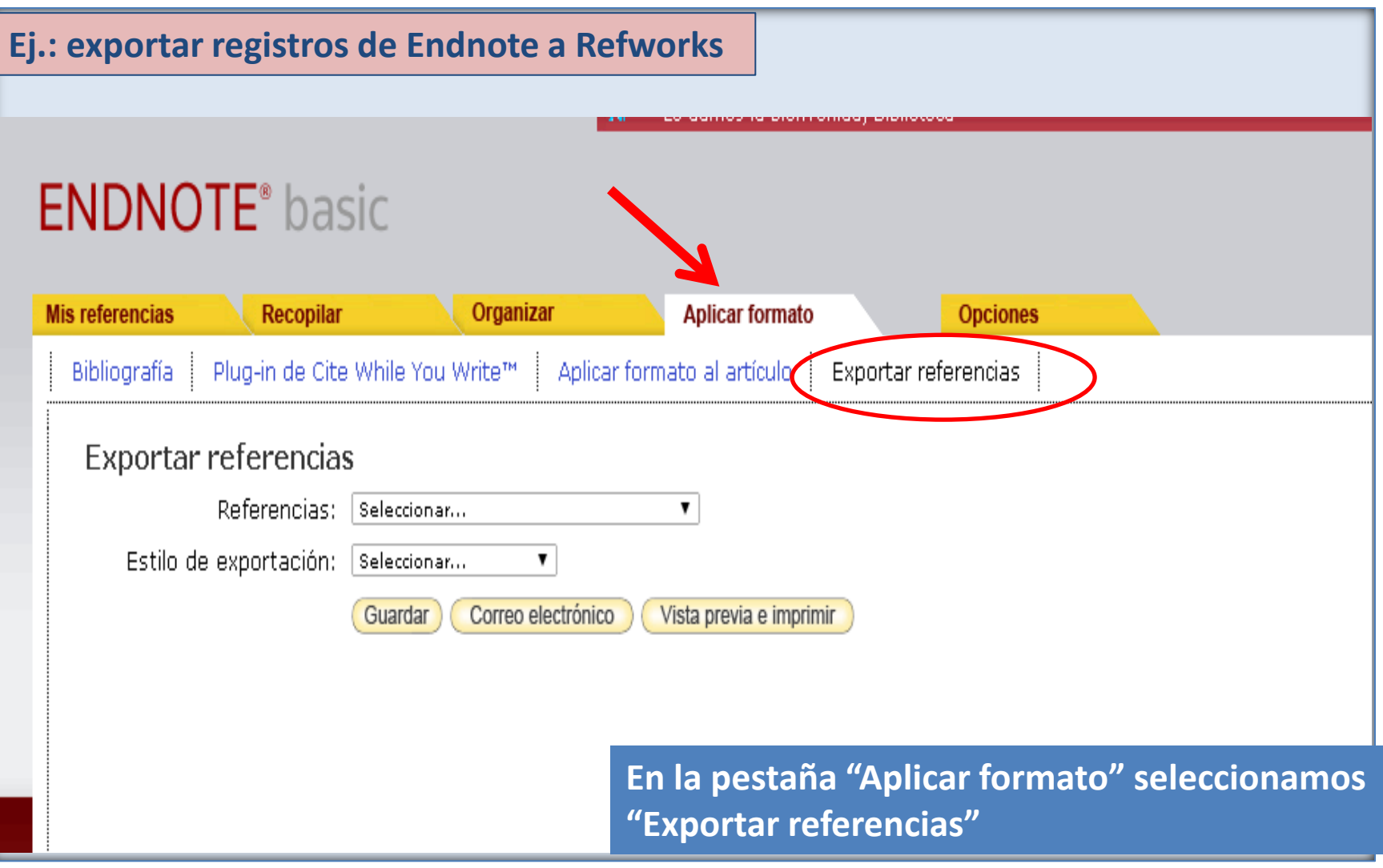

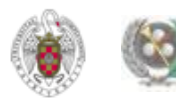

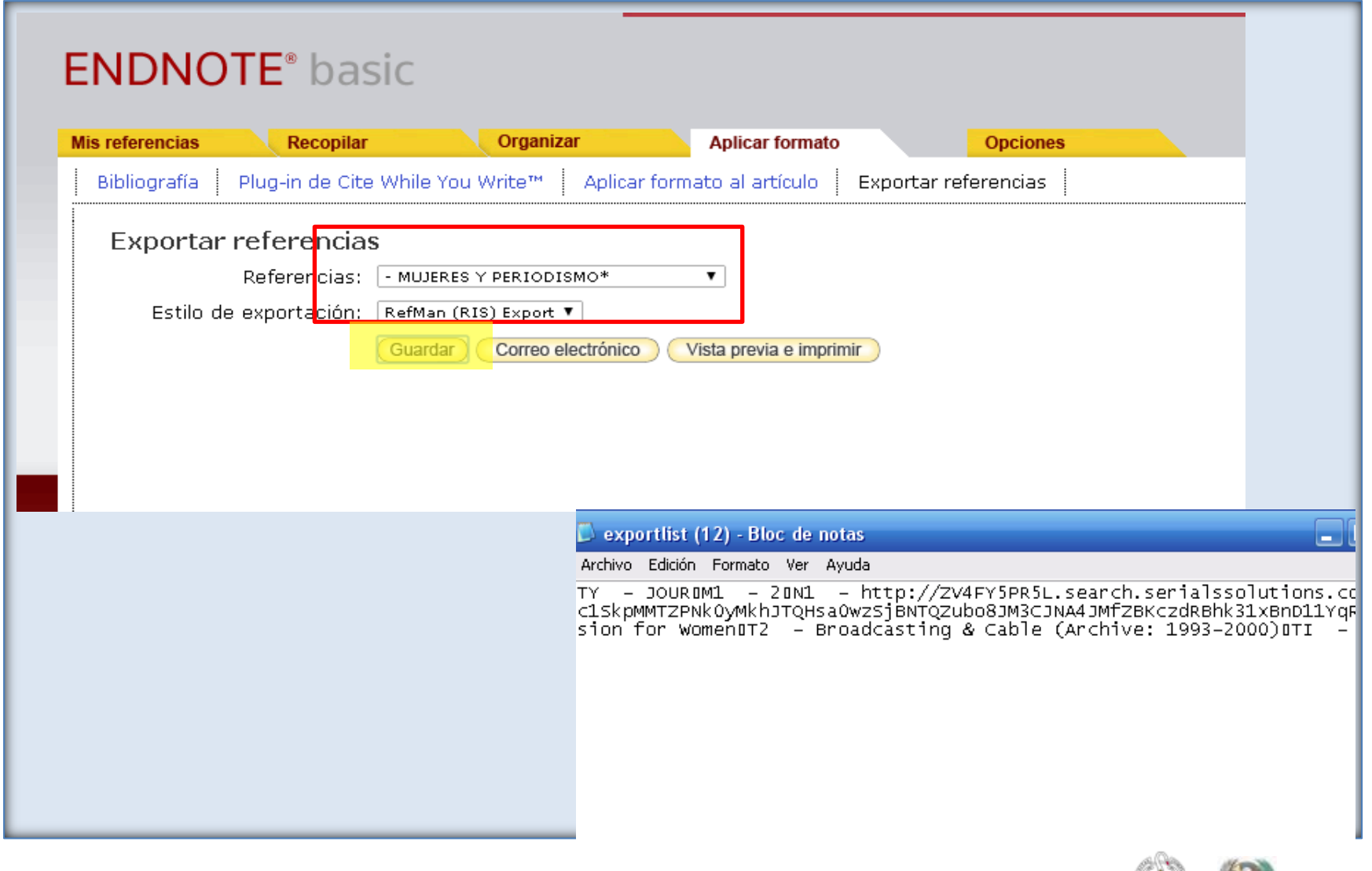

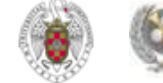

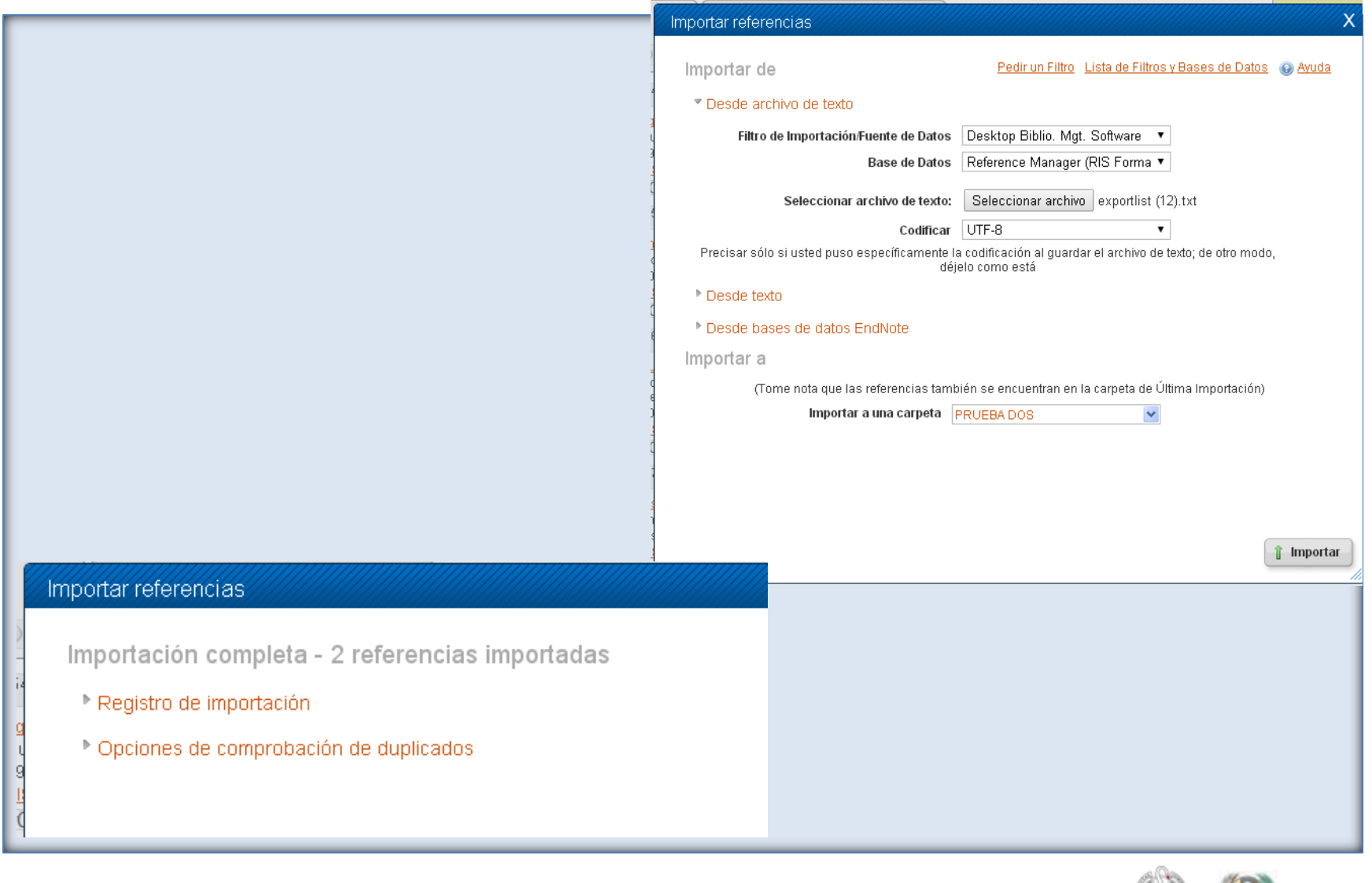

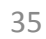

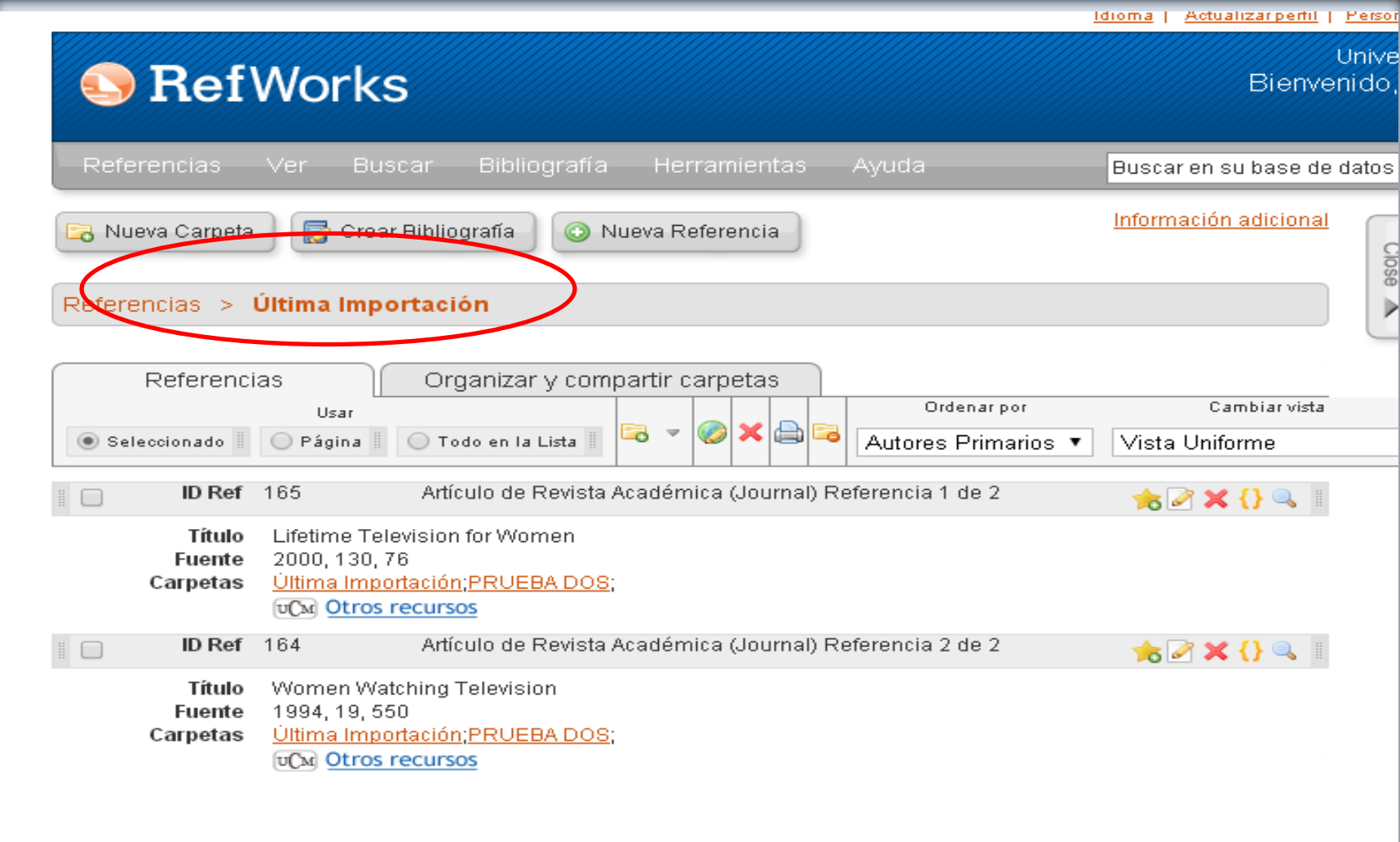

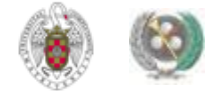

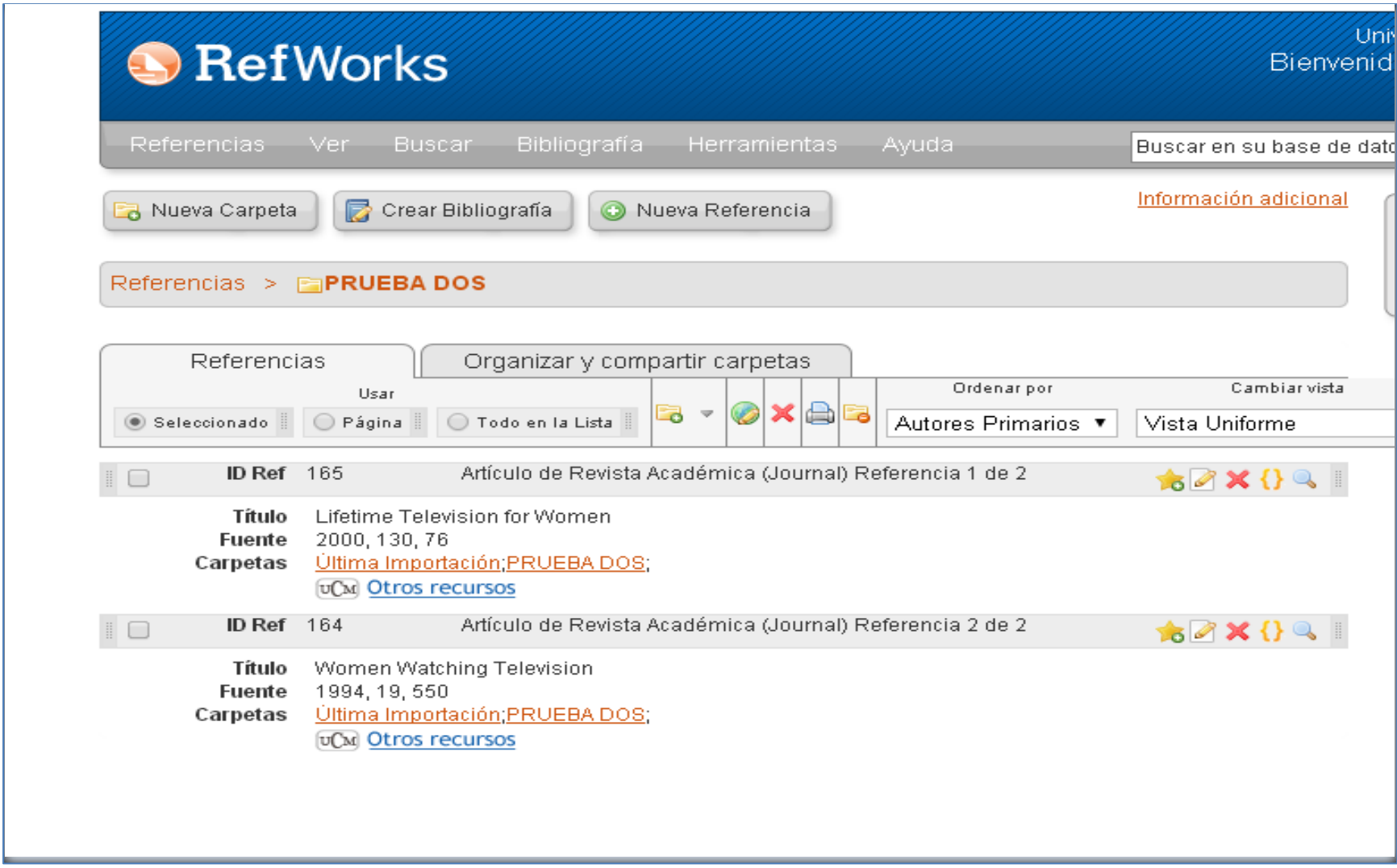

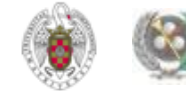

#### **ORGANIZAR**

 **Para poder organizar mejor nuestra base de datos, podemos crear diferentes grupos (=carpetas) para guardar nuestras referencias según diferentes criterios (temáticos, etc.). Desde la pestaña "Organizar", se ofrecen diferentes opciones:**

- **Administrar mis grupos: permite crear nuevos grupos, eliminar, compartir o cambiar el nombre de nuestros grupos**
- **Grupos de otros usuarios: permite acceder a grupos creados por otras personas en sus bases de datos de Endnote y que comparten con nosotros**
- **Buscar duplicados: Permite detectar registros duplicados en nuestros grupos. Cuando se encuentra un duplicado, aparece marcado y se nos ofrece la opción de eliminarlo o incluirlo en un grupo distinto**
- **Administrar archivos adjuntos: Desde esta opción podemos gestionar las referencias con archivos adjuntos**

<span id="page-37-0"></span>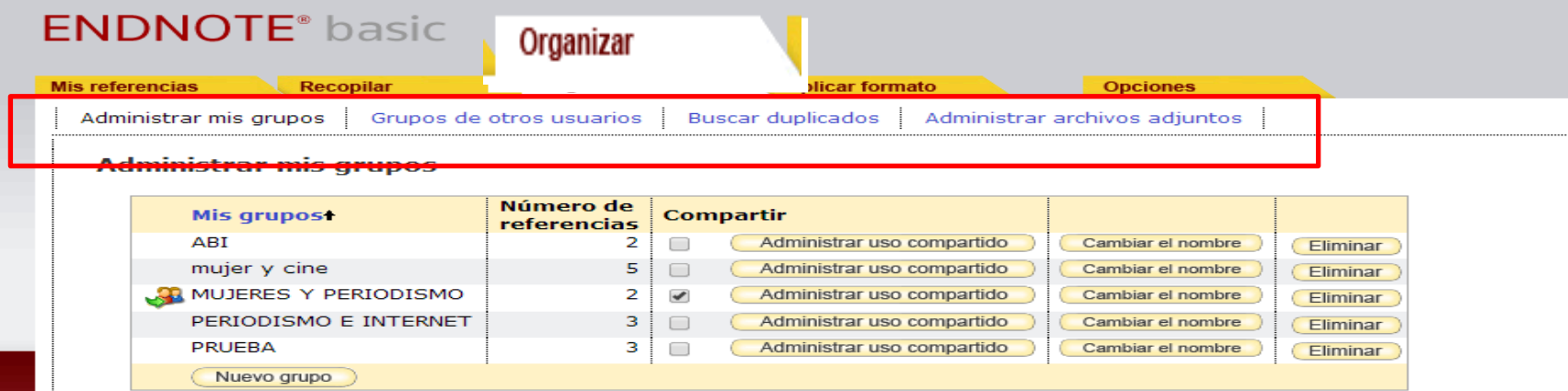

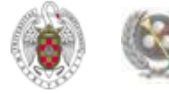

# **ORGANIZAR. «Administrar mis grupos». Nuevo grupo**

<span id="page-38-0"></span>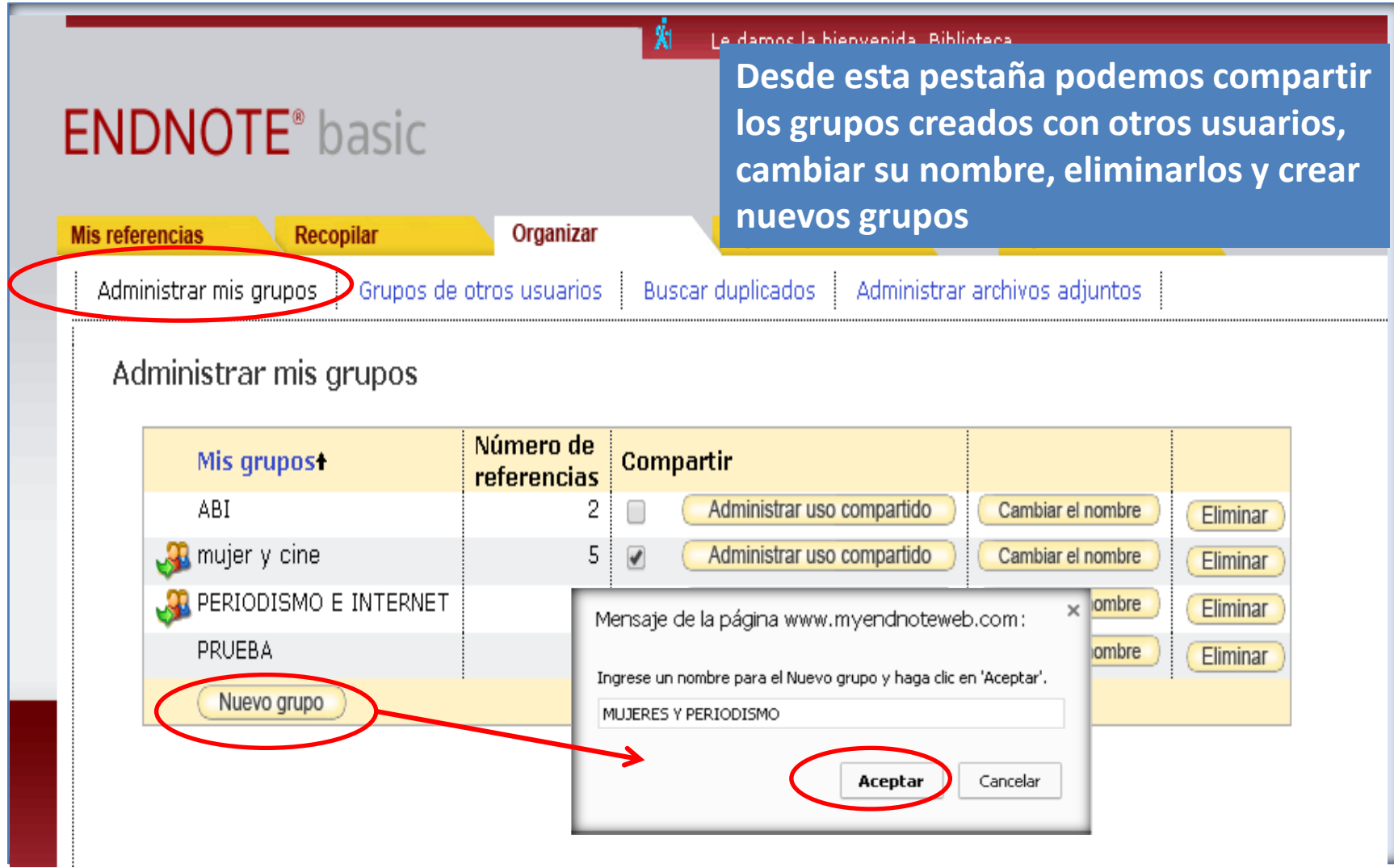

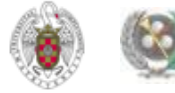

#### **ORGANIZAR. «Administrar mis grupos». Nuevo grupo**

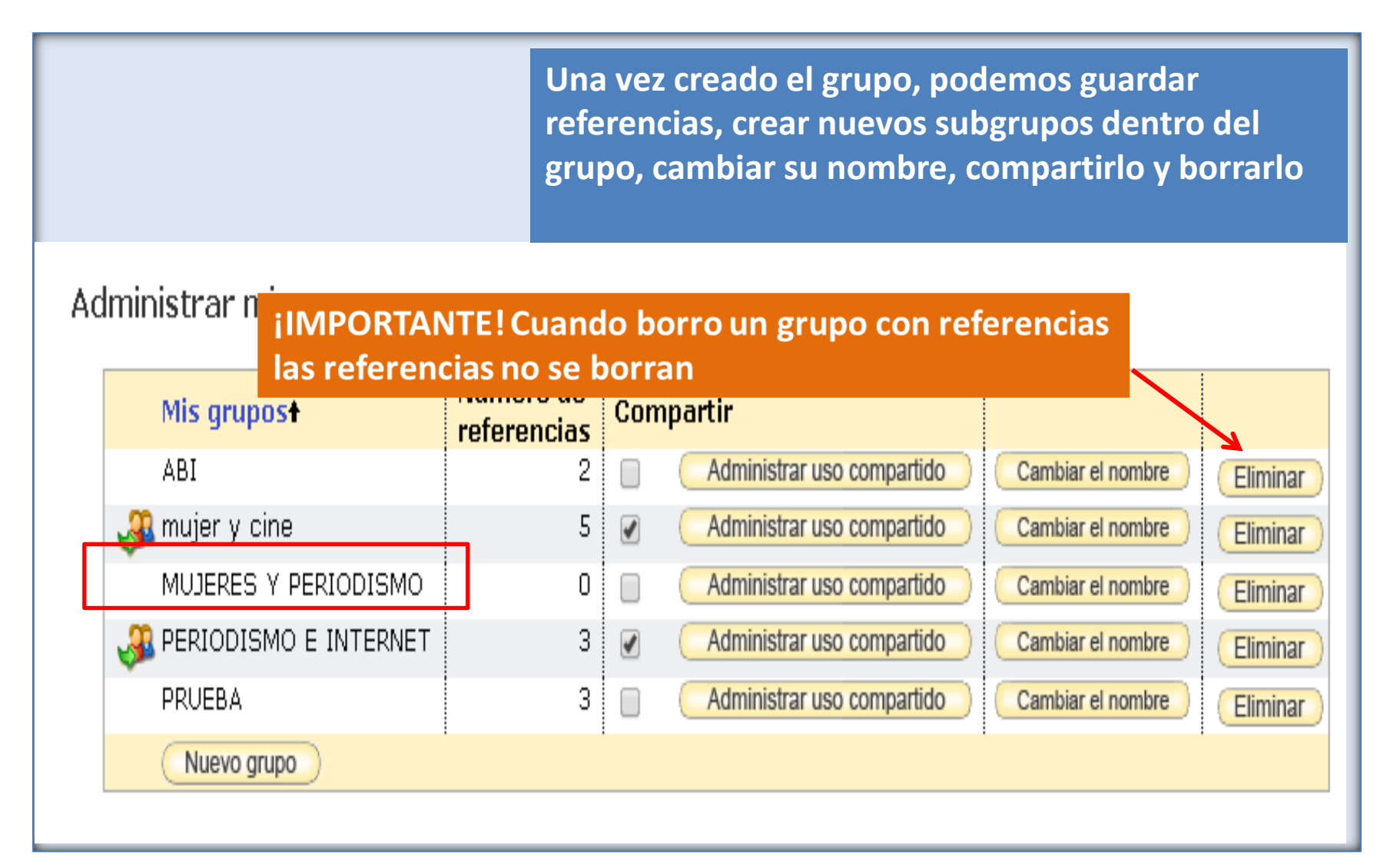

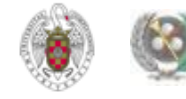

# **ORGANIZAR. «Administrar mis grupos». Compartir**

<span id="page-40-0"></span>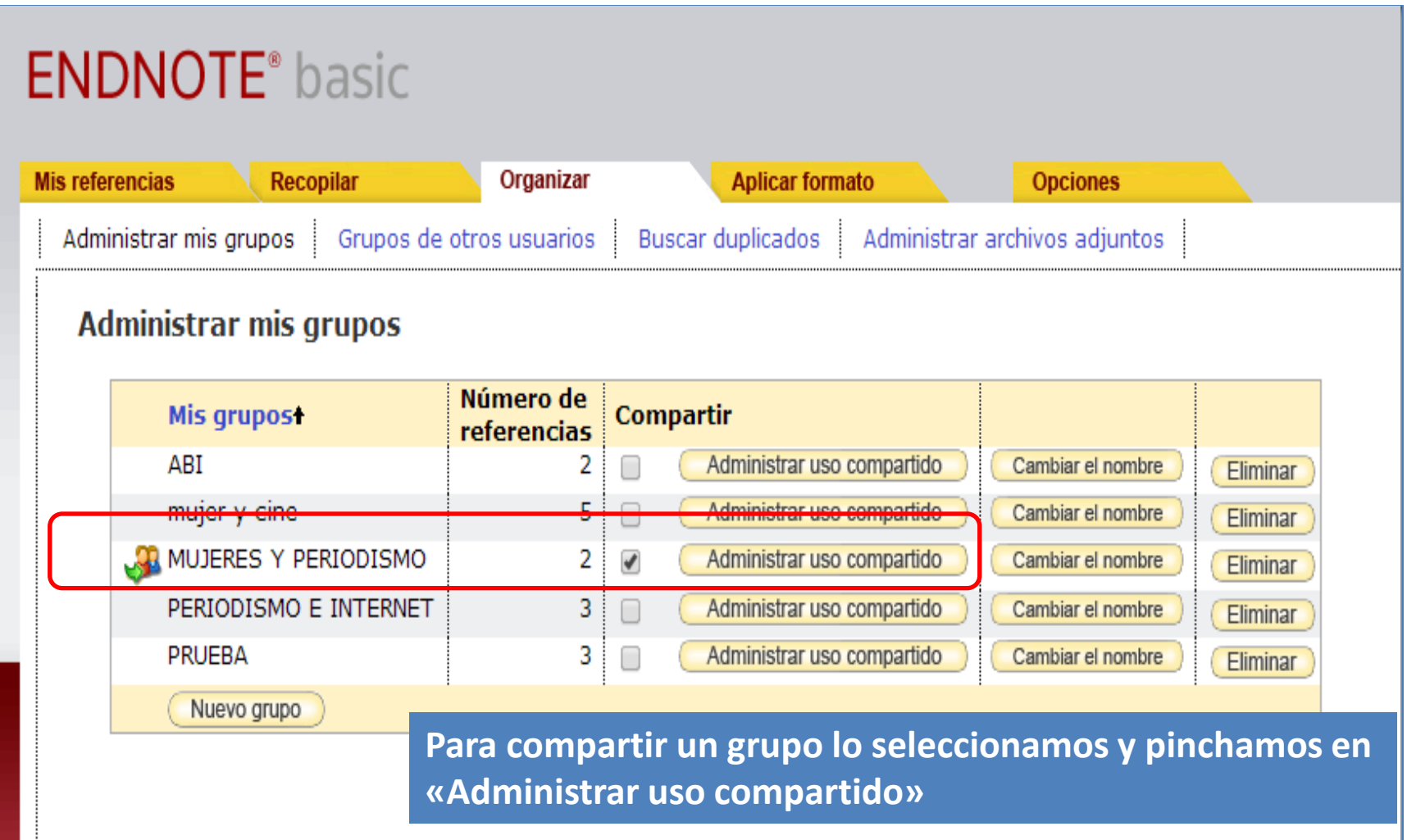

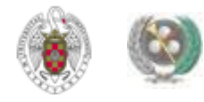

### **ORGANIZAR. «Administrar mis grupos». Compartir**

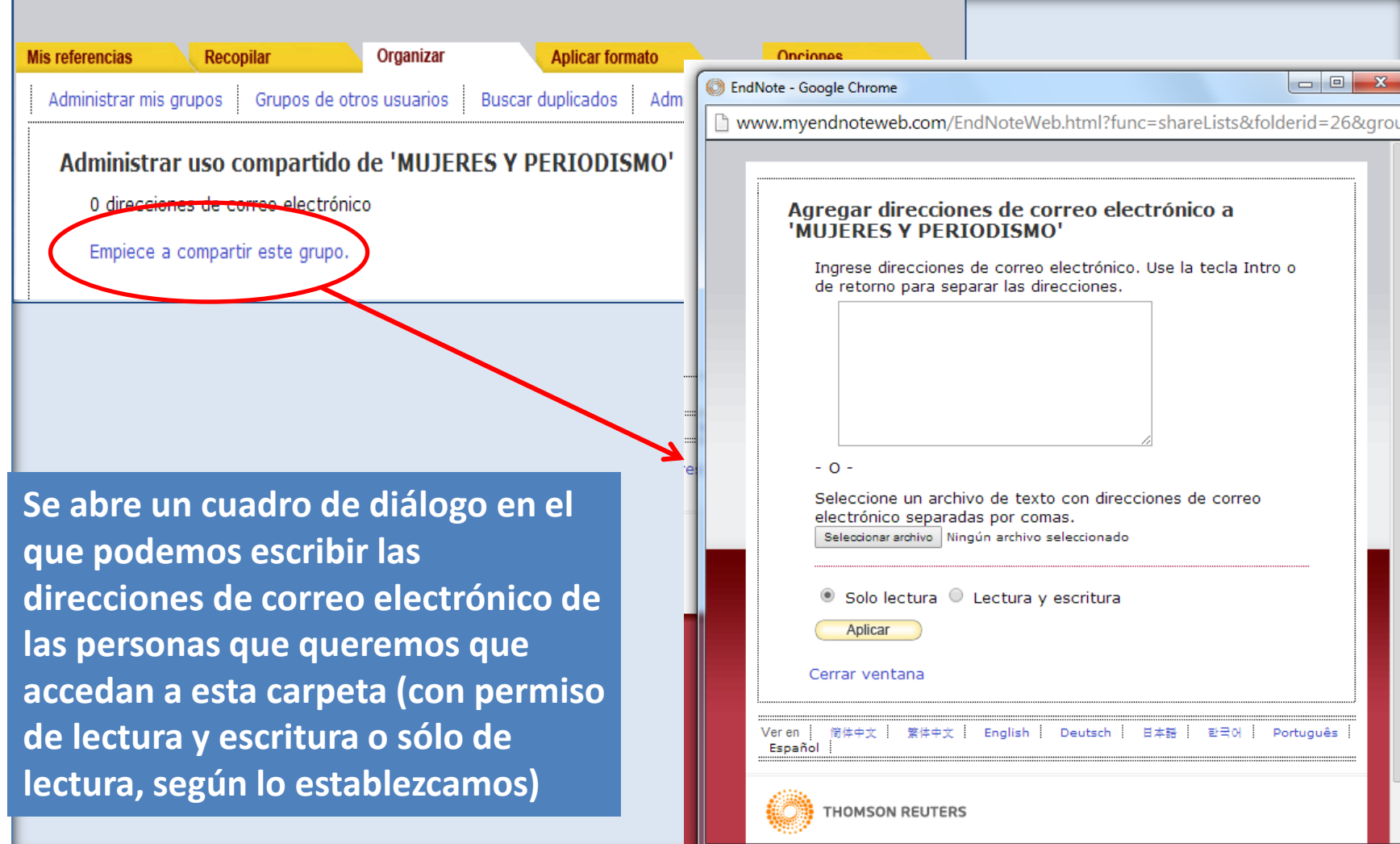

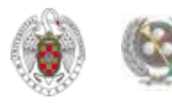

#### **ORGANIZAR. «Administrar mis grupos». Agregar al grupo…**

<span id="page-42-0"></span>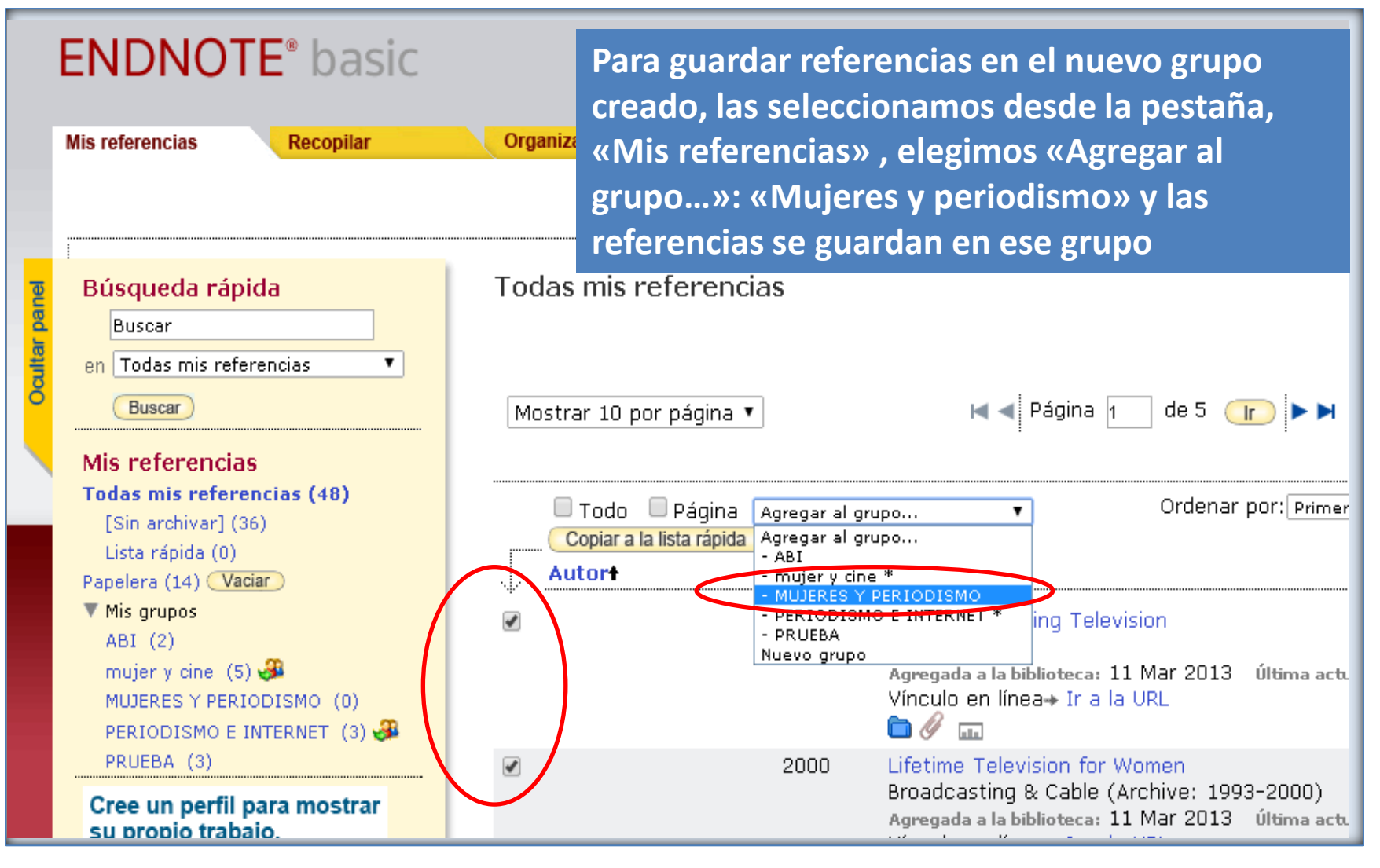

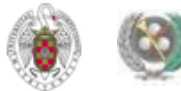

# **ORGANIZAR. «Administrar mis grupos». Agregar al grupo…**

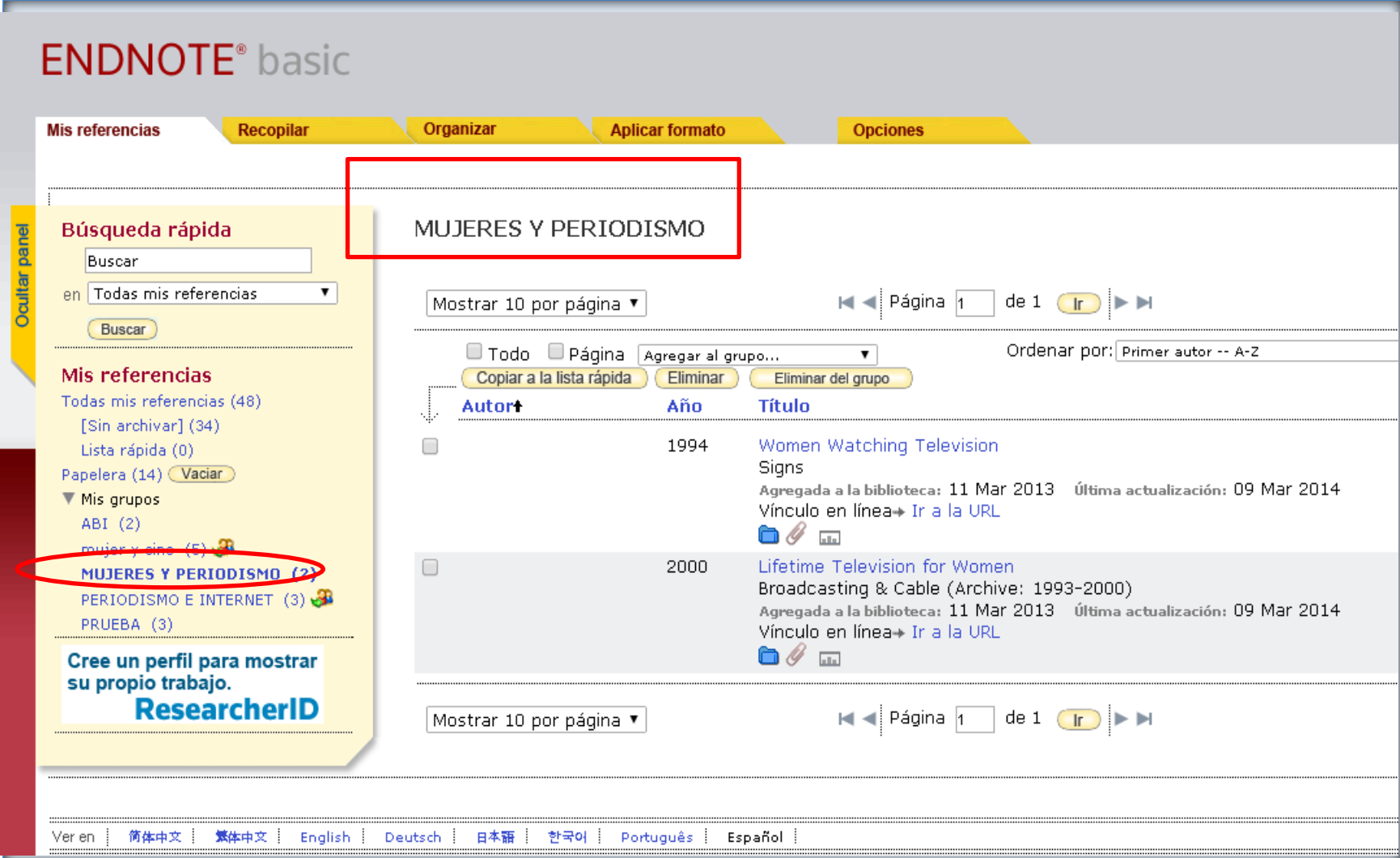

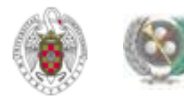

<span id="page-44-0"></span>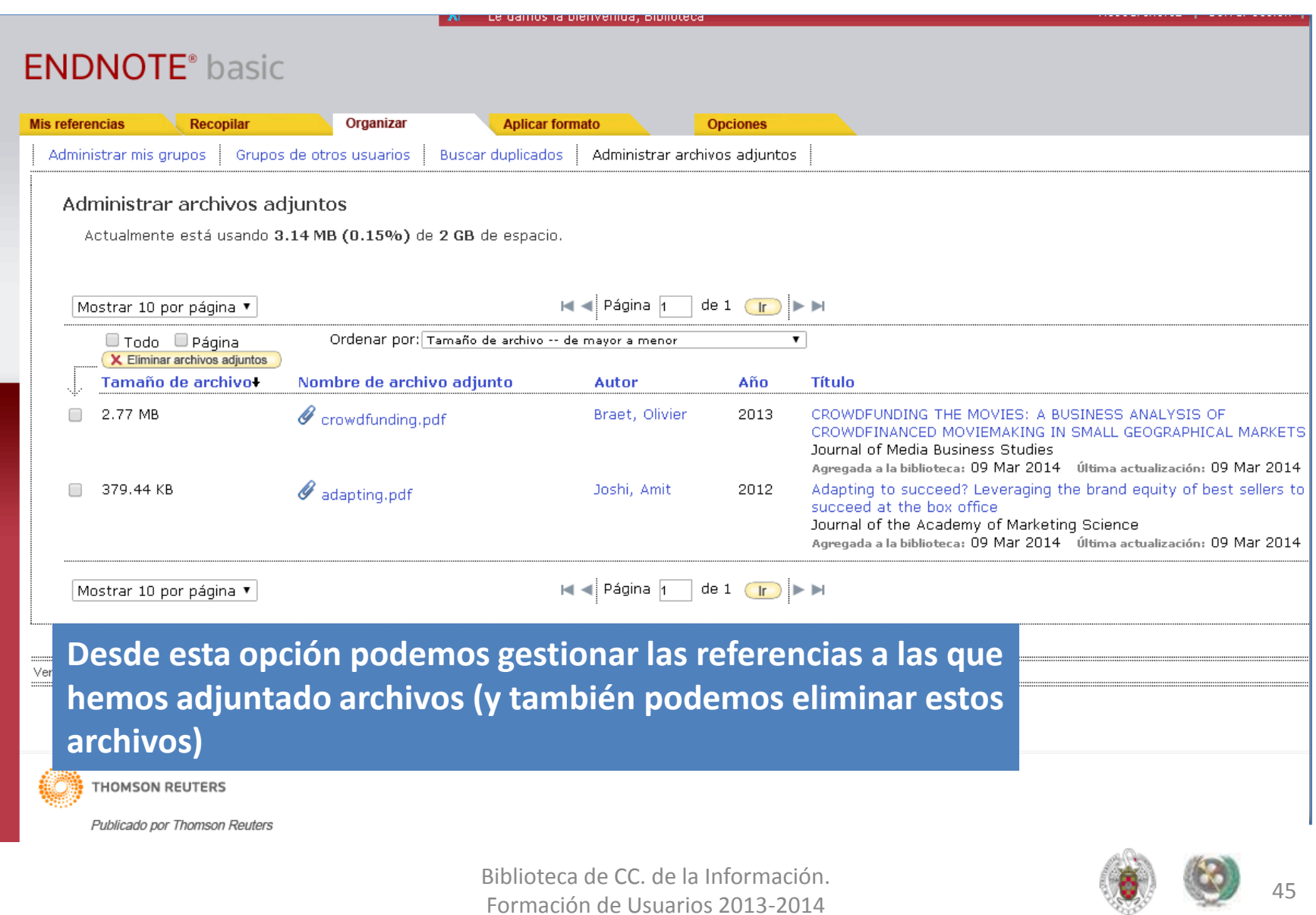

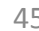

- **ADJUNTAR UN ARCHIVO A UNA REFERENCIA: Cuando guardamos una referencia en nuestra base de datos, también podemos adjuntar el archivo del texto completo, imágenes, vídeos, etc. Se pueden seleccionar hasta 5 archivos para adjuntarlos a una referencia al mismo tiempo. Podemos almacenar adjuntos en nuestra base de datos con una capacidad total de hasta 2 GB.**
- **Para adjuntar un archivo a una referencia, la seleccionamos. Pinchamos en el icono «Ver adjuntos» ( ). En el cuadro de diálogo que se abre seleccionamos «Adjuntar archivos». Buscamos el archivo en nuestro ordenador, lo seleccionamos y, en el nuevo cuadro de diálogo, seleccionamos «Subir».**
- **El archivo queda así unido a la referencia bibliográfica y guardado en nuestra base de datos.**

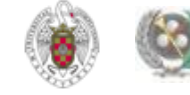

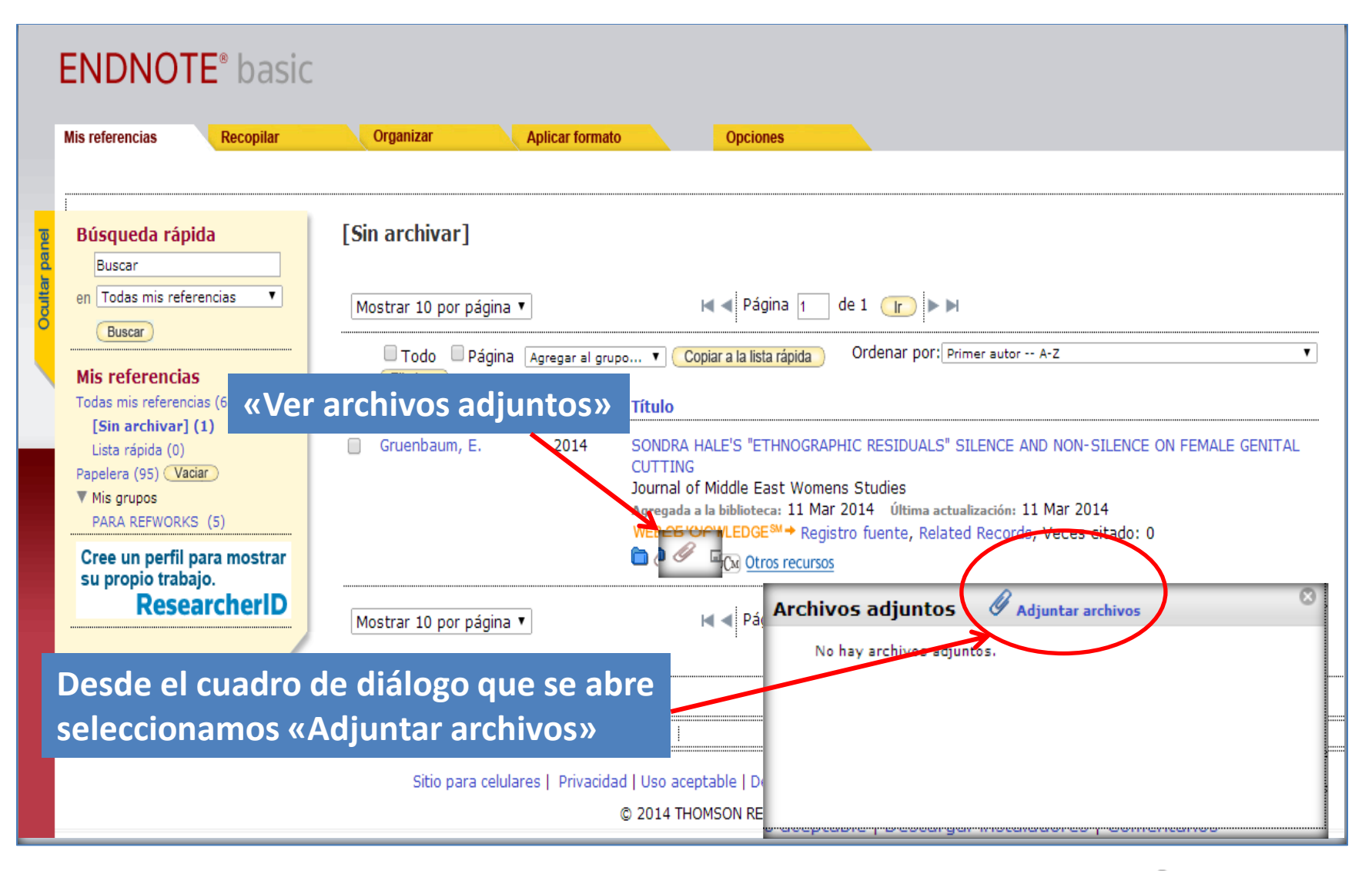

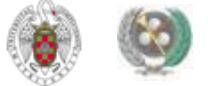

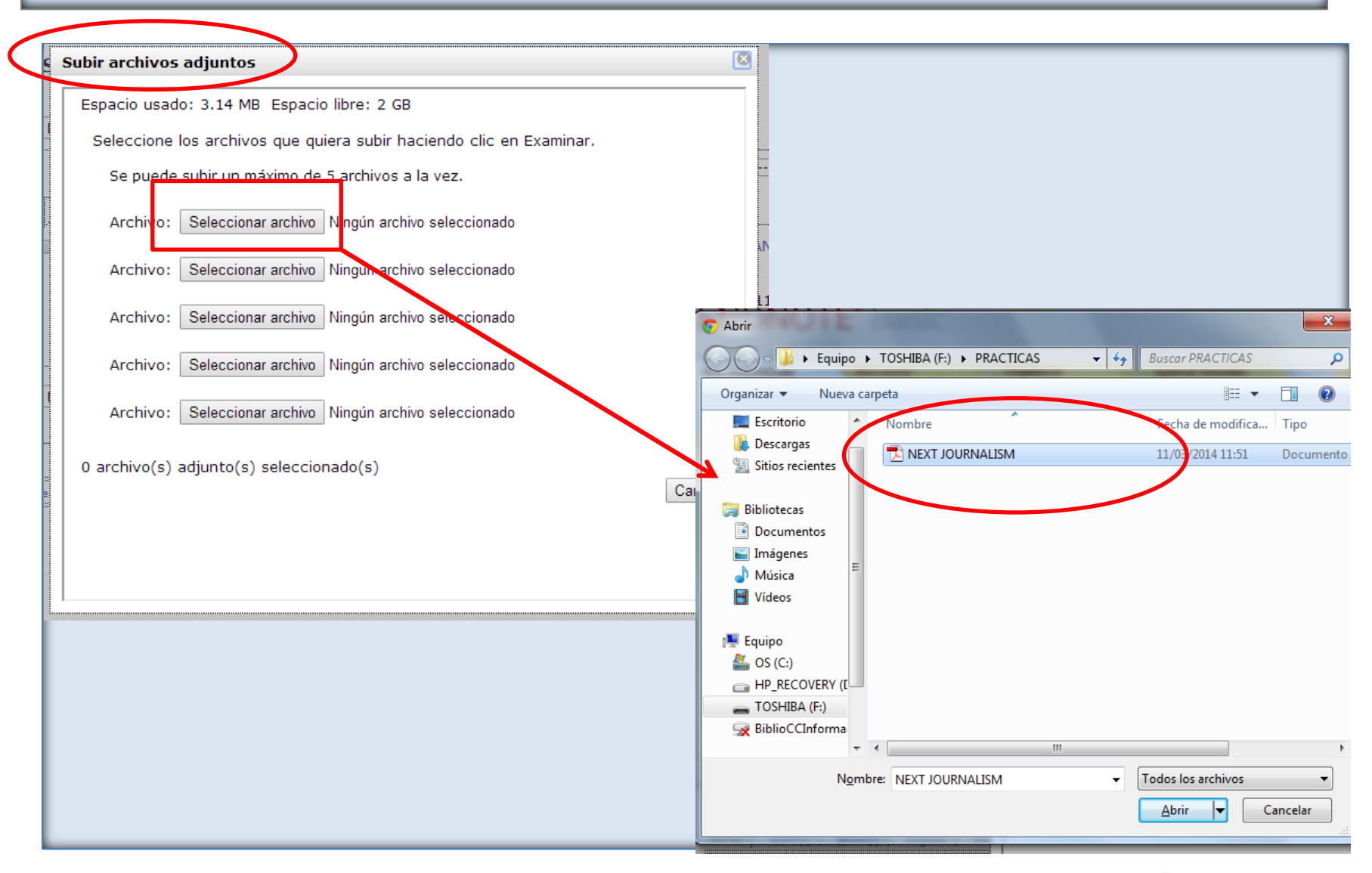

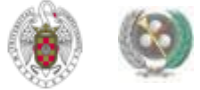

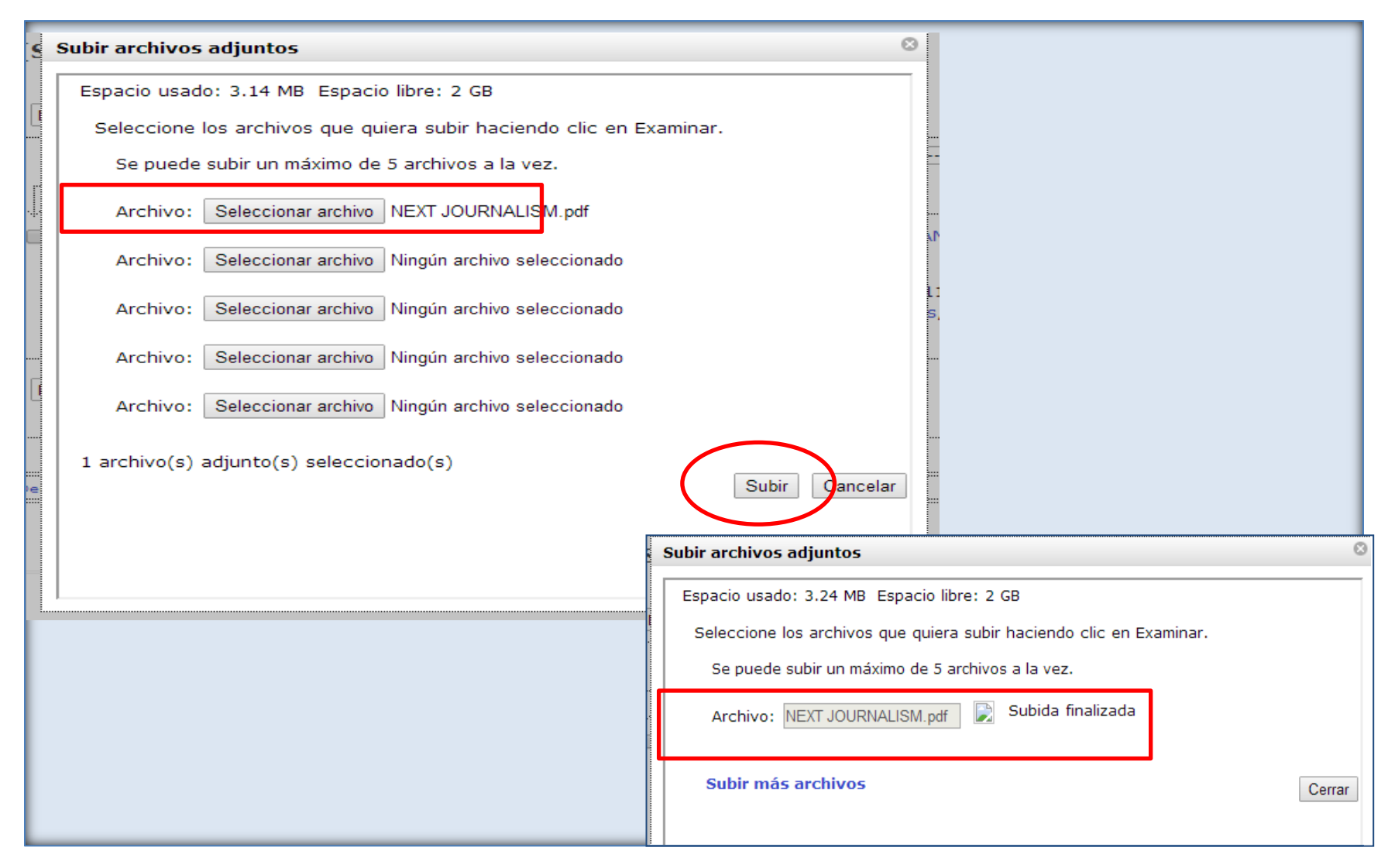

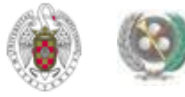

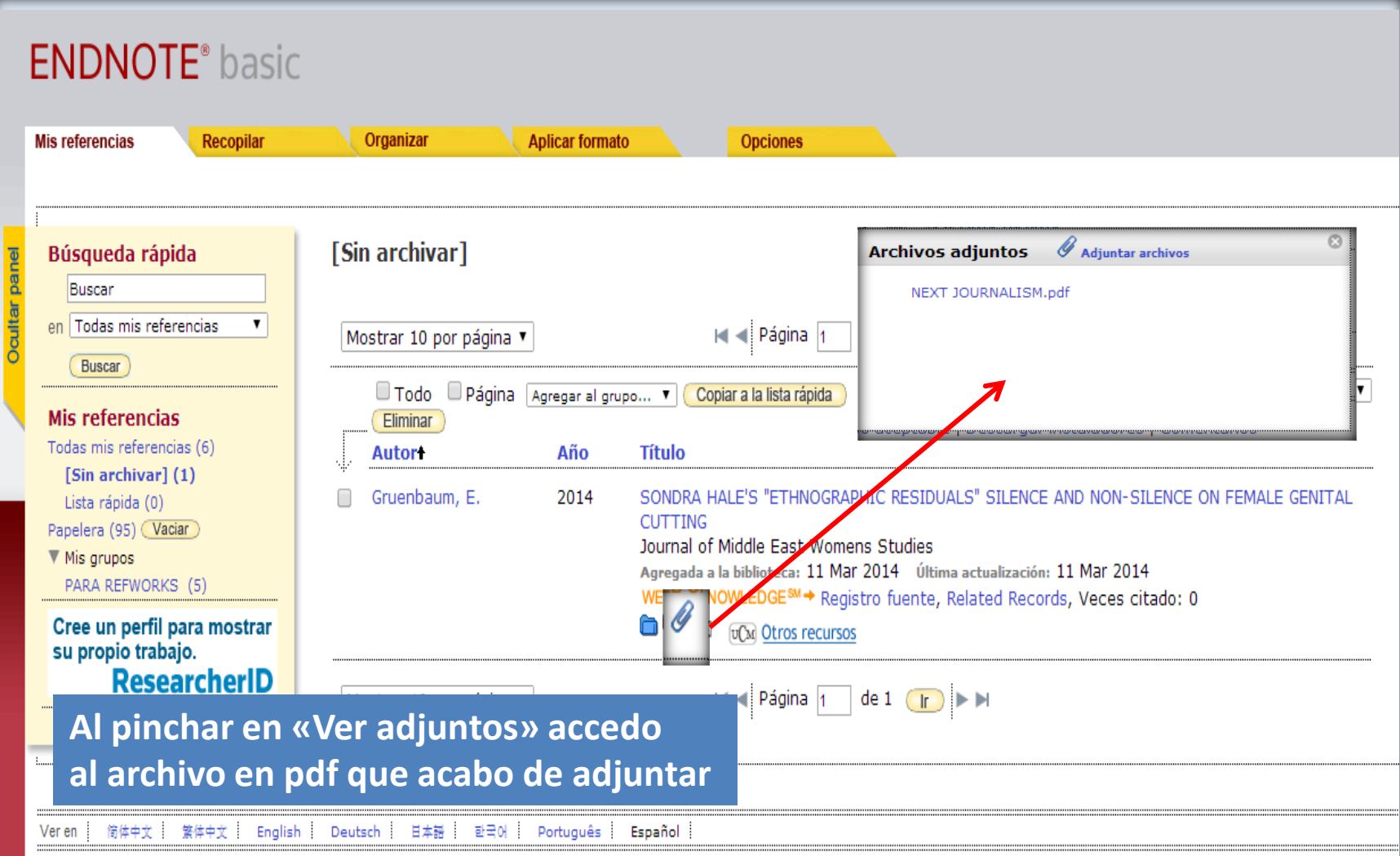

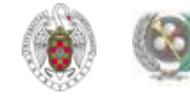

 **Desde la pestaña "Opciones" de** *Endnote Online***, se nos ofrece la posibilidad de cambiar: contraseña y correo electrónico de acceso a nuestra cuenta; información de nuestro perfil de usuario; lengua de la interfaz de acceso al programa e información sobre nuestra cuenta. Otra opción, "Descargar instaladores", nos permite descargar la aplicación "Cite While You Write", para poder insertar citas en nuestros trabajos de Word y formatear bibliografías (sería la aplicación equivalente a "Write-N-Cite" de Refworks). Podemos descargar la aplicación para distintos sistemas operativos y navegadores de Internet:**

<span id="page-50-0"></span>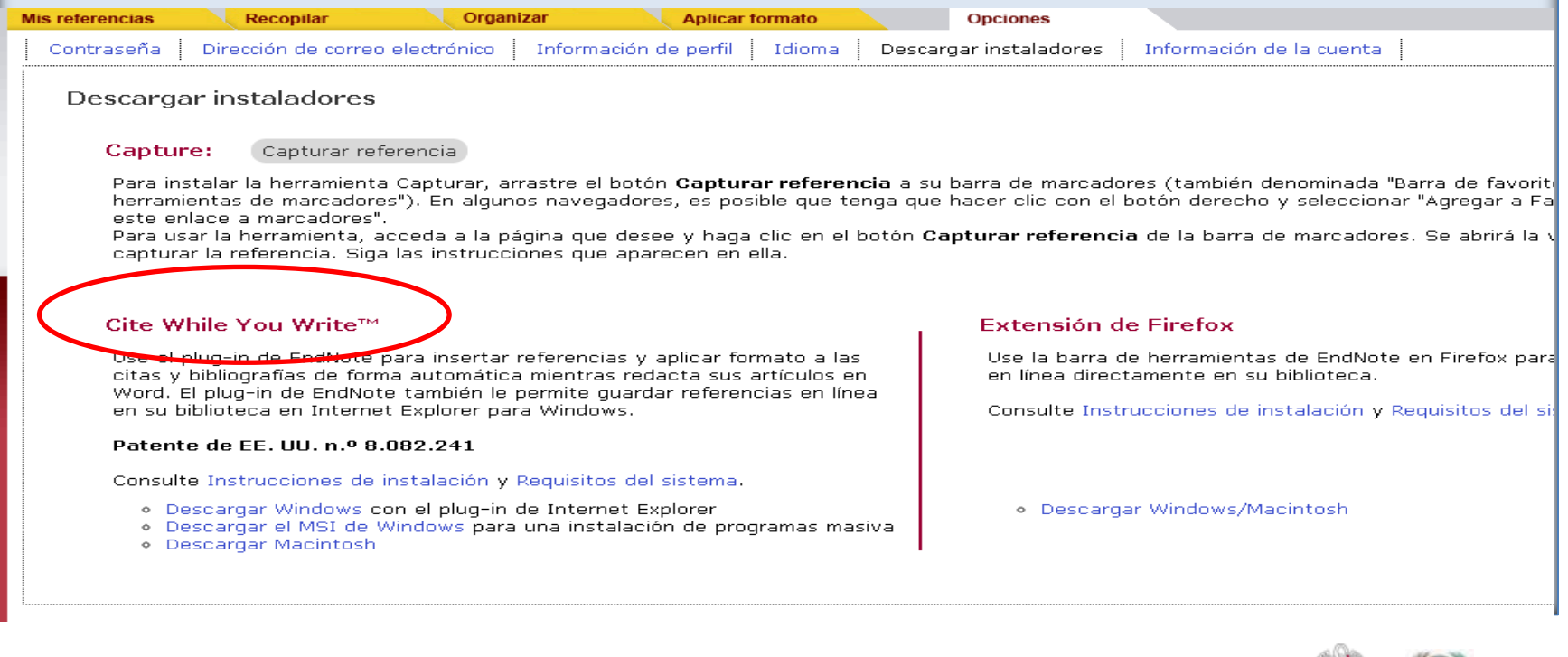

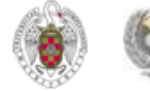

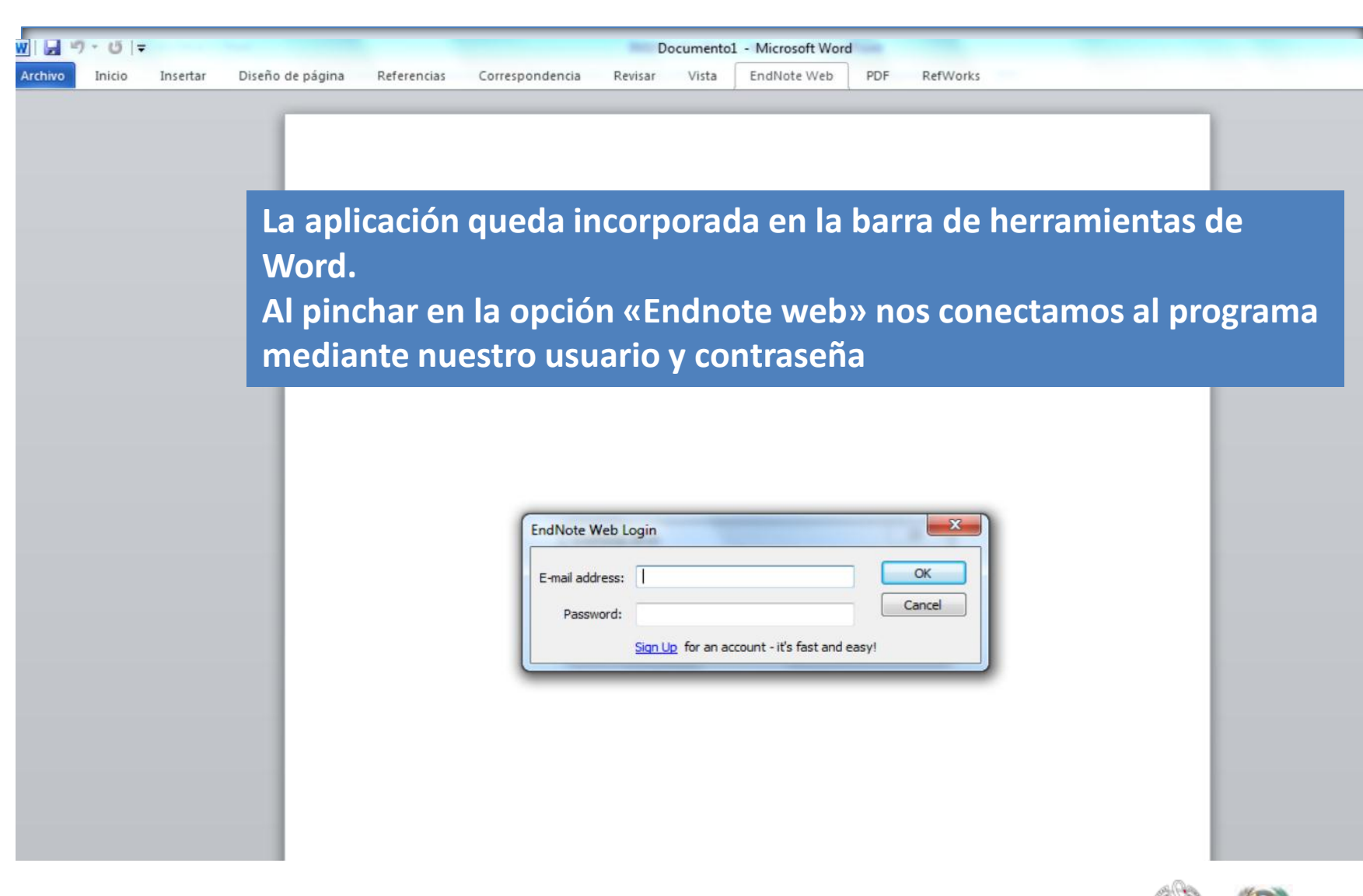

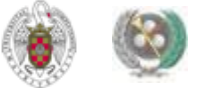

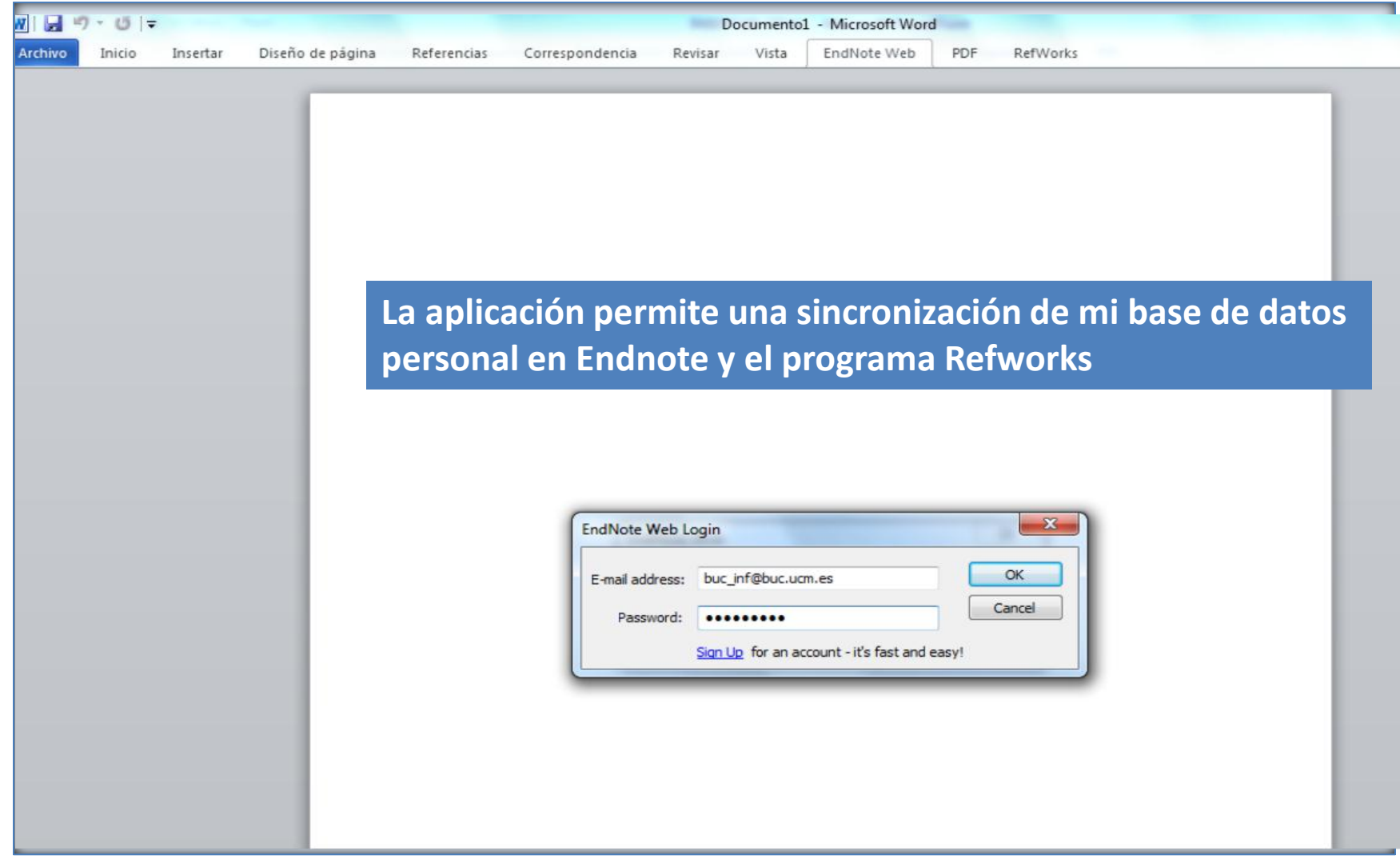

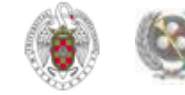

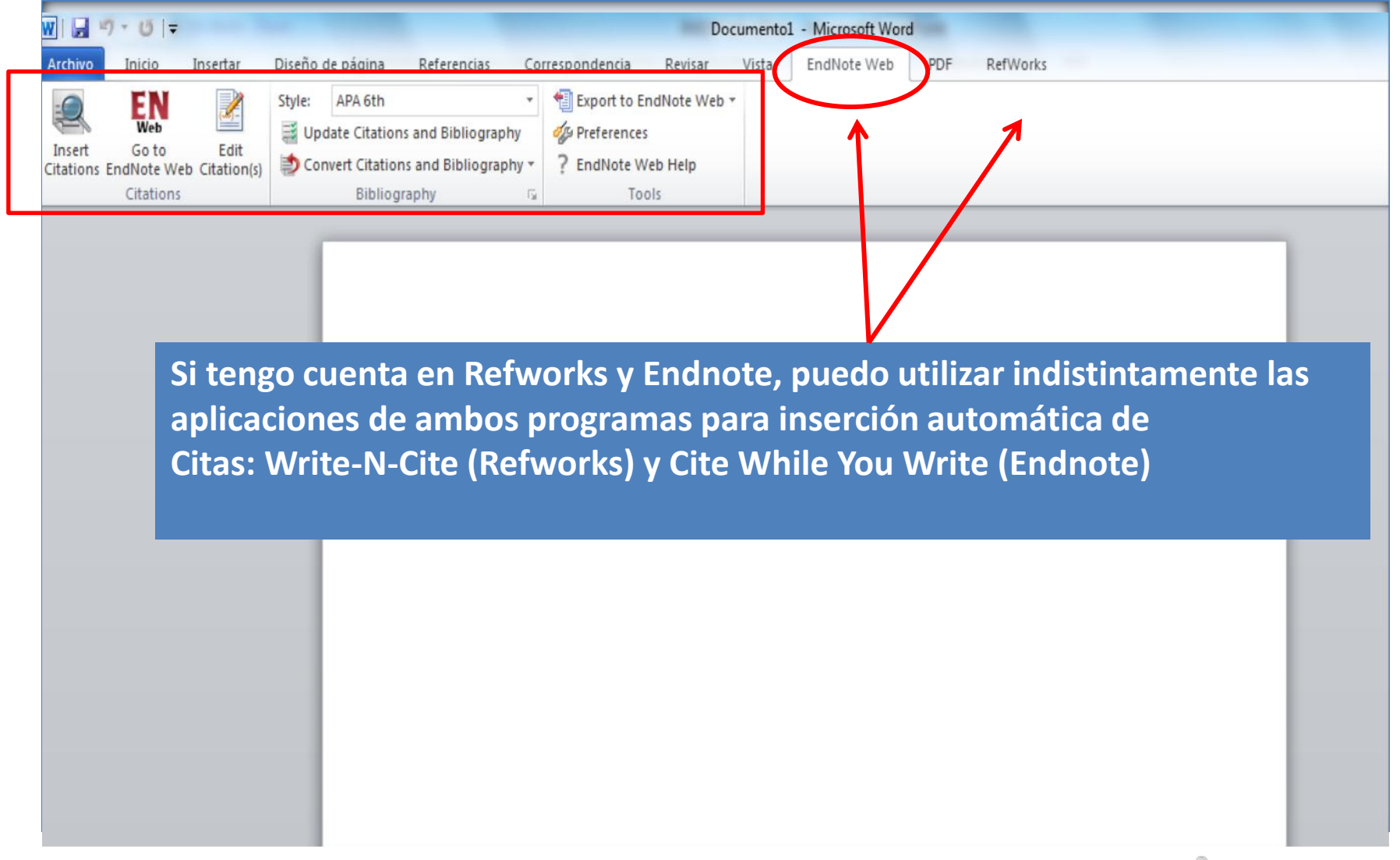

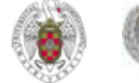

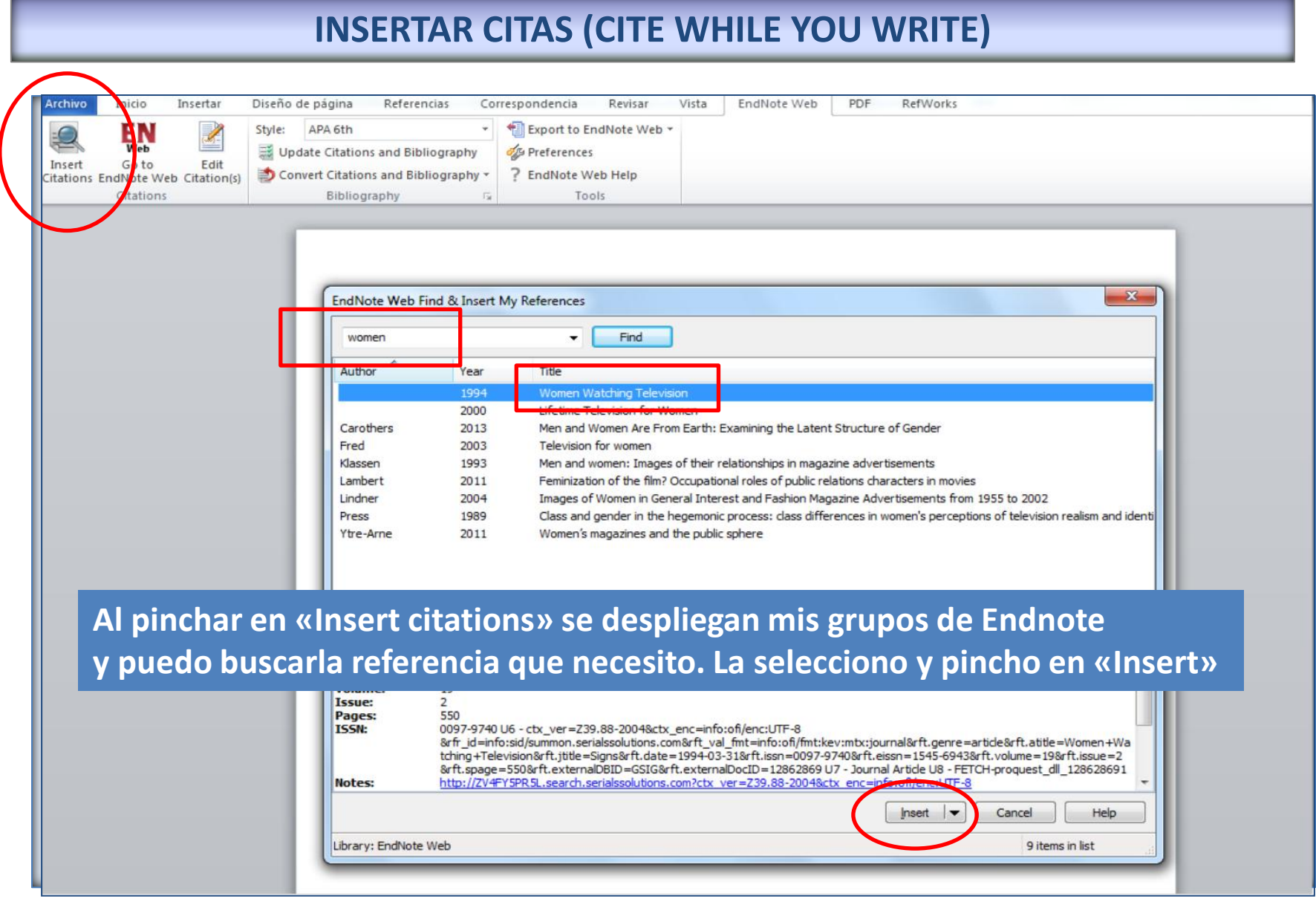

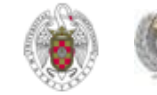

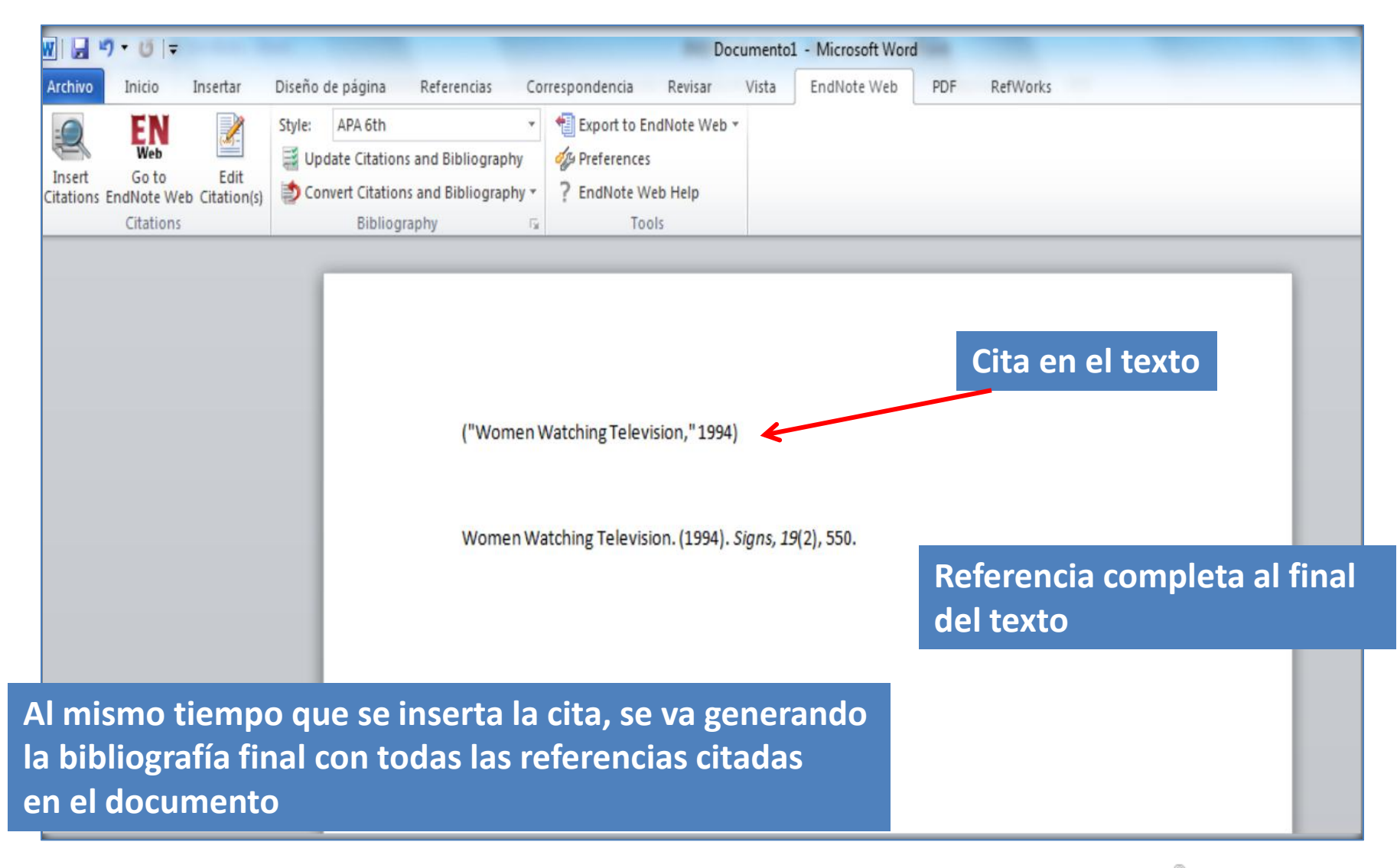

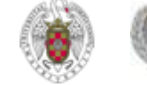

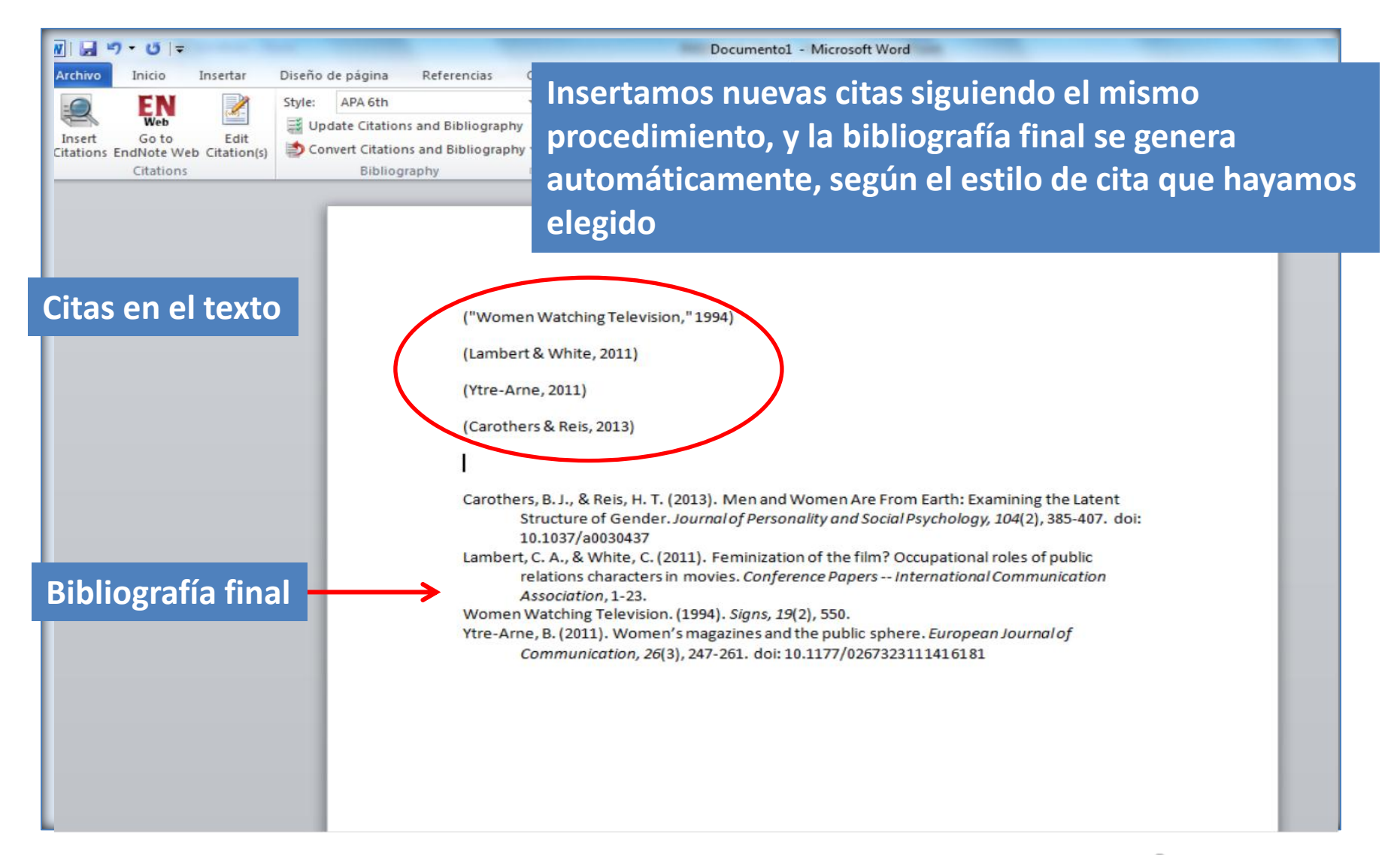

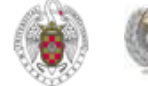

 **Como ocurre en Refworks ("RefGrabit"), en Endnote tenemos la opción de importar referencias de páginas web a través de la aplicación "Capturar referencia".**

 **Aunque se puede descargar para distintos navegadores, como en el caso de "RefGrabit", funciona mejor con el navegador Firefox.** 

**Para descargar esta aplicación, desde la pestaña "Opciones", pinchamos en "Descargar instaladores" y luego en el botón "Capturar referencia".**

**Una vez descargada la aplicación, podemos guardar el enlace en "Marcadores" y, para mayor comodidad, añadirla a la barra de marcadores preferidos.** 

<span id="page-57-0"></span>**Cada vez que visitemos una página web cuya referencia nos interese conservar, pinchamos en esta aplicación y se nos abre una pantalla desde la que podemos completar la información básica que se importará a Endnote Online, para después exportar la referencia.** 

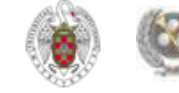

#### **ENDNOTE**<sup>®</sup> basic **Mis referencias Recopilar** Organizar **Aplicar formato Opciones** Contraseña Dirección de correo electrónico Información de perfil Idioma Descargar instaladores Información de la cuenta Descargar instaladores Capturar referencia Capture: Para instalar la herramienta Capturar, arrastre el botón Capturar referencia a su barra de marcadores (también denominada "Barra de favoritos" o "Barra de herramientas de marcadures"). En algunos navegadores, es posible que tenga que hacer clic con el botón derecho y seleccionar "Agregar a Favoritos" o "Añ este enlace a marcadores". Para usar la herramienta, acceda a la página que desee y haga clic en el botón Capturar referencia de la barra de marcadores. Se abrirá la ventana para capturar la referencia. Siga las instrucciones que aparecen en ella. Cite While You Write™ Extensión de Firefox Use la barra de herramientas de EndNote en Firefox para quardar refer Use el plug-in de EndNote para insertar referencias y aplicar formato a las citas y bibliografías de forma automática mientras redacta sus artículos en en línea directamente en su biblioteca. Word. El plug-in de EndNote también le permite quardar referencias en línea en su biblioteca en Internet Explorer para Windows. Consulte Instrucciones de instalación y Requisitos del sistema. Patente de EE, UU, n.º 8.082.241 Consulte Instrucciones de instalación y Requisitos del sistema.

· Descargar Windows/Macintosh

· Descargar Windows con el plug-in de Internet Explorer

· Descargar Macintosh

· Descargar el MSI de Windows para una instalación de programas masiva

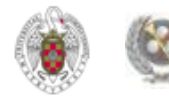

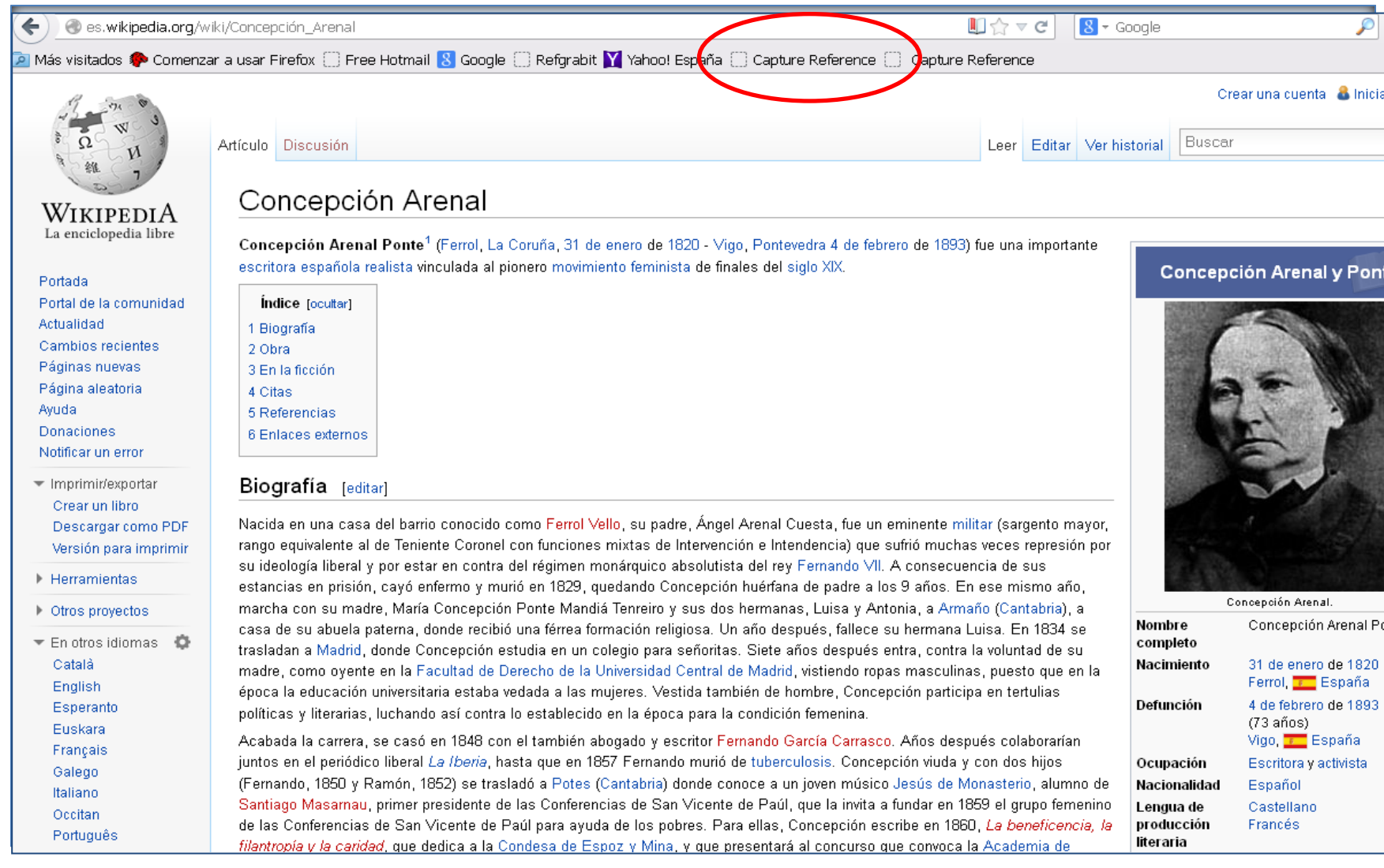

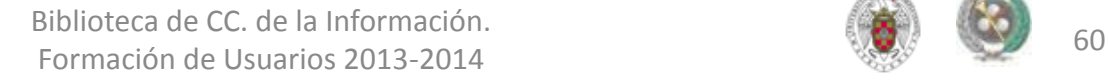

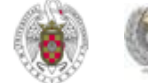

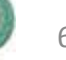

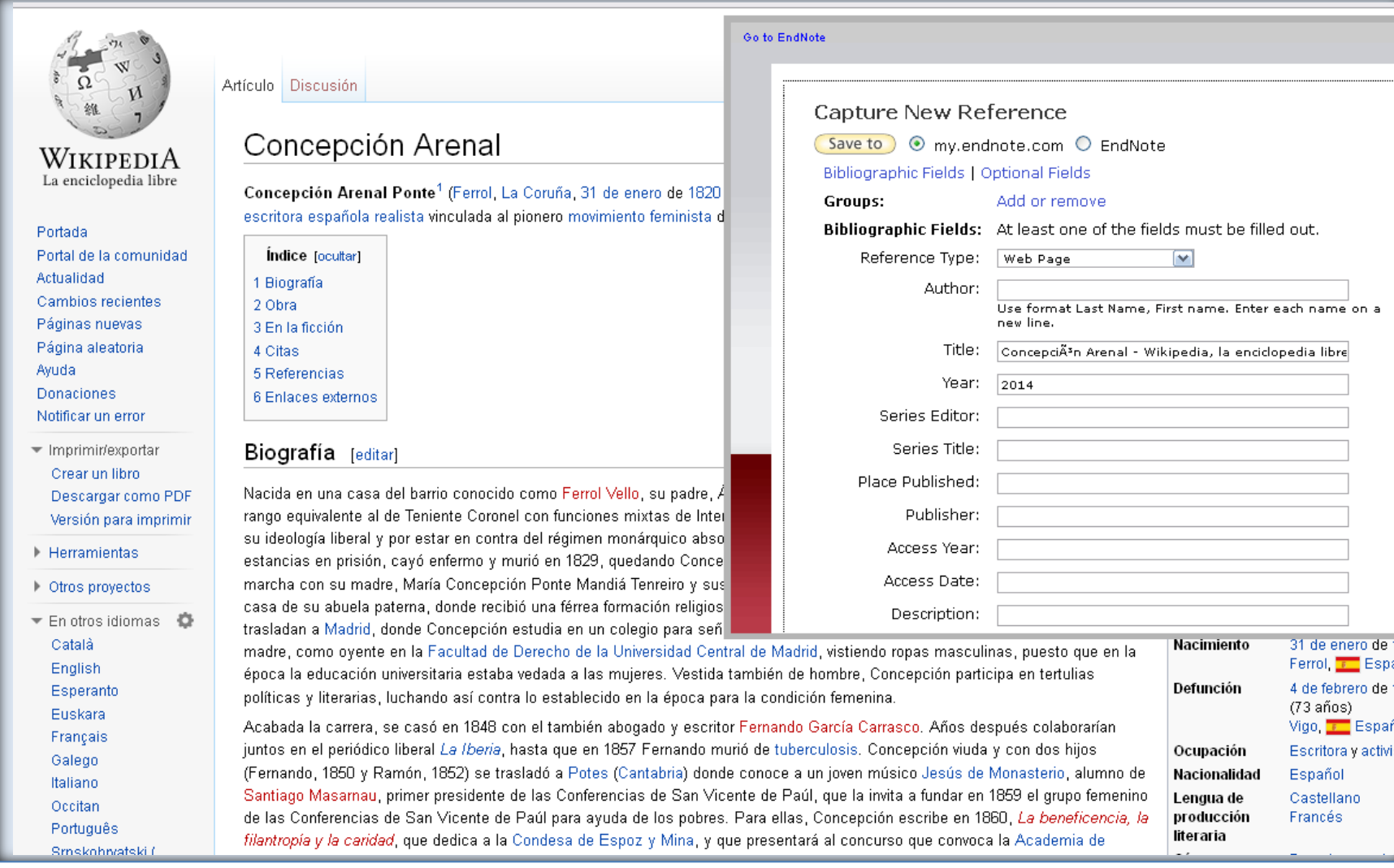

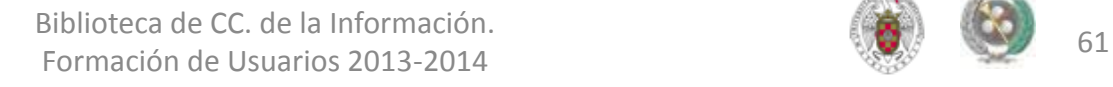

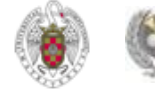

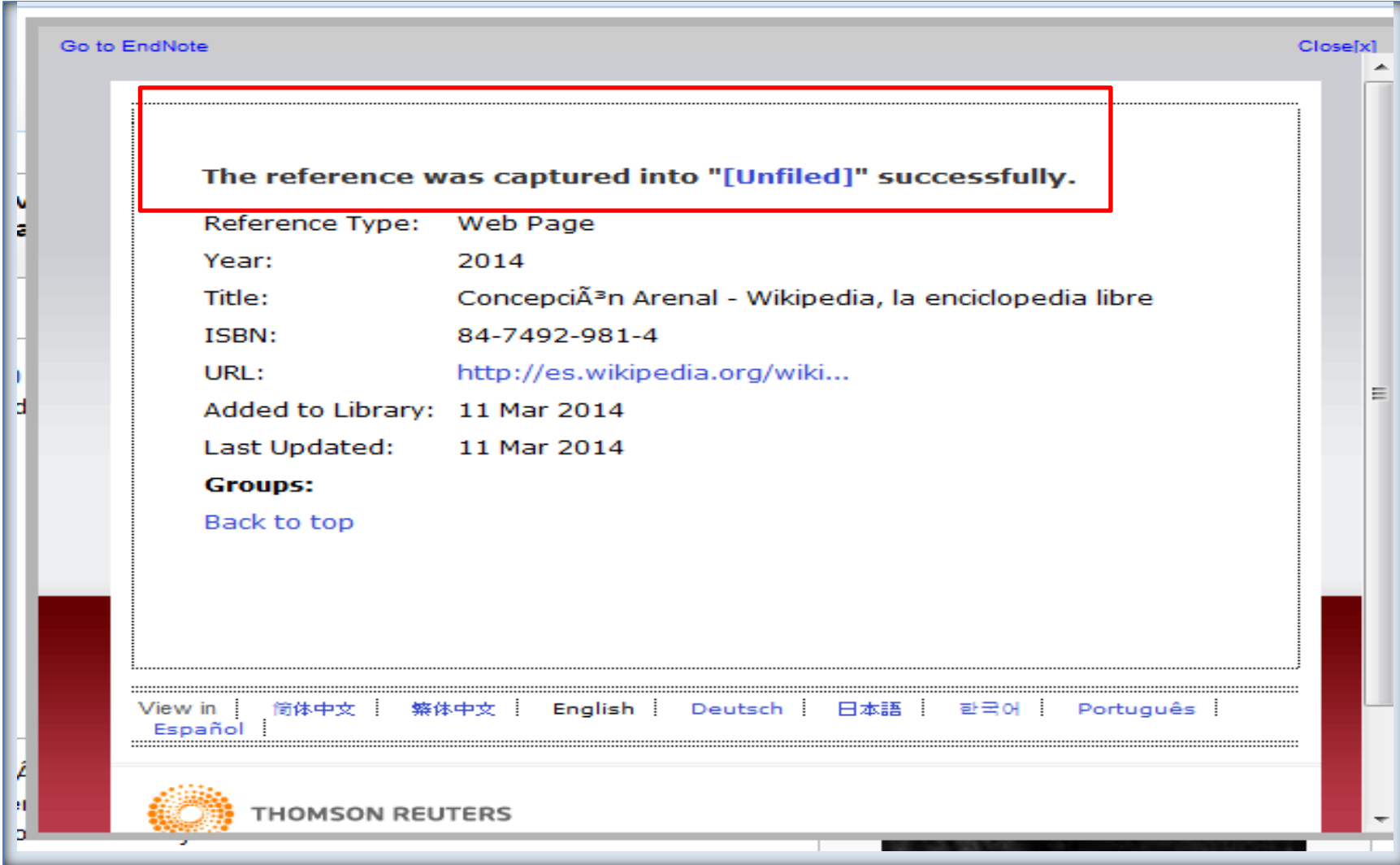

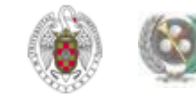

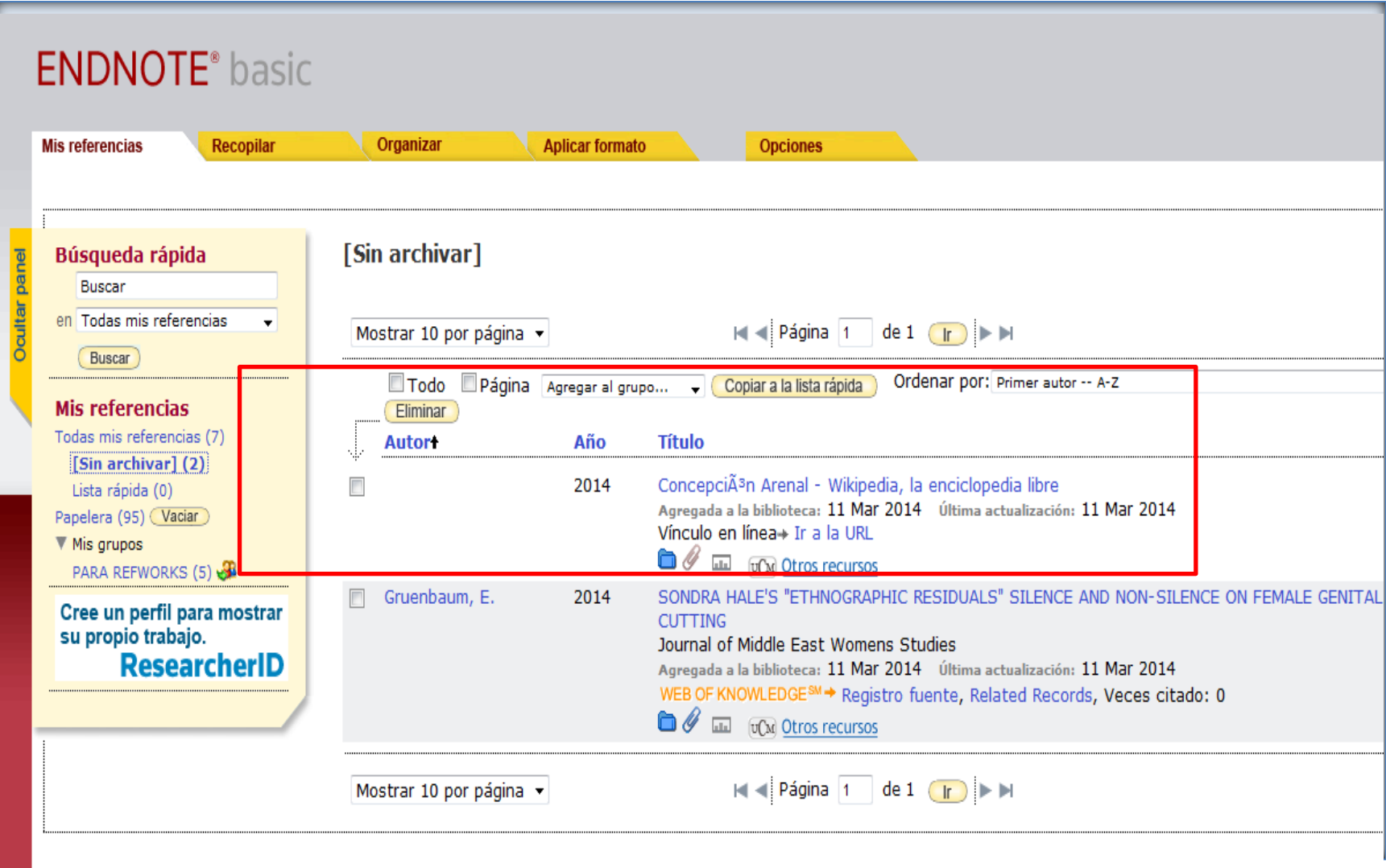

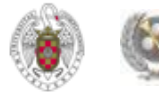

# **CREAR BIBLIOGRAFÍAS**

<span id="page-63-0"></span>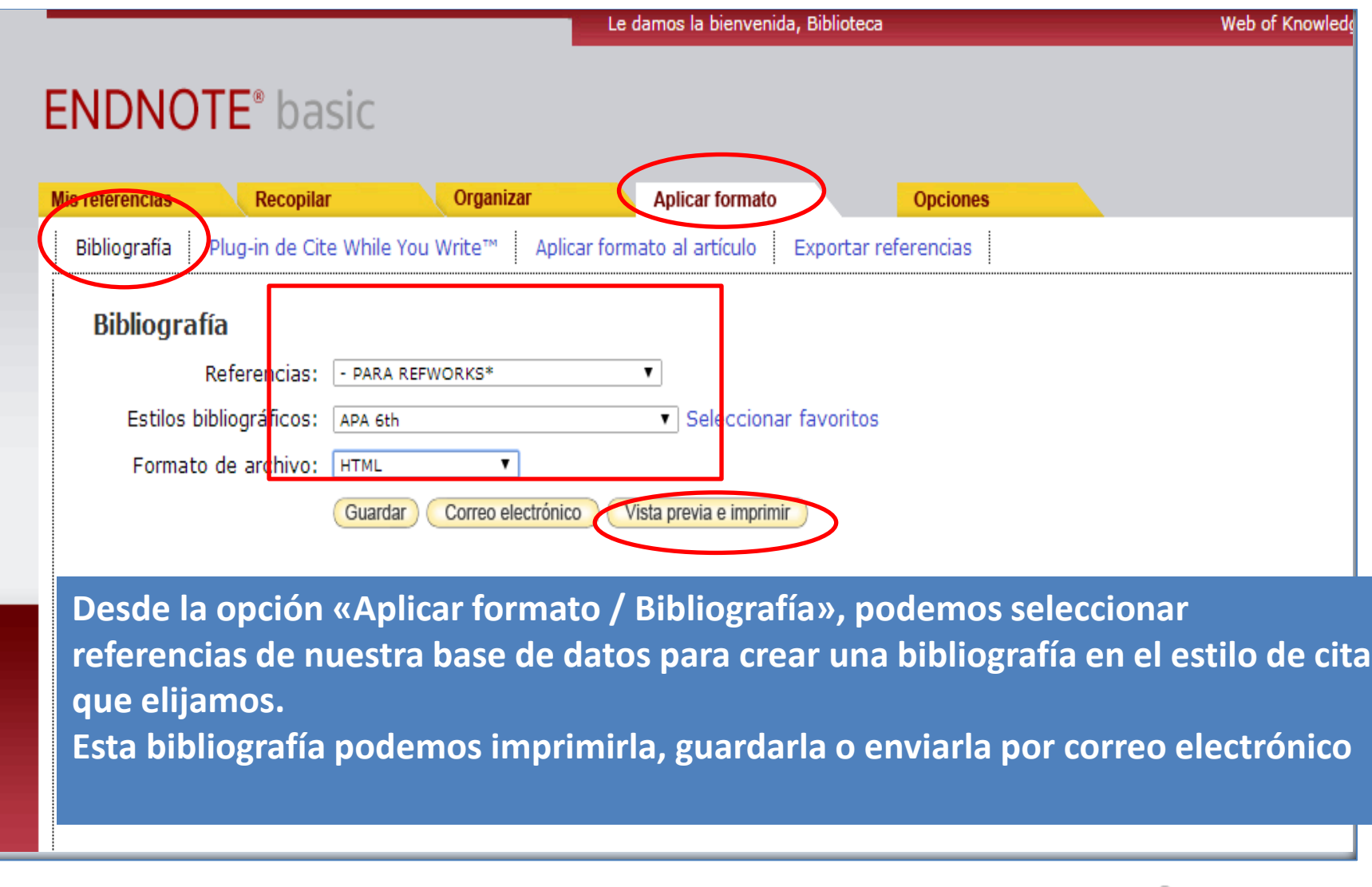

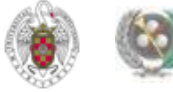

# **CREAR BIBLIOGRAFÍAS**

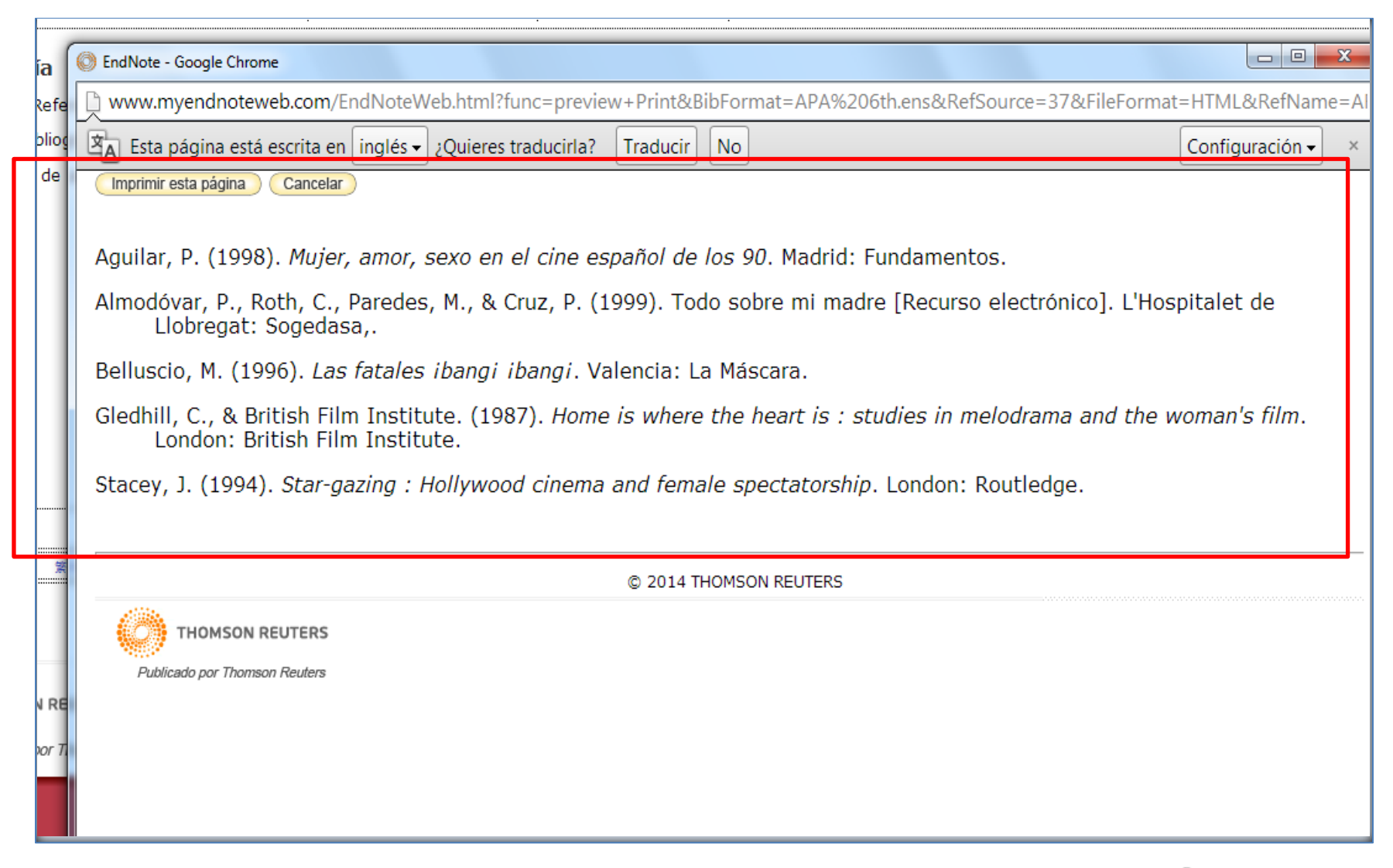

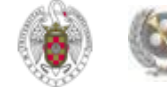

#### **BUSCAR REFERENCIAS EN NUESTRA BASE DE DATOS**

 **Para buscar referencias dentro de nuestra base de datos personal en Endnote, desde la pestaña "Mis referencias" se nos ofrece un cuadro de búsqueda rápida, en el que podemos buscar una referencia en toda la base de datos o seleccionar uno de nuestros grupos (carpetas):**

<span id="page-65-0"></span>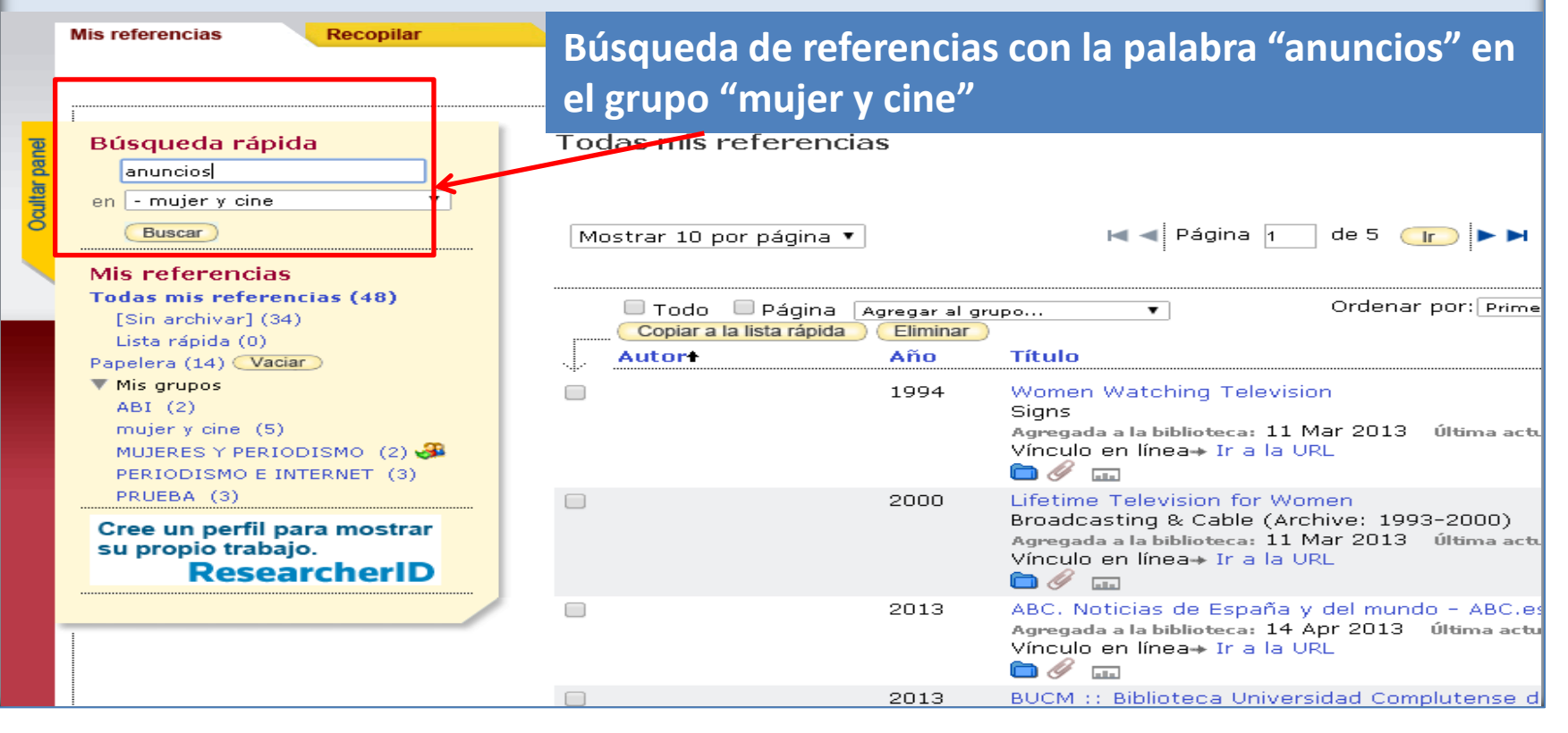

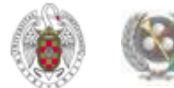

#### **BUSCAR REFERENCIAS EN NUESTRA BASE DE DATOS**

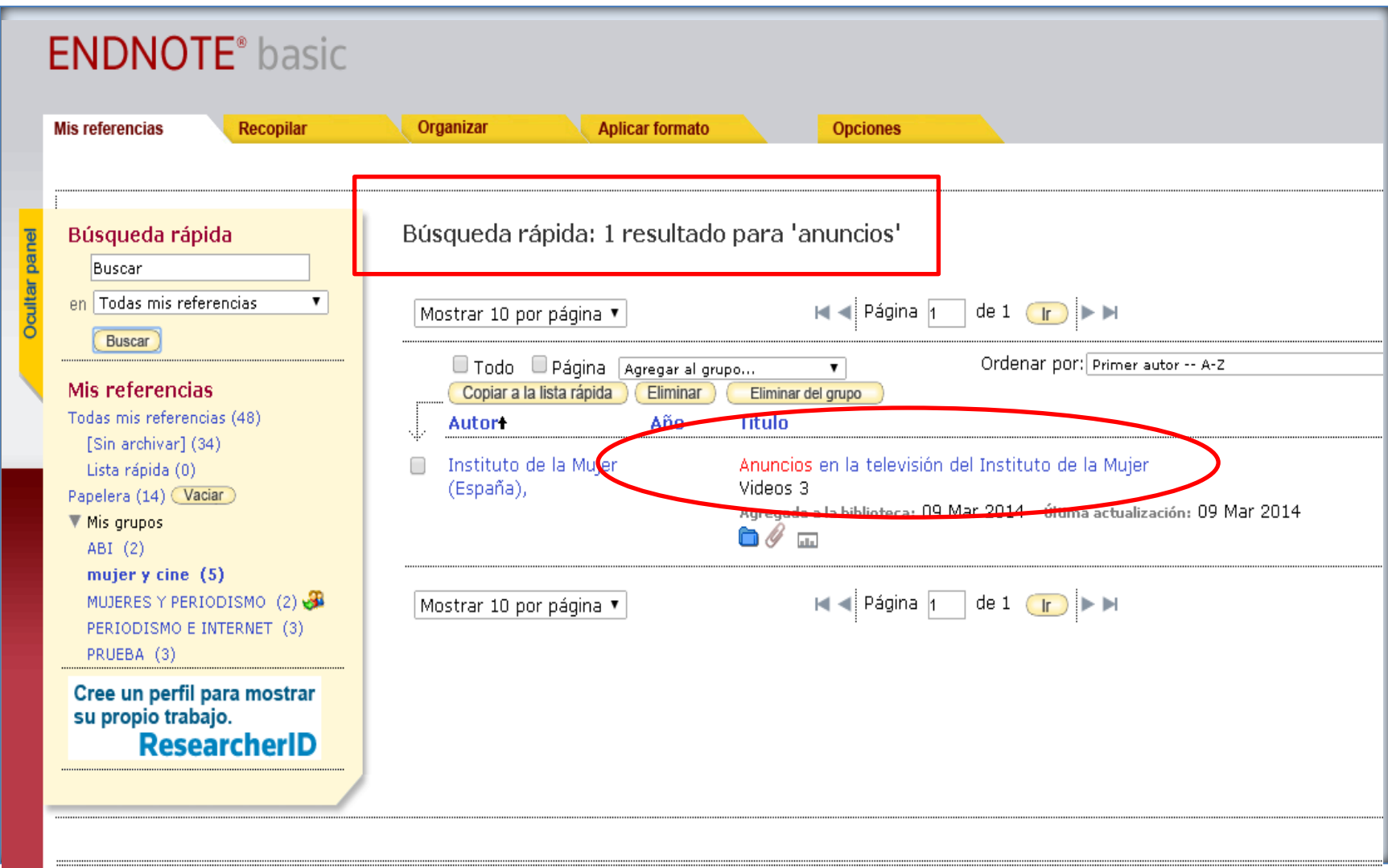

-<br>- Verien : 简体中文 : 慧体中文 : Fondish : Deutsch : 日本語 : 한국어 : Pontuguês : Fsnañol :

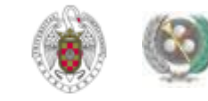

**Muchas gracias por vuestra atención BEATRIZ GARCÍA GARCÍA [buc\\_inf@buc.ucm.es](mailto:buc_inf@buc.ucm.es)** 

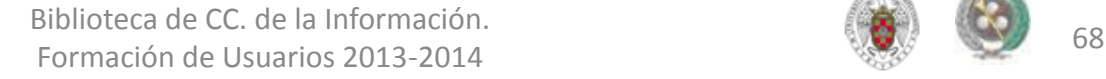

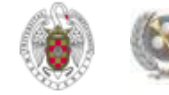